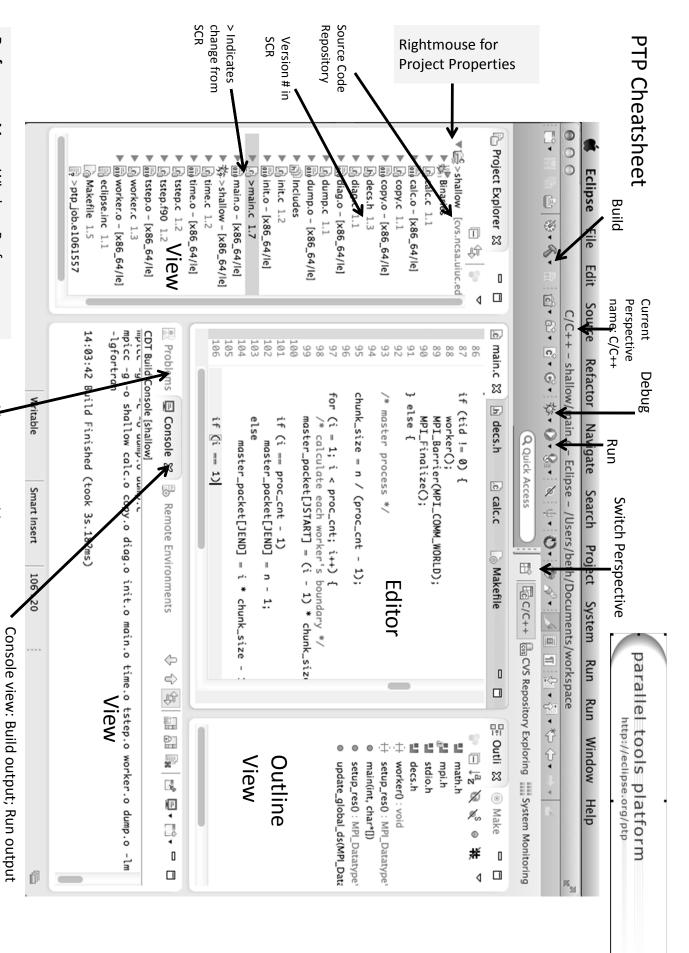

**Preferences:** Menu: Window>Preferences Mac: Eclipse>Preferences

Problems view: Build errors etc.

11/09/12 tibbitts@us.ibm.com

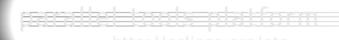

### A Unified Environment for the Development and Performance Tuning of Parallel Scientific Applications

Jay Alameda, NCSA jalameda@ncsa.uiuc.edu

Wyatt Spear, U. Oregon wspear@cs.uoregon.edu

Galen Arnold, NCSA arnoldg@ncsa.uiuc.edu

April 4-5, 2013

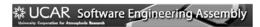

Portions of this material are supported by or based upon work supported by the Defense Advanced Research Projects Agency (DARPA) under its Agreement No. HR0011-07-9-002. United States Department of Energy under Contract No. DE-FG20-06RE25752 and PSI2-SSI Productive and Accessible Development Workbench for HPC Applications, which is supported by the National Science Foundation under award number OCI 1047958

### ☆ UCAR Software Engineering Assembly

### **Tutorial Outline**

| Time (Tentative!) | Module                                     | Topics                                                                                                    | Presenter |
|-------------------|--------------------------------------------|----------------------------------------------------------------------------------------------------|-----------|
| 10:30-11:00       | Eclipse and PTP     Installation           | + Installation of Eclipse and PTP (can start early as people arrive)                                                                                                    | Jay       |
| 11:00-11:30       | 2. Introduction & Overview                 | + Eclipse architecture & organization overview                                                                                                    | Wyatt     |
| 11:30-12:00       | 3. Developing with Eclipse                 | Eclipse basics; Creating a new project from CVS;<br>Local, remote, and synchronized projects                                                                                            | Jay       |
| 12:00-1:00        | Lunch                                      |                                                                                                    |           |
| 1:00-2:30         | Developing with Eclipse (continued)        | Continue from before the break  + Editing C files; MPI Features; Building w/Makefile  + Resource Managers and launching a parallel app  + Fortran, Refactoring, other Advanced Features | Wyatt     |
| 2:30-3:00         | 4. Debugging Part A                        | + Debugging an MPI program                                                                                                    | Jay       |
| 3:00-3:30         | Break                                      |                                                                                                    |           |
| 3:30-4:00         | 4. Debugging Part B                        | + Debugging an MPI program                                                                                                    | Jay       |
| 4:00-5:00         | 5a. Performance Tuning &<br>Analysis Tools | + 1. TAU (Tuning and Analysis Utilities)<br>ETFw (External Tools Framework)                                                                                                    | Wyatt     |

### # UCAR Software Engineering Assembly Tutorial Outline Time (Tentative!) Module Presenter 5b. Performance Tuning & Analysis Tools 8:30-9:30 + 2. Other tool integration with PTP Wyatt/Jay 6. Developing WRF with Eclipse 9:30-10:00 + Overview of how to work with WRF from Eclipse Jay 10:00-10:30 Break 6. Developing WRF with Eclipse 10:30-11:30 Overview of how to work with WRF from Eclipse Jay 11:30-12:00 + Other Tools, website, mailing lists, future features 7. Other Tools, Wrapup Jay 12:00-1:00 Lunch 1:00-3:00 Bring your own code/Advanced TAU Wyatt/Jay 3:00-3:30 Break Bring your own code/Advanced TAU Wyatt/Jay 3:00-5:00

| PTP Tutorial – Slide Topics                                                                                                    |     | Slide page<br># prefix |
|----------------------------------------------------------------------------------------------------|-----|------------------------|
| PTP Installation                                                                                                    | 5   | Install-               |
| PTP Introduction                                                                                                    | 21  | Intro-                 |
| Eclipse Basics                                                                                                    | 30  | Basic-                 |
| Adding a remote shell in Eclipse                                                                                                    | 43  | Shell-                 |
| Creating a Synchronized project from existing remote dir (Project creation alt. #1)                                                             | 51  | Sync-                  |
| Creating a project from CVS – "Team" features – then convert to Synchronized project (Project creation alt. #2) – for SC tutorial we will do #2 |     | CVS-                   |
| Eclipse Editor Features                                                                                                    | 93  | Editor-                |
| MPI Programming Features (similar features for OpenMP, UPC, OpenSHMEM, OpenACC)                                                                 | 110 | MPI-                   |
| Using SSH tunnelling                                                                                                    | 132 | Tunnel-                |
| Building a Project on a remote target                                                                                                    |     | Build-                 |
| Running an Application on remote target                                                                                                    |     | Run-                   |
| Fortran                                                                                                    |     | Fortran-               |
| Search and Refactoring: Advanced Features                                                                                                    |     | Advanced-              |
| NCSA/XSEDE Features: GSI Authentication, MyProxy Login, etc                                                                                     | 208 | NCSA-                  |
| Parallel Debugging                                                                                                    | 215 | Debug-                 |
| Performance Tools introduction                                                                                                    | 250 | Perf-                  |
| Performance Tools – TAU (Tuning and Analysis Utilities)                                                                                         |     | TAU-                   |
| Performance Tools – GEM (Graphical Explorer of MPI Programs)                                                                                    |     | GEM-                   |
| Performance Tools – Linuxtools gcov/gprof in Eclipse                                                                                            |     | Linux-                 |
| Wrap-up                                                                                                    | 328 | WrapUP-                |

Final Slides, Installation Instructions

◆Please go to http://wiki.eclipse.org/PTP/tutorial s/SEA2013 for slides and installation instructions

### Installation

- **→** Objective
  - → To learn how to install Eclipse and PTP
- → Contents
  - **→** System Prerequisites
  - → Eclipse Download and Installation of "Eclipse for Parallel Application Developers"
  - **→** Installation Confirmation
  - ◆ Updating the PTP within your Eclipse to the latest release

Installation Install-0

### System Prerequisites

- → Local system (running Eclipse)
  - → Linux (just about any version)
  - → MacOSX (10.5 Leopard or higher)
  - → Windows (XP on)
- → Java: Eclipse requires Sun or IBM Java
  - → Only need Java runtime environment (JRE)
  - → Java 1.6 or higher
    - +Java 1.6 is the same as JRE 6.0
  - → The GNU Java Compiler (GCJ), which comes standard on Linux, will not work!
  - → OpenJDK, distributed with some Linux distributions, has not been tested by us but should work.
  - → See http://wiki.eclipse.org/PTP/installjava

Installation Install-1

### **Eclipse Packages**

- → The current version of Eclipse (4.2) is also known as "Juno"
- → Eclipse is available in a number of different packages for different kinds of development
  - → http://eclipse.org/downloads
- → For PTP, we recommend the all-in-one download:
  - **→** Eclipse for Parallel Application Developers

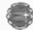

Eclipse for Parallel Application Developers,

Downloaded 46,871 Times Detail

We often call this the "Parallel Package"

Installation Install-2

### Exercise

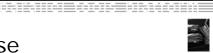

- 1. Download the "Eclipse for Parallel Application Developers" package to your laptop
  - Your tutorial instructions will provide the location of the package
  - Make sure you match the architecture with that of your laptop
- 2. If your machine is Linux or Mac OS X, untar the file
  - → On Mac OS X you can just double-click in the Finder
- 3. If your machine is Windows, unzip the file
- This creates an eclipse folder containing the executable as well as other support files and folders

Install-3

### Starting Eclipse

### + Linux

◆ From a terminal window, enter "<eclipse\_installation\_path>/eclipse/eclipse &"

### + Mac OS X

- **→** From finder, open the **eclipse** folder where you installed
- → Double-click on the Eclipse application
- → Or from a terminal window

### + Windows

- → Open the eclipse folder
- **→** Double-click on the **eclipse** executable

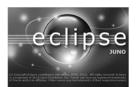

Install-4

# Specifying A Workspace + Eclipse prompts for a workspace location at startup time + The workspace contains all user-defined data + Projects and resources such as folders and files + The default workspace location is fine for this tutorial The prompt can be turned off | Workspace | Workspace | Launcher | Select a workspace | Launcher | Launcher | Launcher | Launcher | Launcher | Launcher | Launcher | Launcher | Launcher | Launcher | Launcher | Launcher | Launcher | Launcher | Launcher | Launcher | Launcher | Launcher | Launcher | Launcher | Launcher | Launcher | Launcher | Launcher | Launcher | Launcher | Launcher | Launcher | Launcher | Launcher | Launcher | Launcher | Launcher | Launcher | Launcher | Launcher | Launcher | Launcher | Launcher | Launcher | Launcher | Launcher | Launcher | Launcher | Launcher | Launcher | Launcher | Launcher | Launcher | Launcher | Launcher | Launcher | Launcher | Launcher | Launcher | Launcher | Launcher | Launcher | Launcher | Launcher | Launcher | Launcher | Launcher | Launcher | Launcher | Launcher | Launcher | Launcher | Launcher | Launcher | Launcher | Launcher | Launcher | Launcher | Launcher | Launcher | Launcher | Launcher | Launcher | Launcher | Launcher | Launcher | Launcher | Launcher | Launcher | Launcher | Launcher | Launcher | Launcher | Launcher | Launcher | Launcher | Launcher | Launcher | Launcher | Launcher | Launcher | Launcher | Launcher | Launcher | Launcher | Launcher | Launcher | Launcher | Launcher | Launcher | Launcher | Launcher | Launcher | Launcher | Launcher | Launcher | Launcher | Launcher | Launcher | Launcher | Launcher | Launcher | Launcher | Launcher | Launcher | Launcher | Launcher | Launcher | Launcher | Launcher | Launcher | Launcher | Launcher | Launcher | Launcher | Launcher | Launcher | Launcher | Launcher | Launcher | Launcher | Launcher | Launcher | Launcher | Launcher | Launcher | Launcher | Launcher | Launcher | Launcher | Launcher | Launcher | Launcher | Launcher | Launcher | Launcher | Launcher | Launcher | Launcher | Launcher | L

### Eclipse Welcome Page

→ Displayed when Eclipse is run for the first time Select "Go to the workbench"

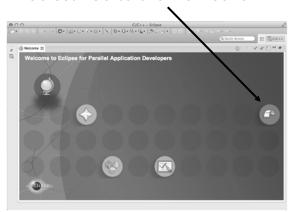

Installation

Install-6

### Checking for PTP Updates

- ★ From time-to-time there may be newer PTP releases than the Juno release
  - → Juno and "Parallel package" updates are released only in September and February
- → PTP maintains its own update site with the most recent release
  - → Bug fix releases can be more frequent than base Eclipse (e.g. Juno), and what is within the parallel package
- → You must enable (and install from) the PTPspecific update site before the updates will be found
- **→ SEA Note**: we will show you specific instructions on applying a needed update on slide 9

Installation Install-7

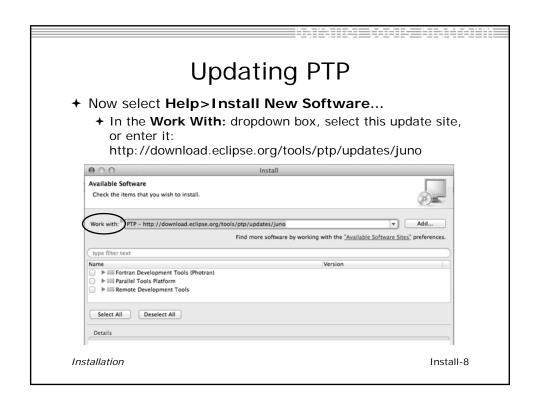

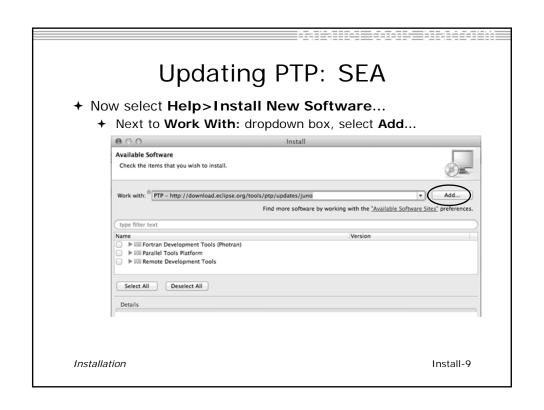

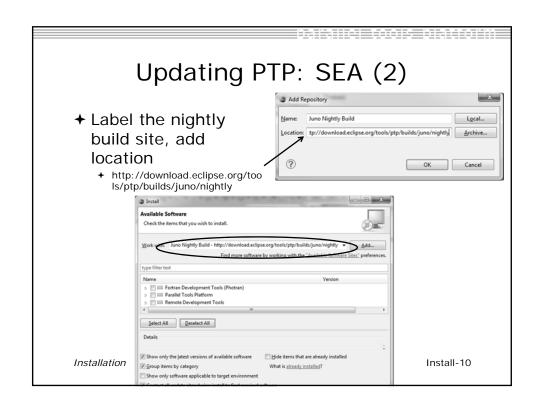

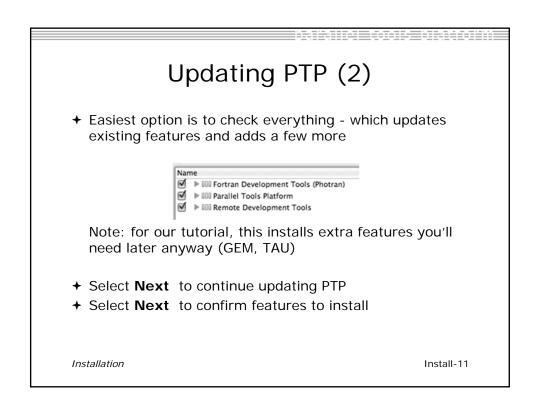

# Updating PTP (3)

★ Accept the License agreement and select Finish

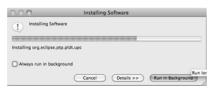

- → Don't restart Eclipse yet!
  - ★ ... see next slide (for one more update) before accepting to restart Eclipse
  - → ... or you can restart eclipse and do it then

Installation Install-12

### Updating PTP -CDT fix

- ★ Currently CDT (C/C++ Development Tools) needs a fix for remote includes
- → We'll install from another update site to fix this:
- In the Work With: dropdown box, add: http://download.eclipse.org/tools/ptp/updates/juno/cdt
- → Select All
- Next, Next, accept license, Finish – to complete the install

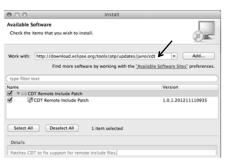

Installation

Install-13

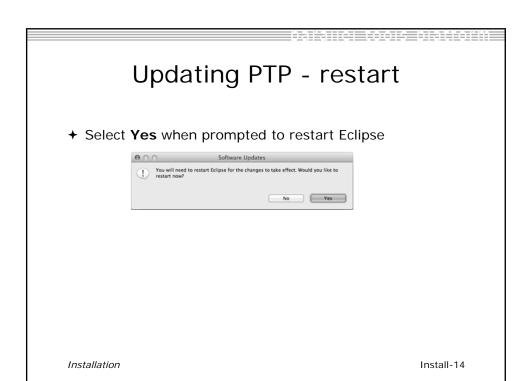

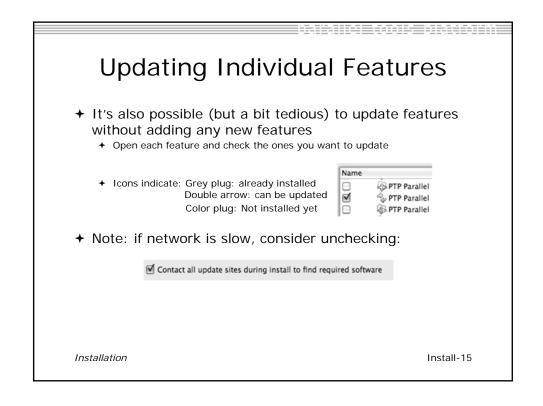

### Restart after Install

- → If any new top-level features are installed, they will be shown on the welcome screen
- ★ We only updated PTP, so we land back at C/C++ Perspective

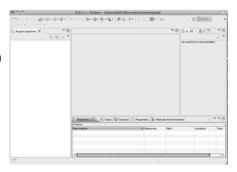

- + Help>About or Eclipse > About Eclipse ... will indicate the release of PTP installed
- Further Help>Check for Updates will find future updates on the PTP Update site

Installation Install-16

### Exercise

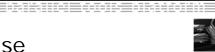

- Launch Eclipse and select the default workspace
- 2. Configure Eclipse to check for PTP updates
- 3. Update all PTP features to the latest level
- 4. Install the optional features of PTP, including TAU and GEM
  - → Selecting all features accomplishes 3. and 4.
- 5. Install the CDT fix
- 6. Restart Eclipse once the installation is completed

Installation Install-17

### Introduction

- → Objective
  - → To introduce the Eclipse platform and PTP
- **→** Contents
  - → New and Improved Features
  - → What is Eclipse?
  - → What is PTP?

Introduction Intro-0

. .. .

### What is Eclipse?

- ★ A vendor-neutral open-source workbench for multi-language development
- **→** A extensible platform for tool integration
- → Plug-in based framework to create, integrate and utilize software tools

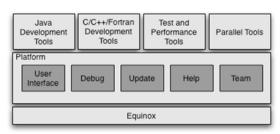

Introduction Intro-1

1

### **Eclipse Features**

- → Full development lifecycle support
- → Revision control integration (CVS, SVN, Git)
- → Project dependency management
- → Incremental building
- → Content assistance
- → Context sensitive help
- → Language sensitive searching
- → Multi-language support
- → Debugging

Introduction Intro-2

### Parallel Tools Platform (PTP)

- ★ The Parallel Tools Platform aims to provide a highly integrated environment specifically designed for parallel application development
- → Features include:
  - An integrated development environment (IDE) that supports a wide range of parallel architectures and runtime systems
  - → A scalable parallel debugger
  - → Parallel programming tools (MPI, OpenMP, UPC, etc.)
  - Support for the integration of parallel tools
  - + An environment that simplifies the end-user interaction with parallel systems
- → http://www.eclipse.org/ptp

Introduction Intro-3

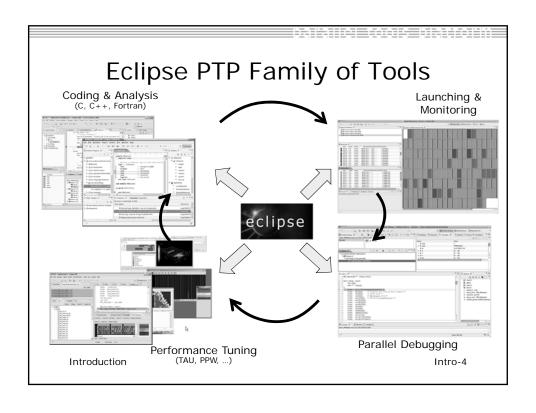

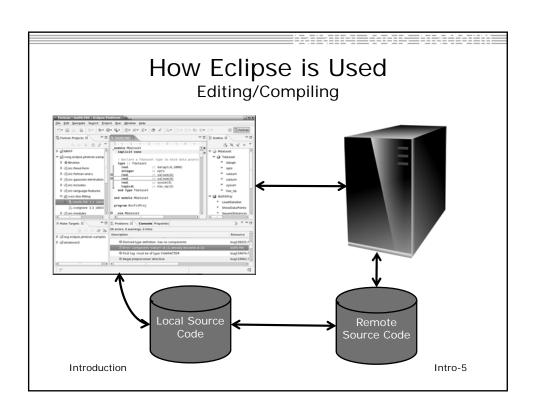

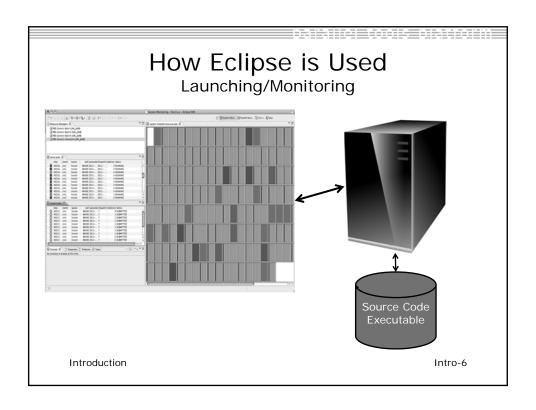

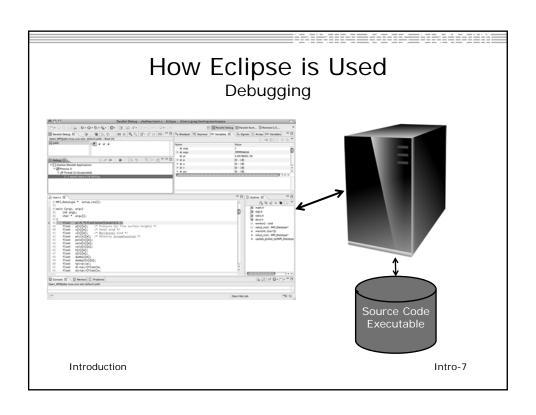

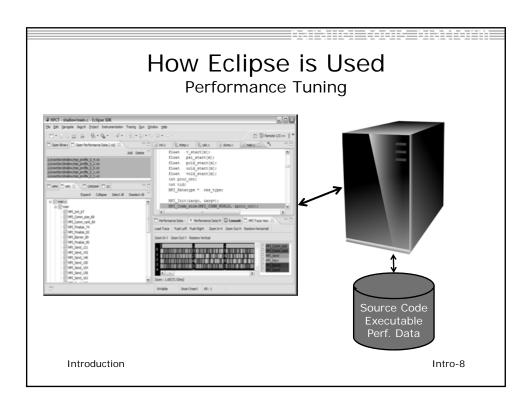

### **Eclipse Basics**

- → Objective
  - → Learn about basic Eclipse workbench concepts: projects,
  - + Learn about projects: local, synchronized, remote
- → Contents
  - → Workbench components: Perspectives, Views, Editors
  - → Local, remote, and synchronized projects
  - → Learn how to create and manage a C project
  - → Learn about Eclipse editing features

Eclipse Basics Basic-0

# Eclipse Basics

- ★ A workbench contains the menus, toolbars, editors and views that make up the main Eclipse window
- The workbench represents the desktop development environment
  - → Contains a set of tools for resource mgmt
  - Provides a common way of navigating through the resources
- Multiple workbenches can be opened at the same time
- Only one workbench can be open on a workspace at a time

Eclipse Basics

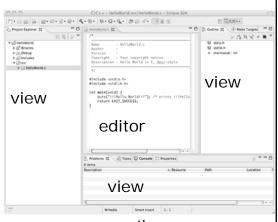

perspective

Basic-1

### Perspectives

- → Perspectives define the layout of views and editors in the workbench
- → They are task oriented, i.e. they contain specific views for doing certain tasks:
  - + C/C++ Perspective for manipulating compiled code
  - **→ Debug Perspective** for debugging applications
  - + System Monitoring Perspective for monitoring jobs
- → You can easily switch between perspectives
- → If you are on the Welcome screen now, select "Go to Workbench" now

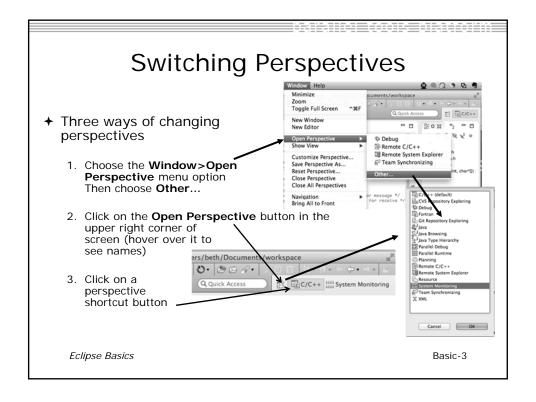

### Which Perspective?

→ The current perspective is displayed in the title bar

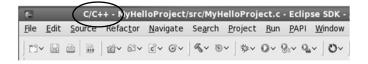

Eclipse Basics Basic-4

# Views

- → The workbench window is divided up into Views
- → The main purpose of a view is:
  - → To provide alternative ways of presenting information
  - → For navigation
  - → For editing and modifying information
- → Views can have their own menus and toolbars
  - → Items available in menus and toolbars are available only in that view
  - Menu actions only apply to the view
- → Views can be resized

view

Eclipse Basics

Basic-5

view

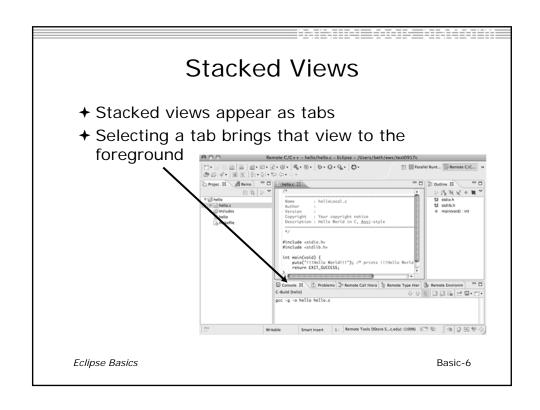

### Expand a View

- → Double-click on a view/editor's tab to fill the workbench with its content;
- → Repeat to return to original size

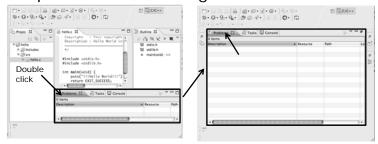

→ Window > Reset Perspective returns everything to original positions

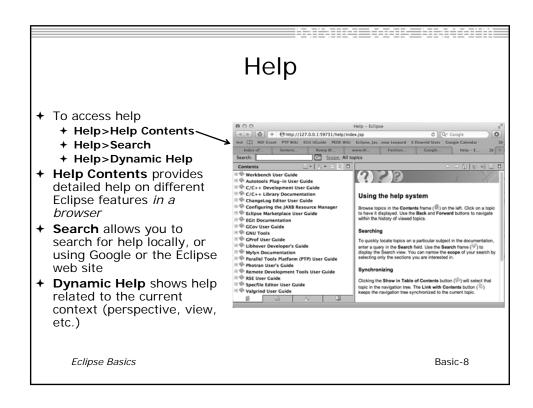

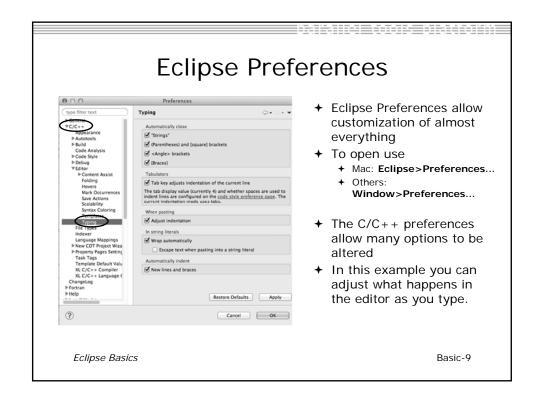

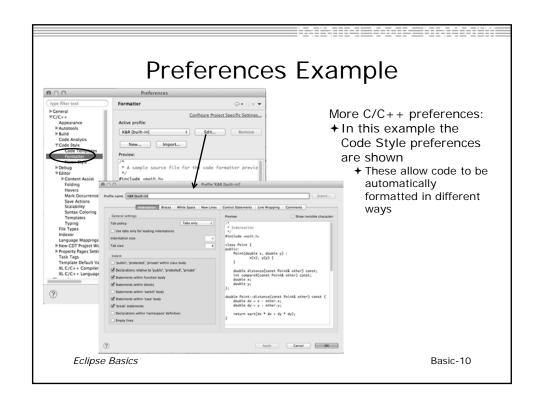

### Exercise

- 1. Change to a different perspective
- 2. Experiment with moving and resizing views
  - → Move a view from a stack to beside another view
  - ★ Expand a view to maximize it; return to original size
- 3. Save the perspective
- 4. Reset the perspective
- 5. Open Eclipse preferences
- 6. Search for "Launching"
- 7. Make sure the "Build (if required) before launching" setting is *disabled*

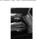

### Optional Exercise

Best performed *after* learning about projects, CVS, and editors

- Use source code formatting to format a source file, or a region of a source file
  - → Use Source>Format menu
- 2. In Eclipse Preferences, change the C/C++ source code style formatter, e.g.
  - → Change the indentation from 4 to 6
  - Make line wrapping not take effect until a line has a maximum line width of 120, instead of the default 80
  - ★ Save a (new) profile with these settings
  - ★ Format a source file with these settings
- 3. Revert the file back to the original experiment with
  - ★ Replace with HEAD, replace with previous from local history, or reformat using original style

### Adding a Remote Shell

- **→** Objective
  - → Learn how to add an additional Eclipse View with a shell to a remote system
  - → Learn how to do command line interaction with the remote system right from Eclipse
- → Contents
  - → Set up Remote Systems Explorer (RSE) connection
  - + Add Remote Shell view
  - → Connect to remote system
  - → Allow opportunity to inspect remote system, copy file, etc as needed

Eclipse Basics Shell-0

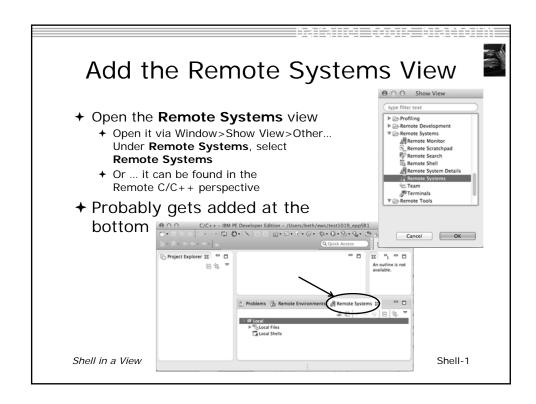

1

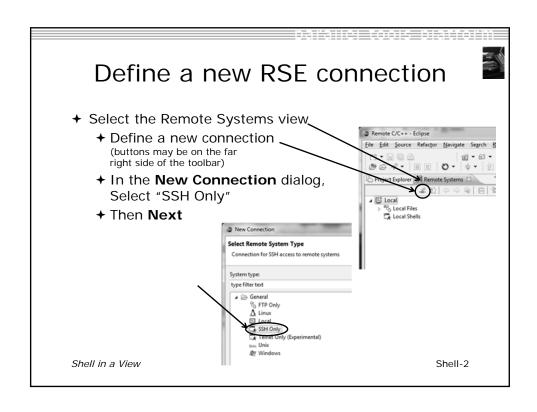

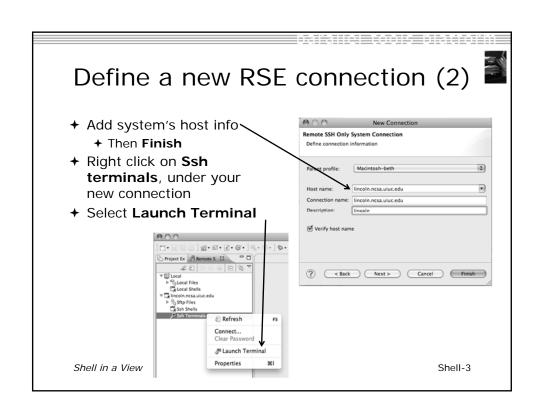

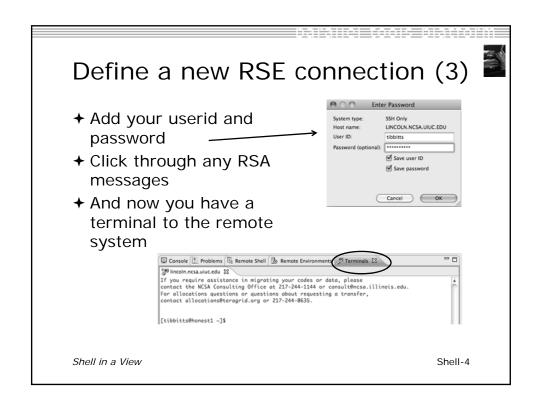

### **Notes**

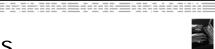

+ Why did we do this?

To show you can gain "traditional" access to a remote host through Eclipse

+ Why did I have to specify the connection information again?

Note: RSE "Connection" information is not shared with PTP Synchronized projects. PTP will allow using existing connections with terminal consoles in a future release.

Shell in a View

Shell-5

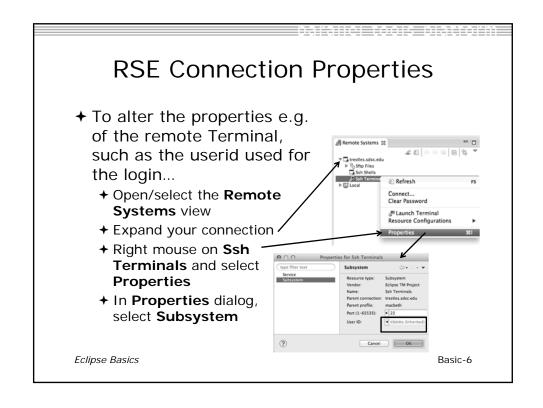

### Exercise

- Add the Remote Systems view to your workbench
- 2. Connect to the remote machine and open an ssh terminal
- 3. Inspect home directory

Eclipse Basics Shell-7

### Creating a Synchronized Project

- → Objective
  - + Learn how to create and use synchronized projects
  - → Learn how to create a sync project directly from source that already exists on a remote machine
- Contents
  - → Eclipse project types
  - → Creating a synchronized project
  - → Using synchronize filters
  - → Converting an existing project to synchronized
- → Project Creation Alternative #1

In this scenario, we will use code existing on a remote host, and create a synchronized project which copies it to the local machine

+ (Project Creation Alternative #1 is to check out code from a CVS source code repository and then convert to a Sync project)

Synchronized Projects

Sync-0

### **Project Types**

- ◆ Local
  - → Source is located on local machine, builds happen locally
- **→** Remote
  - → Source is located on remote machine(s), build and launch takes place on remote machine(s)
- → Synchronized
  - → Source is local, then synchronized with remote machine(s) (or vice-versa)
  - → Building and launching happens remotely (can also happen locally)

Synchronized Projects

Sync-1

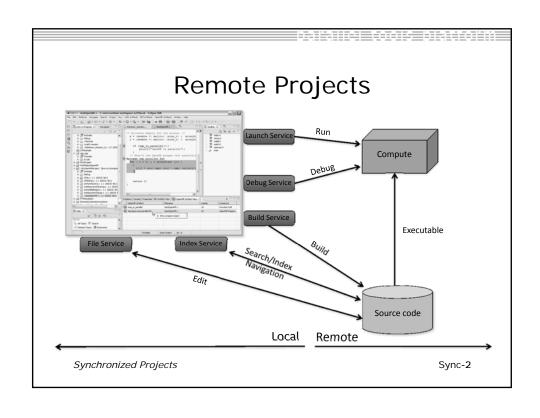

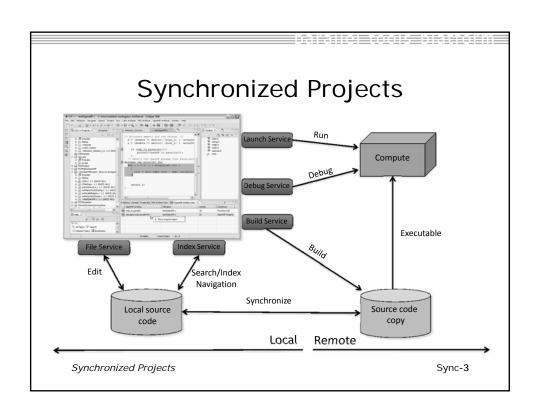

# C, C++, and Fortran Projects Build types

- → Makefile-based
  - → Project contains its own makefile (or makefiles) for building the application – or other build command
- → Managed
  - → Eclipse manages the build process, no makefile required

Synchronized Projects

Sync-4

### Create Project

- → This module creates a Synchronized project from source code already existing on the remote system
  - or -
- → The CVS module creates a Synchronized project from a CVS source code repository

Synchronized Projects Sync-5

### Source Code for project

→ Source code exists on remote target

Synchronized Projects

Sync-6

# Create Synchronized Project

- → In the Project Explorer, right click then choose
  - + New>Synchronized C/C++ Project if your project is C/C++ only

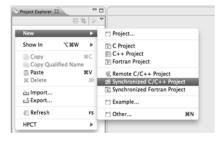

- New>Synchronized Fortran Project if your project contains Fortran files
- → This adds a Fortran nature so you can access Fortran properties, etc.

Synchronized Projects

Sync-7

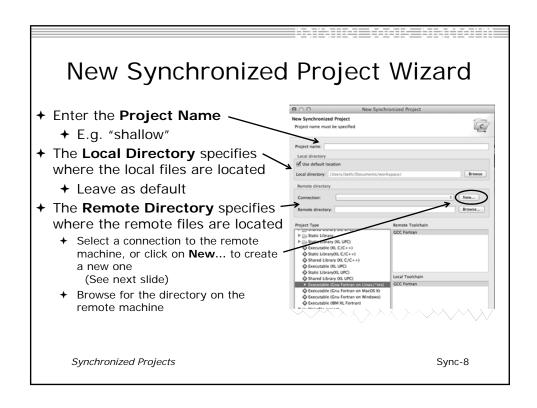

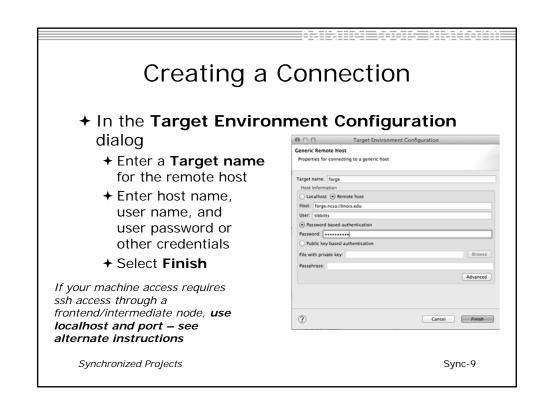

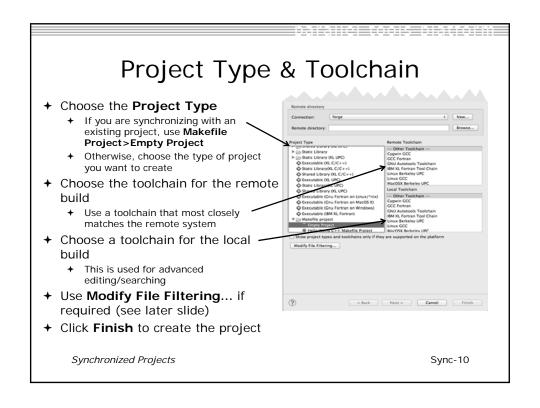

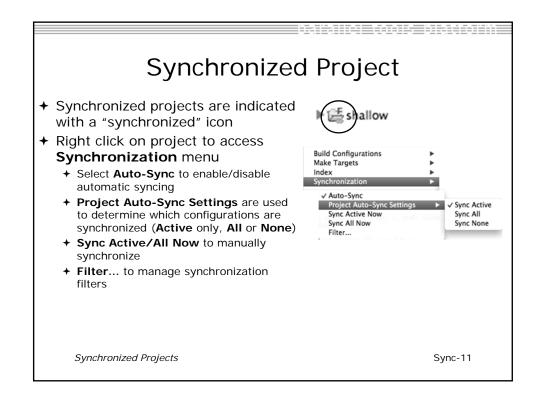

### Synchronize Filters

- → If not all files in the remote project should be synchronized, a filter can be set up
  - → For example, it may not be desirable to synchronize binary files, or large data files
- → Filters can be created at the same time as the project is created
  - + Click on the **Modify File Filtering**... button in the New Project wizard
- → Filters can be added later
  - ★ Right click on the project and select Synchronization>Filter...

Synchronized Projects

Sync-12

# Synchronize Filter Dialog + Files can be filtered individually by selecting/unselecting them in the File View + Include or exclude files based on paths + Include or exclude files based on regular expressions | Some File Exclude / Include | Include | Include | Include | Include | Include | Include | Include | Include | Include | Include | Include | Include | Include | Include | Include | Include | Include | Include | Include | Include | Include | Include | Include | Include | Include | Include | Include | Include | Include | Include | Include | Include | Include | Include | Include | Include | Include | Include | Include | Include | Include | Include | Include | Include | Include | Include | Include | Include | Include | Include | Include | Include | Include | Include | Include | Include | Include | Include | Include | Include | Include | Include | Include | Include | Include | Include | Include | Include | Include | Include | Include | Include | Include | Include | Include | Include | Include | Include | Include | Include | Include | Include | Include | Include | Include | Include | Include | Include | Include | Include | Include | Include | Include | Include | Include | Include | Include | Include | Include | Include | Include | Include | Include | Include | Include | Include | Include | Include | Include | Include | Include | Include | Include | Include | Include | Include | Include | Include | Include | Include | Include | Include | Include | Include | Include | Include | Include | Include | Include | Include | Include | Include | Include | Include | Include | Include | Include | Include | Include | Include | Include | Include | Include | Include | Include | Include | Include | Include | Include | Include | Include | Include | Include | Include | Include | Include | Include | Include | Include | Include | Include | Include | Include | Include | Include | Include | Include | Include | Include | Include | Include | Include | Include | Include | Include | Include | Include | Include | Include | Include | Incl

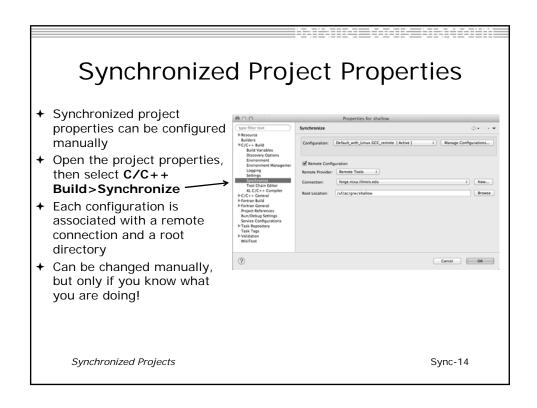

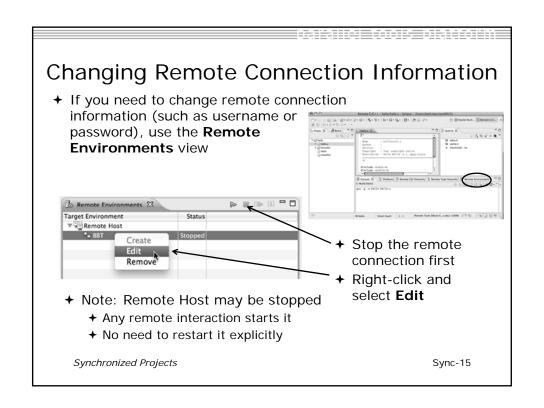

#### 

# Converting a Local C/C++/Fortran Project to a Synchronized Project

The following slides are for reference. Our project is already a Synchronized Project.

Synchronized Projects

Sync-16

# Converting To Synchronized If source files exist on the local machine and you wish to convert it to a Synchronized Project on a remote system... + Select File>New>Other... + Open the Remote folder + Select Convert C/C++ or Fortran Project to a Synchronized Project + Click Next> | Synchronized Project | Synchronized Project | Synchronized Project | Synchronized Project | Synchronized Project | Synchronized Project | Synchronized Project | Synchronized Project | Synchronized Project | Synchronized Project | Synchronized Project | Synchronized Project | Synchronized Project | Synchronized Project | Synchronized Project | Synchronized Project | Synchronized Project | Synchronized Project | Synchronized Project | Synchronized Project | Synchronized Project | Synchronized Project | Synchronized Project | Synchronized Project | Synchronized Project | Synchronized Project | Synchronized Project | Synchronized Project | Synchronized Project | Synchronized Project | Synchronized Project | Synchronized Project | Synchronized Project | Synchronized Project | Synchronized Project | Synchronized Project | Synchronized Project | Synchronized Project | Synchronized Project | Synchronized Project | Synchronized Project | Synchronized Project | Synchronized Project | Synchronized Project | Synchronized Project | Synchronized Project | Synchronized Project | Synchronized Project | Synchronized Project | Synchronized Project | Synchronized Project | Synchronized Project | Synchronized Project | Synchronized Project | Synchronized Project | Synchronized Project | Synchronized Project | Synchronized Project | Synchronized Project | Synchronized Project | Synchronized Project | Synchronized Project | Synchronized Project | Synchronized Project | Synchronized Project | Synchronized Project | Synchronized Project | Synchronized Project | Synchronized Project | Synchronized Project | Synchronized Project | Synchronized Project | Synchronized Project | Synchronized Project | Synchronized Project | Synchronized Project | Synchronized

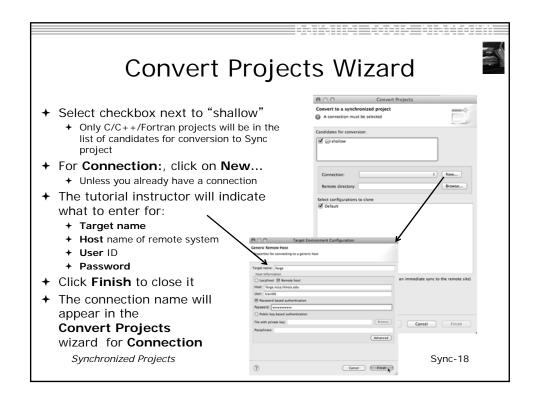

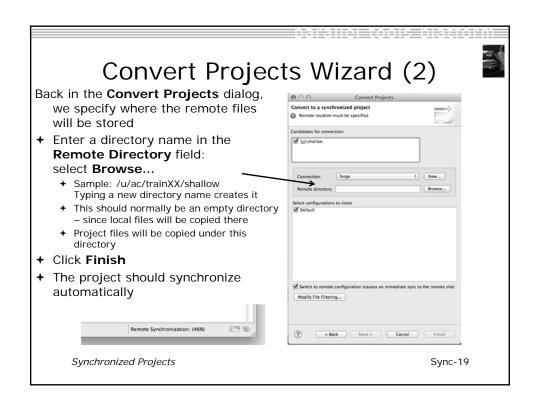

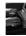

#### Exercise

- 1. Create a synchronized project
  - Your login information and source directory will be provided by the tutorial instructor
- 2. Observe that the project files are copied to your workspace
- 3. Open a file in an editor, add a comment, and save the file
- 4. Observe that the file is synchronized when you save the file
  - → Watch lower-right status area; confirm on host system

Synchronized Projects

Sync-20

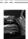

## **Optional Exercise**

- 1. Modify Sync filters to not bring the \*.o files and your executable back from the remote host
  - ★ Rebuild and confirm the files don't get copied

Synchronized Projects

Sync-21

# Eclipse CVS - "Team" Features

- → Objective
  - **→** Learn how to use a source code repository with Eclipse
  - → Learn how to create a Synchronized project
- → Contents
  - → Checking out project in CVS
  - **→** Setting up a Connection for a Synchronized Project
  - → Handling changes; Comparing files (diffs)
- → Project Creation Alternative #2

In this scenario, we will check out code from a CVS source code repository, setting it up as a synchronized project on a remote host.

 (Project Creation Alternative #1 in this PTP tutorial is to create a Synchronized project directly from code existing on a remote host)

CVS Source Code Repository

CVS-0

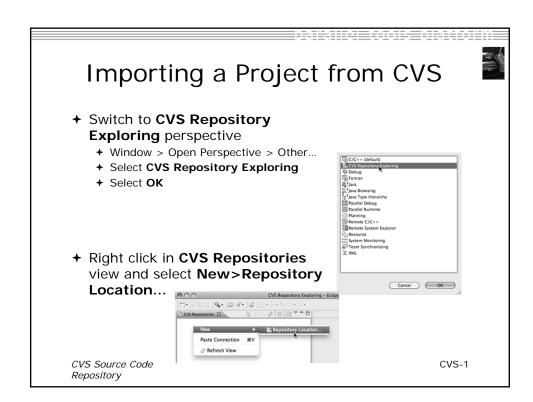

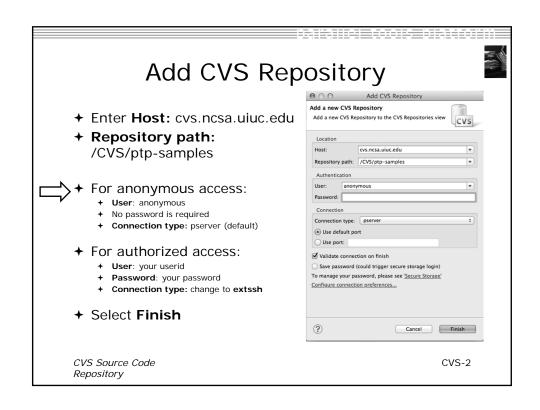

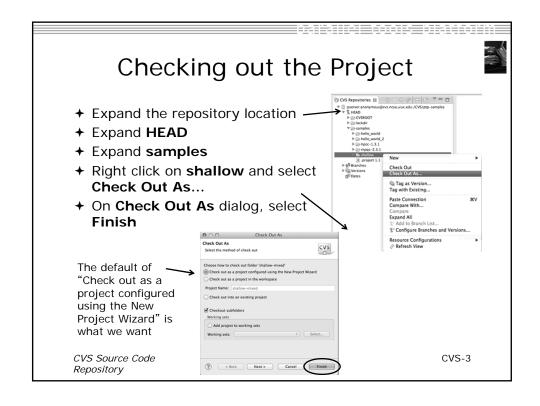

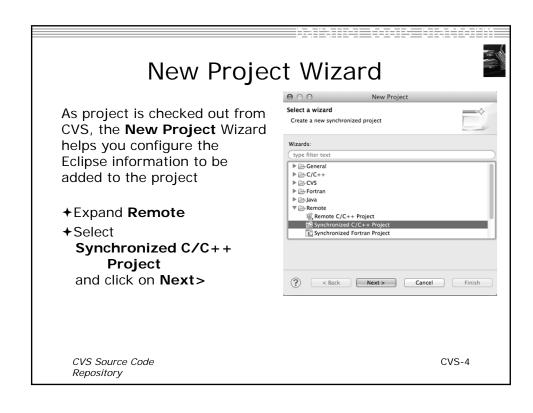

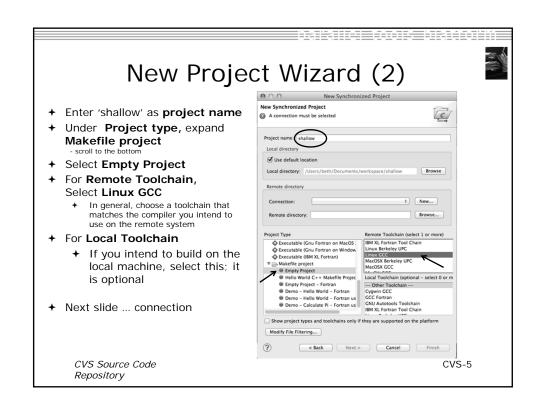

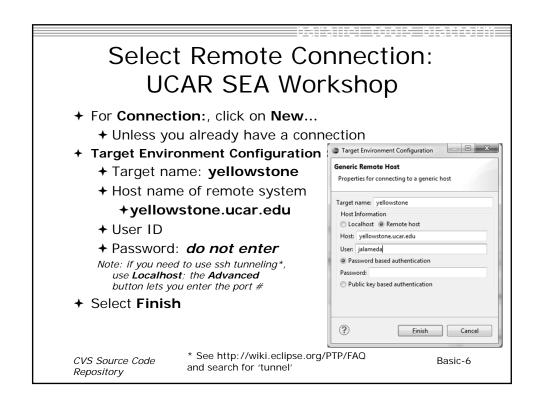

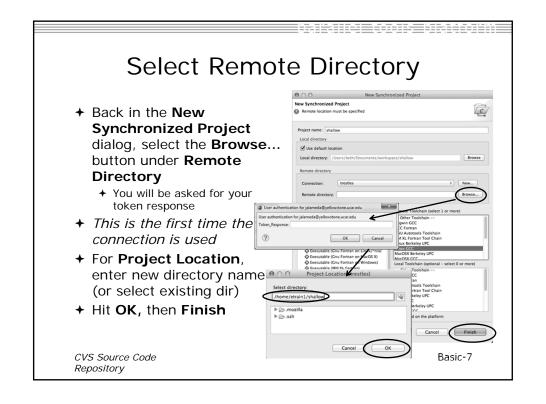

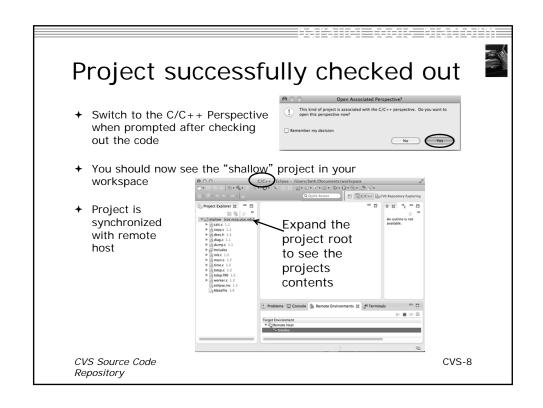

## Synchronizing the Project

- → Because we will be running on a remote system, we must also build on that system
- → Source files must be available to build
- → The synchronized project does this
- → Files are synchronized automatically when they are saved
- ★ A full synchronize is also performed prior to a build

CVS Source Code Repository CVS-9

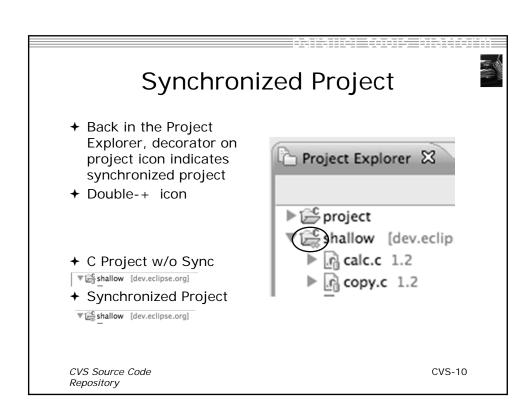

Team Features

CVS Source Code Repository

#### "Team" Features

- ★ Eclipse supports integration with multiple version control systems (VCS)
  - + CVS, SVN, Git, and others
  - → Collectively known as "Team" services
- → Many features are common across VCS
  - + Compare/merge
  - → History
  - + Check-in/check-out
- → Some differences
  - → Version numbers
  - → Branching

CVS Source Code Repository CVS-12

# Two meanings for 'Synchronize'

- **→** PTP's synchronize
  - **→** Copy files in synchronized projects between local and remote to mirror them
- → Team synchronize
  - → Show differences between local project and source code repository versions

CVS Source Code Repository Basic-13

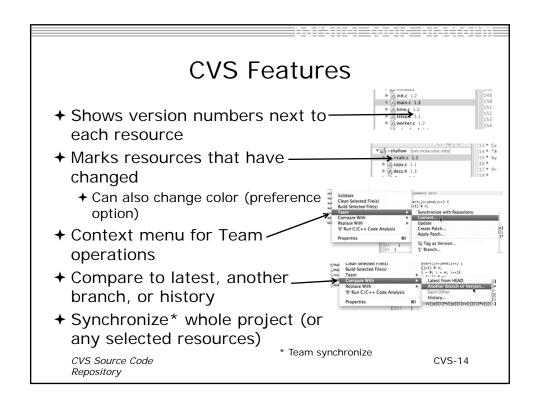

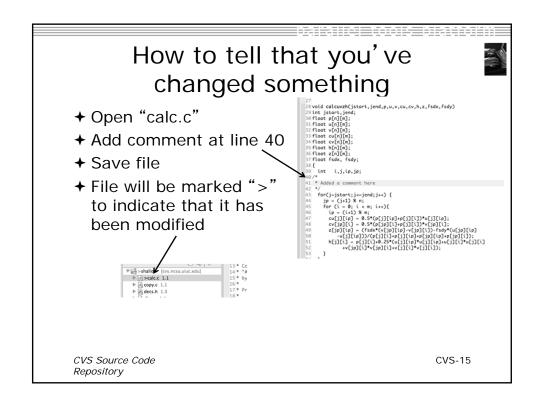

# Comparing *single file* with what's in the repository

- Right-click on "calc.c" and select Compare
   With>Latest from HEAD
  - + Even if you didn't create project from CVS, you can try Compare With>Local History...
- Compare editor will open showing differences between local (changed) file and the original
- Buttons allow changes to be merged from right to left
- Can also navigate between changes using buttons

CVS Source Code Repository

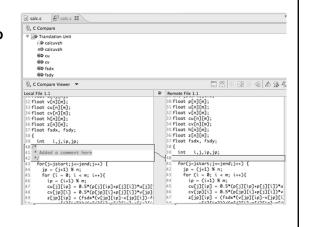

CVS-16

# Comparing your project with what's in the repository

 Right-click on project name (or any subset) and select

Team>Synchronize with Repository

- + Team Synchronizing perspective will open
- ★ List of changed files appears
- → Double-click on a file to see the diff viewer
- Buttons allow changes to be merged from right to left
- → Can also navigate between changes using buttons source Code Repository

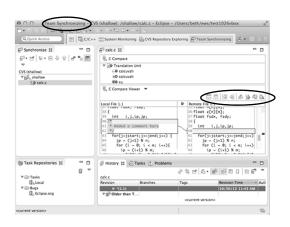

CVS-17

#### Revert To The Latest Version

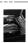

To replace your project contents to the current contents of the project in the src code repo,

- → Right-click on the "shallow" project ... and select Replace With>Latest from HEAD
- ★ Review the resources that will be replaced, then click **OK**Overwrite Uncommitted Changes

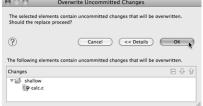

CVS Source Code Repository CVS-18

# Exercise

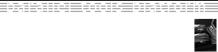

→ Check out the shallow project from CVS as a synchronized project - as described in this module

#### **Optional Exercise**

- 1. Name every person who modified the Makefile
- 2. Identify which parts of the Makefile changed since revision 1.3

**Hint:** Right-click the Makefile and select **Team > Show History**. Both of these can be done from the History view.

CVS Source Code Repository

CVS-19

#### **Editor Features**

- → Objective
  - → Learn about Eclipse editor features
- → Contents
  - → Saving
  - → Editor markers
  - → Setting up include paths
  - + Code analysis
  - → Content assistance and templates

Editor Features Editor-0

#### **Editors**

- ★ An editor for a resource (e.g. a file) opens when you double-click on a resource
- ★ The type of editor depends on the type of the resource
  - C/C++ editor by default
  - → You can use Open With to use another editor
  - → In this case the default editor is fine (double-click)

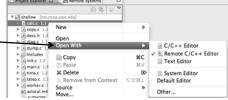

- → Some editors do not just edit raw text
- → When an editor opens on a resource, it stays open across different perspectives
- ★ An active editor contains menus and toolbars specific to that editor

# Saving File in Editor

- → When you change a file in the editor, an asterisk on the editor's title bar indicates unsaved changes
  - © \*hello.c ≅
- → Save the changes by using Command/Ctrl-S or File>Save
- → Undo last change using Command/Ctrl Z

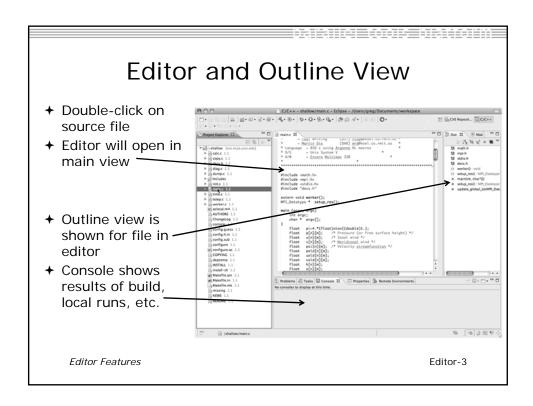

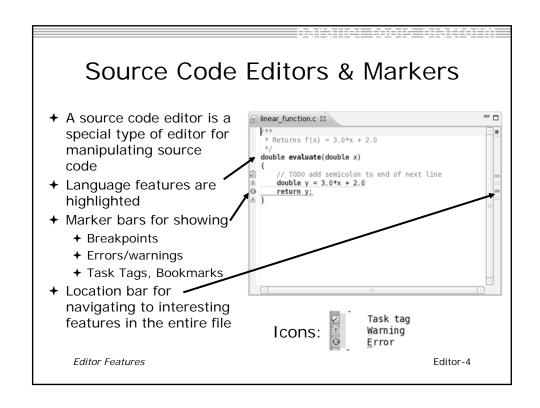

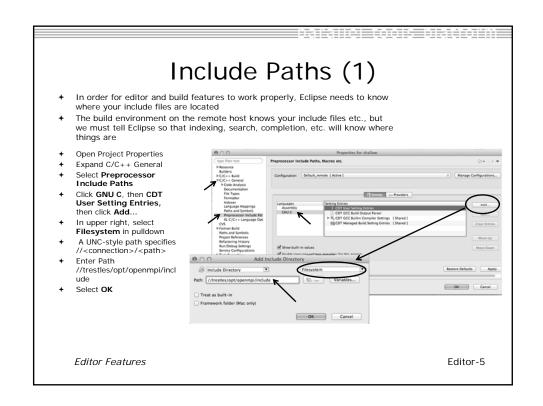

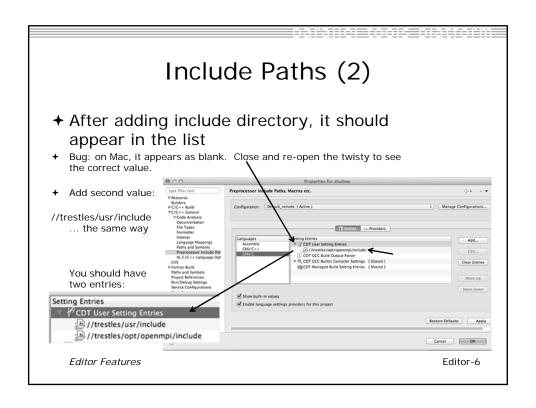

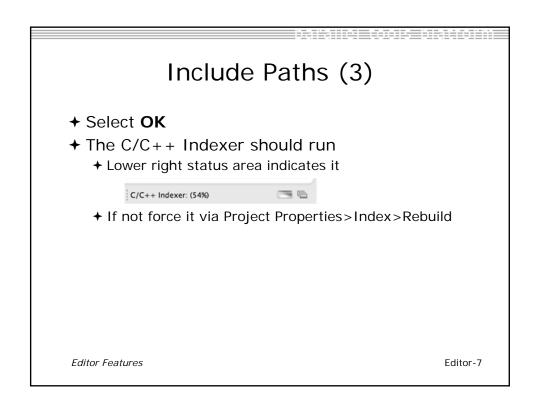

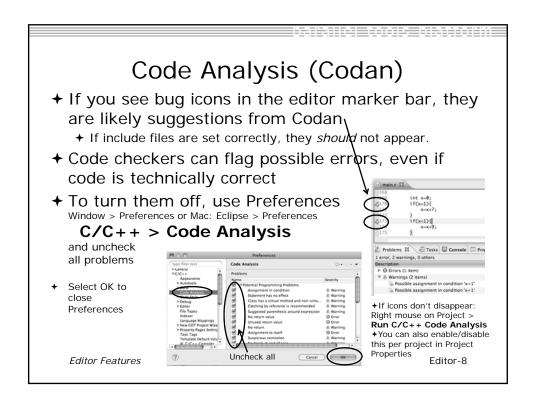

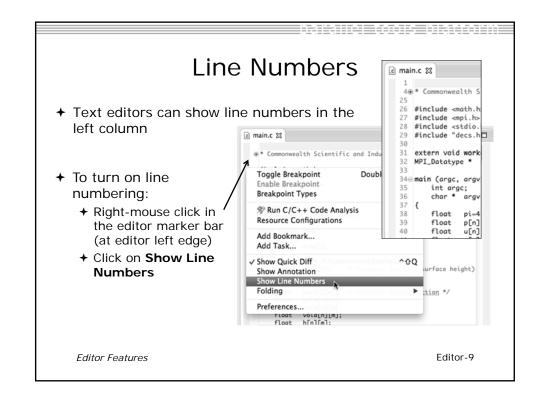

# Navigating to Other Files

- → On demand hyperlink
  - → In main.c line 135:
  - → Hold down Command/Ctrl key e.g. on call to initialise
  - Click on initialise to navigate to its definition in the header file (Exact key combination depends on your OS)
  - ★ E.g. Command/Ctrl and click on initialise
- → Open declaration
  - Right-click and select Open
     Declaration will also open the
     file in which the element is
     declared
  - E.g. in main.c line 29 right-click on decs.h and select Open Declaration

Editor Features

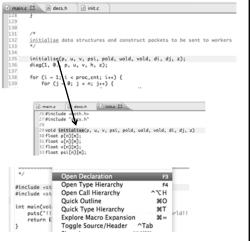

1⊕/\* Define ISO (remotetools://trestles/usr/include/stdio.h

Editor-10

Note: may need to left-click before right-click works

Navigating to Remote Files

© main.c ⓑ stdio.h ☎

24 #ifndef \_STDIO\_H

- Note: remote includes must be set up correctly for this to work
- + On demand hyperlink
  - + In main.c line 73:
  - → Ctrl-click on fprintf
  - → stdio.h on remote system opens
- → Open declaration (or F3)
  - → In main.c, right-click and select
    Open Declaration e.g on <stdio.h>
  - **→** File from remote system is opened.
- Hover over editor name tab to see remote location.

Editor Features

Editor-11

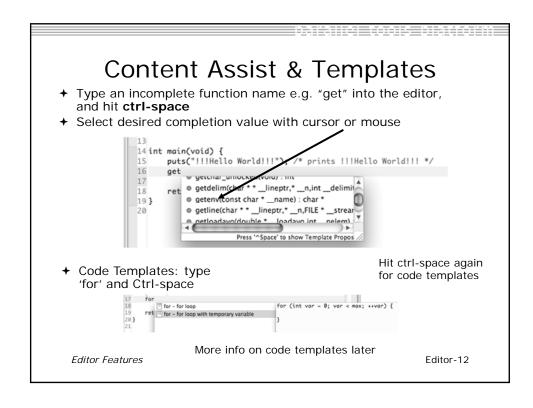

## Hover Help

→ Hover the mouse over a program element in the source file to see additional information

```
if(geteny())

Name: getenv

Prototype: char * getenv (const char *name)

Description:

This function returns a string that is the value of the environment variable name. You must not modify this string. In some non-ulnix systems not using the GNU library, it might be overwritten by subsequent calls to getenv (but not by any other library function). If the environment variable name is not defined, the value is null pointer.

Reader files:

stdlib.h
```

#### Inactive code

→ Inactive code will appear grayed out in the CDT editor

```
260 #define VAL
261 #ifdef VAL
262 acopy_one_to_two(VAL, ds, res.indx);
263 #else
264 acopy_one_to_two(res.row, ds, res.indx);
265 #endif

260 //#define VAL
261 #ifdef VAL
262 acopy_one_to_two(VAL, ds, res.indx);
263 #else
264 acopy_one_to_two(res.row, ds, res.indx);
265 #endif
```

Editor Features Editor-14

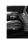

#### Exercise

- Open an editor by double clicking on a source file in the Project Explorer
- 2. Use the **Outline View** to navigate to a different line in the editor
- 3. Back in main.c, turn on line numbering
- 4. In main.c, ctrl-click on line 99, master\_packet, should navigate to its definition in the file
- 5. In worker.c, line 132, hover over variable p to see info

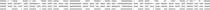

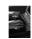

# **Optional Exercise**

- 1. Type "for", then activate content assist
  - + Select the **for loop with temporary variable** template, insert it, then modify the template variable
  - + Surround the code you just inserted with "#if 0" and "#endif" and observe that it is marked as inactive
  - + Save the file
- 2. What do these keys do in the editor?
  - → Ctrl+L; Ctrl+Shift+P (do it near some brackets)
  - → Ctrl+Shift+/;
  - Ctrl+Shift+Y and Ctrl+Shift+X (do it on a word or variable name e.g.)
  - → Alt+Down; Alt+Up
- 3. To make sure you didn't do any damage,
  - + Select any source files you changed and do rightmouse > replace with ...
    - + (if you made project from CVS) ....Latest from HEAD
    - + (If you made project from remote files) ... Local History ....
  - + Observe that your changes are gone.

#### **MPI Programming**

- → Objective
  - → Learn about MPI features for your source files
- Contents
  - → Using Editor features for MPI
  - → MPI Help features
  - → Finding MPI Artifacts
  - → MPI New Project Wizards
  - → MPI Barrier Analysis

MPI Programming

MPI-0

# MPI-Specific Features

- → PTP's Parallel Language Development Tools (PLDT) has several features specifically for developing MPI code
  - → Show MPI Artifacts
  - + Code completion / Content Assist
  - + Context Sensitive Help for MPI
  - + Hover Help
  - → MPI Templates in the editor
  - → MPI Barrier Analysis
- → PLDT has similar features for OpenMP, UPC, OpenSHMEM, OpenACC

MPI Programming

MPI-1

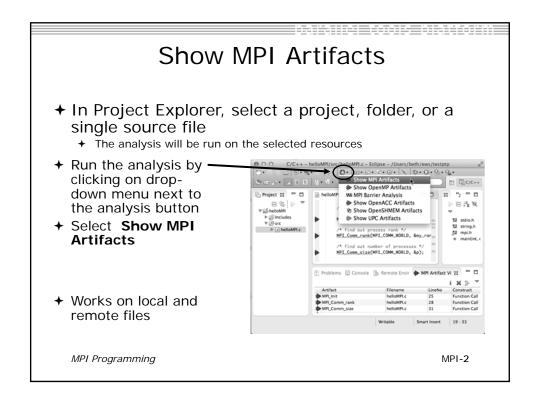

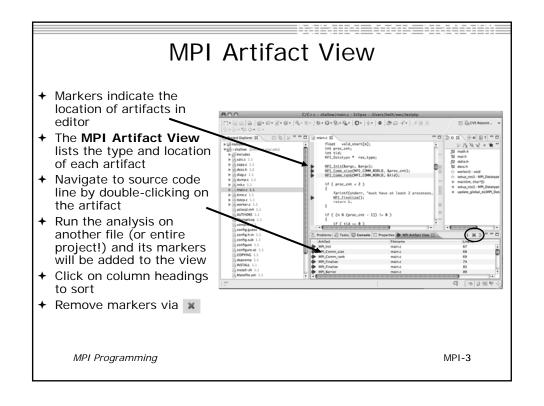

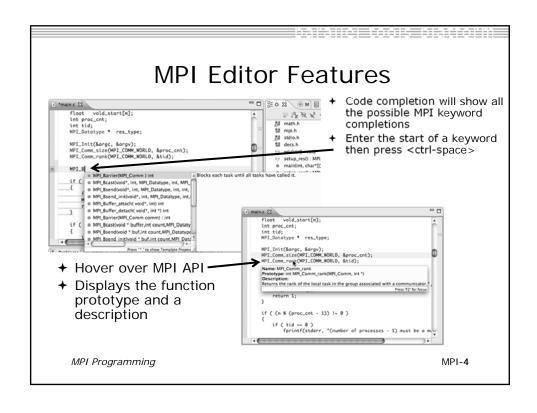

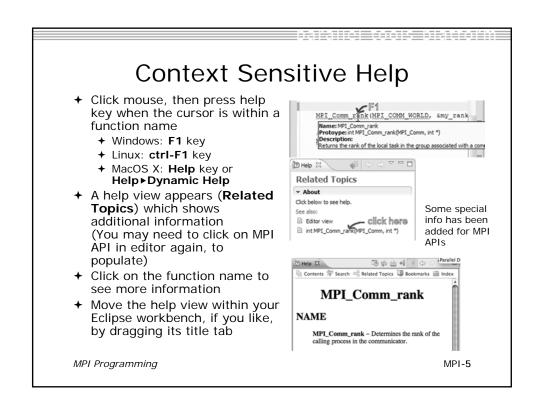

#### **MPI** Templates +Allows quick entry of common patterns in MPI programming + Example: MPI send-receive + Enter: mpisr <ctrl-space> + Expands to a send-receive pattern // worker tasks → Highlighted variable names react message '/ Hello from process %d!", my\_rank); dest = 0; /\* use strlen+1 so that '\0' get transmitted \*/ can all be changed at once → Type mpi <ctrl-space> <ctrl-</p> /\* use strlen+1 so that '\0' get transmittea -/ MPI\_Send(message, strlen(message)+1, MPI\_CHAR, dest, tag, MPI\_COMM\_WORLD); space > to see all templates mpiif - MPI\_Init and Finalize /\* mpisr - MPI Send Receive Add more templates using Eclipse preferences! C/C++>Editor>Templates Extend to other common patterns MPI Programming MPI-6

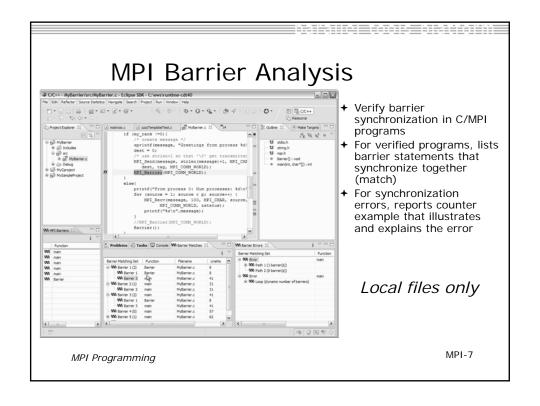

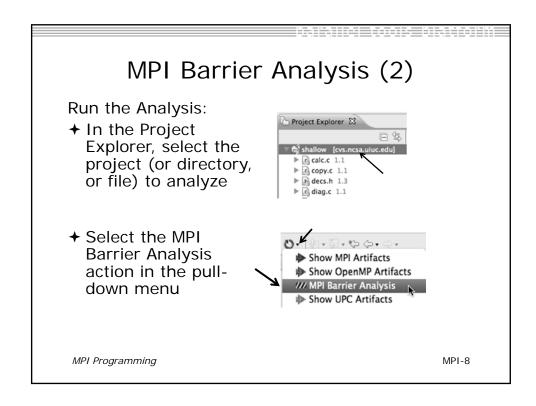

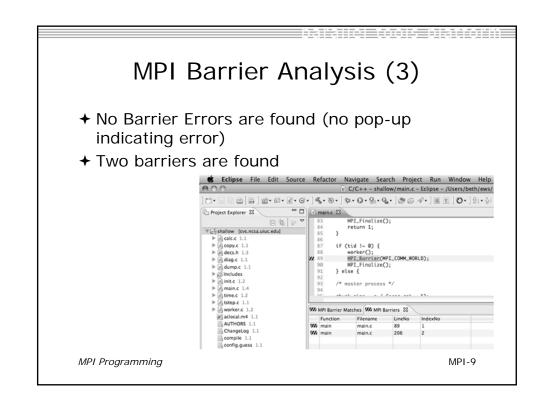

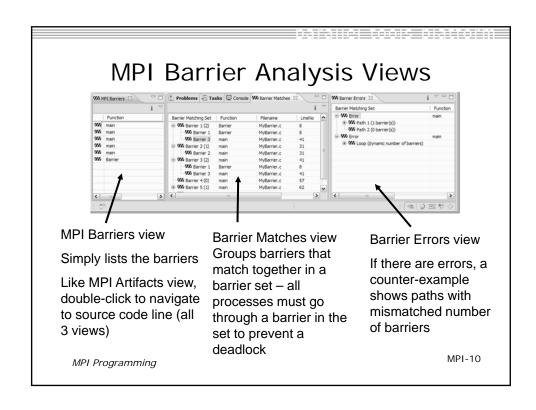

#### **Barrier Errors** → Let's cause a barrier mismatch error → Open worker.c in the editor by double-clicking on it in Project Explorer + At about line 125, enter a barrier: → Type MPI\_B MPL\_Barrier(MPL\_Comm ) int MPL\_Bcast(void\*, int, MPL\_Datatype, int, MPL\_ MPL\_Bsend(void\*, int, MPL\_Datatype, int, int, MPL\_Bsend\_init(void\*, int, MPL\_Datatype, int, + Hit Ctl-space MPI\_Buffer\_attach( void\*, int) int MPI\_Buffer\_detach( void\*, int \*) int → Select MPI\_Barrier → Add communicator arg MPI\_COMM\_WORLD and closing semicolon 124 MPI\_Barrier(MPI\_COMM\_WORLD); MPI Programming MPI-11

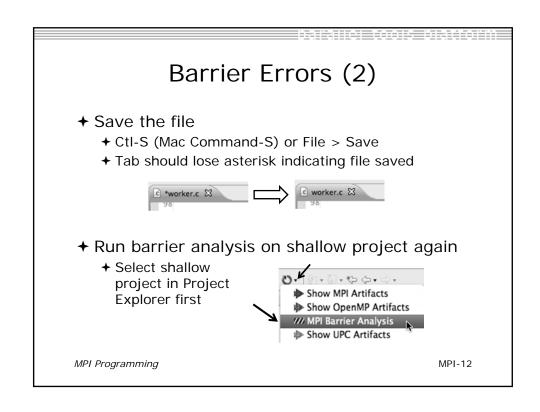

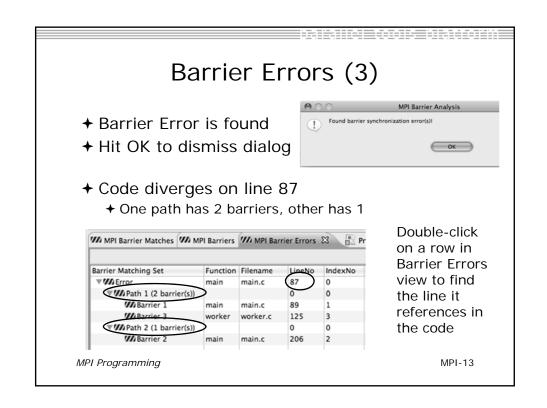

#### Fix Barrier Error

- → Fix the Barrier Error before continuing
- → Double-click on the barrier in worker.c to quickly navigate to it

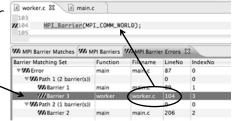

- → Remove the line and save the file
- → Re-run the barrier analysis to check that it has been fixed

MPI Programming

MPI-14

#### Remove Barrier Markers

- → Run Barrier Analysis again to remove the error
- → Remove the Barrier Markers via the "X" in one of the MPI Barrier views

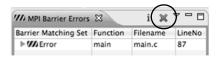

MPI Programming

MPI-15

# MPI New Project Wizards → Quick way to make a simple MPI project → File > New > C Project → "MPI Hello World" is good for trying out Eclipse for MPI | Colored file system: | Description | Description | Description | Description | Description | Description | Description | Description | Description | Description | Description | Description | Description | Description | Description | Description | Description | Description | Description | Description | Description | Description | Description | Description | Description | Description | Description | Description | Description | Description | Description | Description | Description | Description | Description | Description | Description | Description | Description | Description | Description | Description | Description | Description | Description | Description | Description | Description | Description | Description | Description | Description | Description | Description | Description | Description | Description | Description | Description | Description | Description | Description | Description | Description | Description | Description | Description | Description | Description | Description | Description | Description | Description | Description | Description | Description | Description | Description | Description | Description | Description | Description | Description | Description | Description | Description | Description | Description | Description | Description | Description | Description | Description | Description | Description | Description | Description | Description | Description | Description | Description | Description | Description | Description | Description | Description | Description | Description | Description | Description | Description | Description | Description | Description | Description | Description | Description | Description | Description | Description | Description | Description | Description | Description | Description | Description | Description | Description | Description | Description | Description | Description | Description | Des

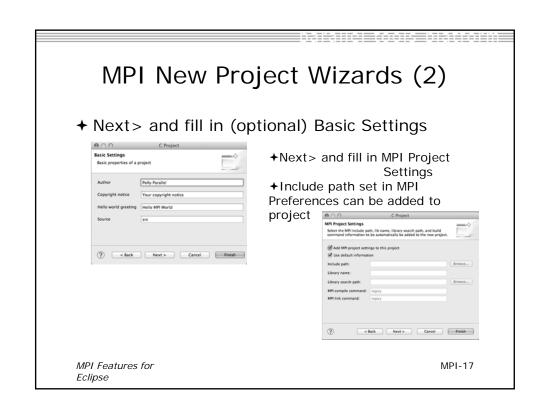

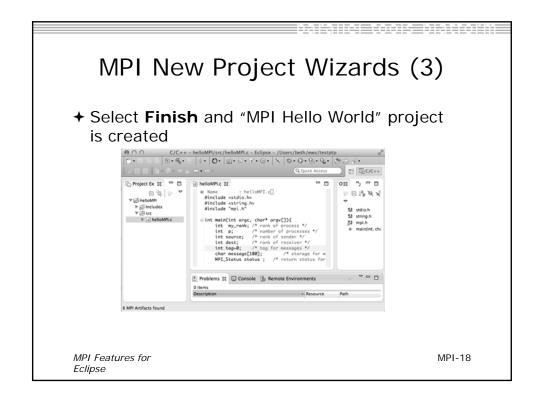

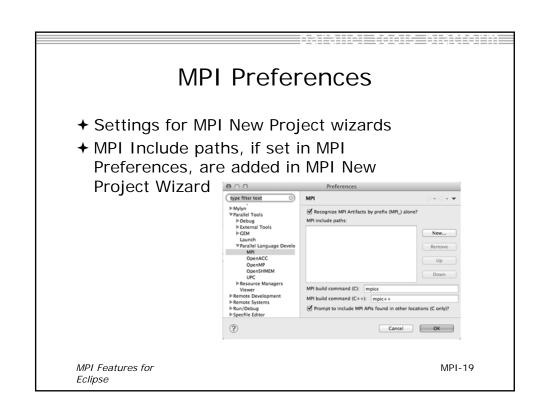

#### Exercise

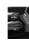

- 1. Find MPI artifacts in 'shallow' project
  - ★ Locate all the MPI communication (send/receive) calls
- 2. Use content assist to add an api call
  - ★ E.g., Type MPI\_S, hit ctl-space
- 3. Use hover help
- 4. Use a template to add an MPI code template
  - → On a new line, type mpisr and ctl-space...

MPI Programming

MPI-20

#### **Optional Exercise**

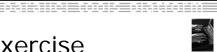

- 1. Insert an MPI\_Barrier function call into one of your source files using content assist
  - + E.g. Line 125 of worker.c
- 2. Save the file
- 3. Run Barrier Analysis on the project
- 4. Locate the source of the barrier error and remove the statement
- 5. Re-run barrier analysis to observe that the problem has been fixed

MPI Programming

MPI-21

# **Building a Project**

- → Objective
  - → Learn how to build an MPI program on a remote system
- → Contents
  - → How to change build settings
  - → How to start a build and view build output
  - → How to clean and rebuild a project
  - → How to create build targets

Building a Project

Build-0

# Synchronizing the Project Prior to Build

- → Because we will be running on a remote system, we must also build on that system
- → Source files must be available to build
- ★ We have already created a synchronized project to do this
- → Files are synchronized automatically when they are saved
- → A full synchronize is also performed prior to a build

Build Build-1

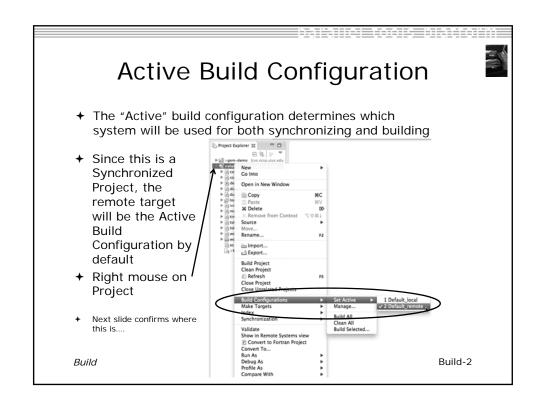

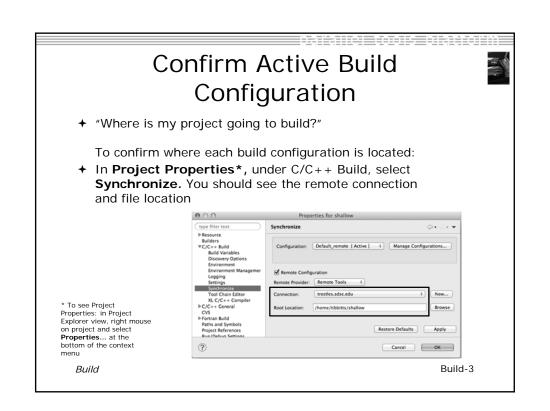

### Start with clean 'shallow'

- → Start with original 'shallow' code:
  - → Project checked out from CVS:
    - +Right mouse on project, Replace with > Latest from HEAD

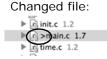

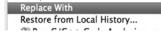

Latest from HEAD Another Branch or Version...

Also see Compare With ...

- → Other project:
  - ◆Right mouse on project, Restore from local history – finds deleted files
  - +Right mouse on file, Compare With or Replace With

Building a Project

Build-4

# Starting the Build

→ Select the project in Project Explorer

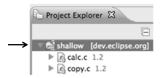

→ Click on the 
→ hammer button in toolbar to run a build using the active build configuration

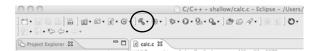

→ By default, the Build Configuration assumes there is a Makefile (or makefile) for the project

Building a Project

Build-5

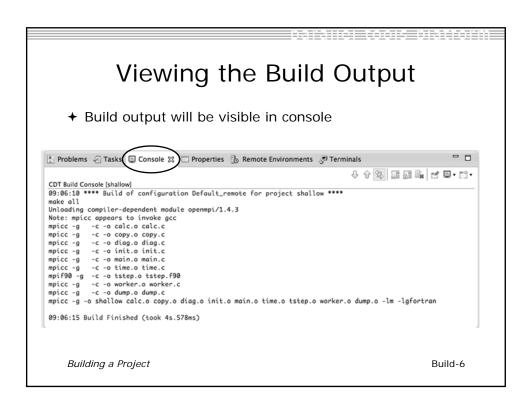

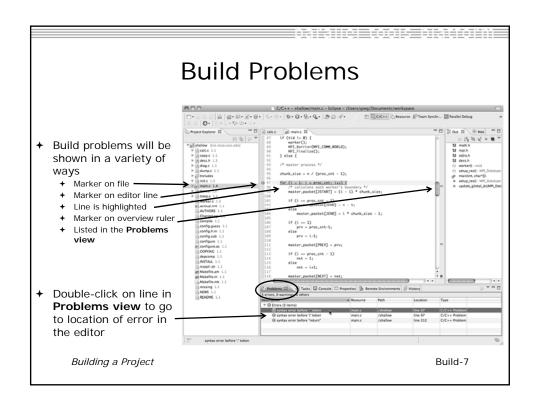

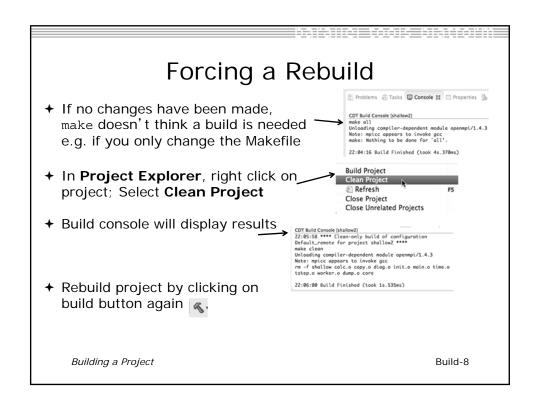

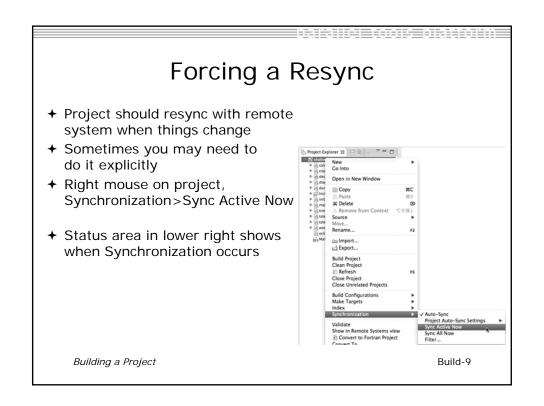

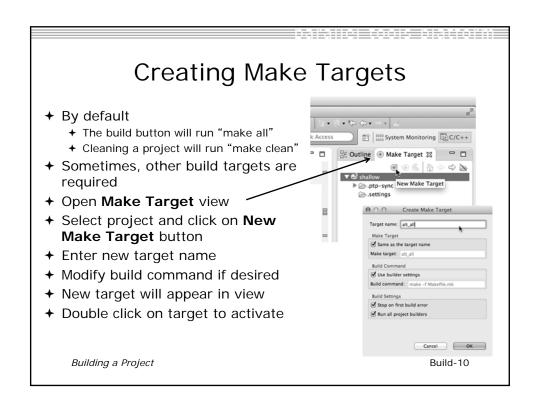

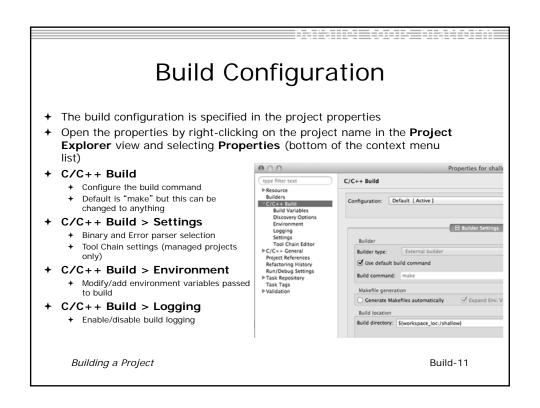

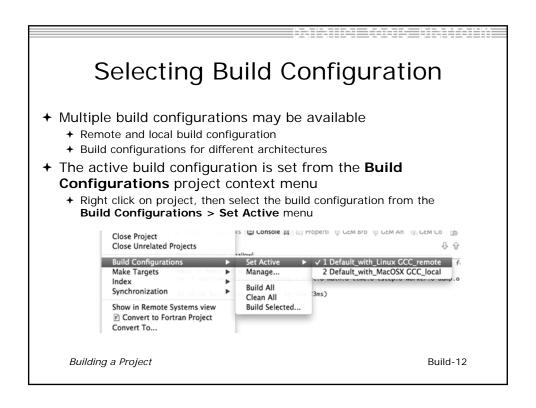

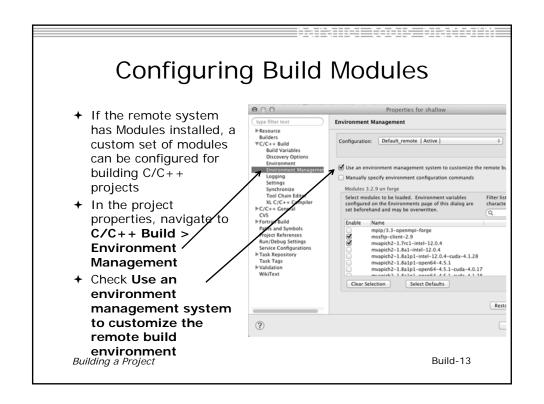

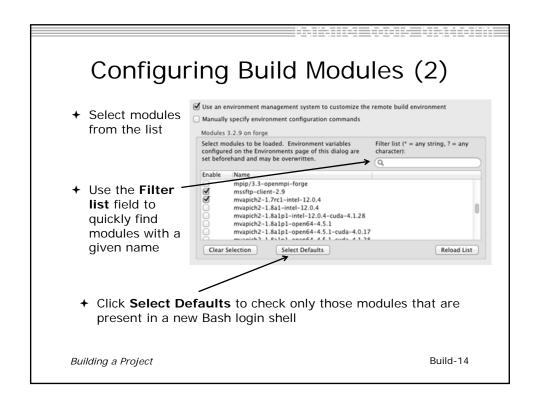

### Configuring Build Modules (3) → To build the project, Eclipse will → Open a new Bash login shell + Execute module purge → Execute module load for each selected module + Run make → Module commands are displayed in the Console view during build → Beware of modules that must be loaded in a particular order, or that contain common paths like /bin or /usr/bin CDT Build Console [shallow] 17:53:20 \*\*\*\* Build of configuration Default\_remote for project shallow \*\*\*\* \*\*\*\* Environment configuration script temporarily stored in /tmp/ptpscript\_rhMesG \*\*\*\* module purge >/dev/null 2>&1 module load cuda-4.0.17 module load cupti/4.0.17 Building a Project Build-15

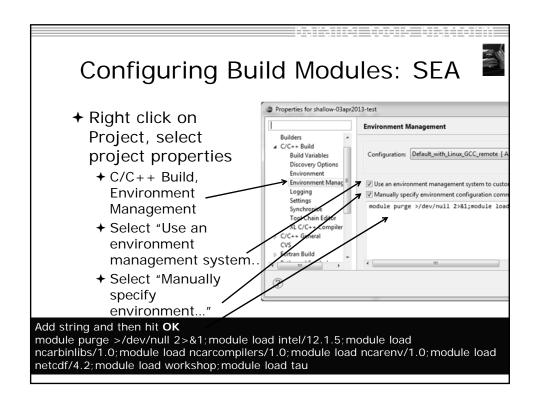

# Exercise

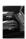

- 1. Start with your 'shallow' project
- 2. Build the project
- 3. Edit a source file and introduce a compile error
  - → In main.c, line 97, change ';' to ':'
  - → Save, rebuild, and watch the Console view
  - ◆ Use the Problems view to locate the error
  - + Locate the error in the source code by double clicking on the error in the **Problems** view
  - → Fix the error
- 4. Rebuild the project and verify there are no build errors

Building a Project

Build-18

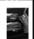

# **Optional Exercise**

- 1. Open the Makefile in Eclipse. Note the line starting with "tags:" this defines a make target named **tags**.
- 2. Open the Outline view while the Makefile is open. What icon is used to denote make targets in the Outline?
- 3. Right-click the **tags** entry in the Outline view. Add a Make Target for **tags**.
- 4. Open the Make Targets view, and build the tags target.
- 5. Rename Makefile to Makefile.mk
- 6. Attempt to build the project; it will fail
- 7. In the project properties (under the C/C++ Build category), change the build command to: make -f Makefile.mk
- 8. Build the project; it should succeed

Building a Project Build-19

# Running an Application

- + Objective
  - → Learn how to run an MPI program on a remote system
- → Contents
  - → Creating a run configuration
  - + Configuring the application run
  - → Monitoring the system and jobs
  - + Controlling jobs
  - + Obtaining job output

Running an Application

Run-0

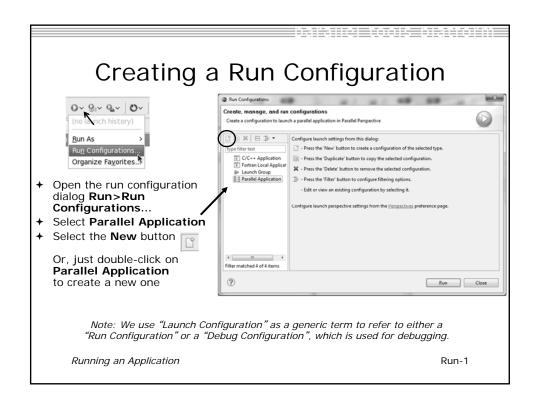

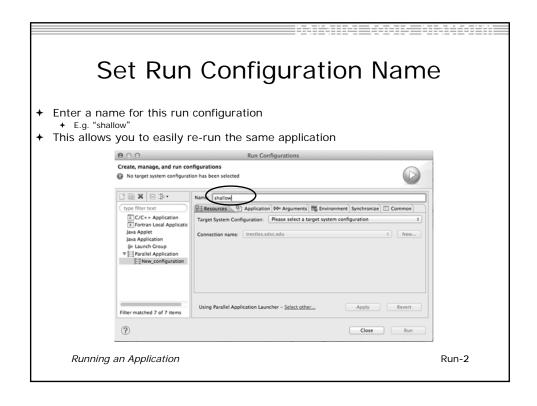

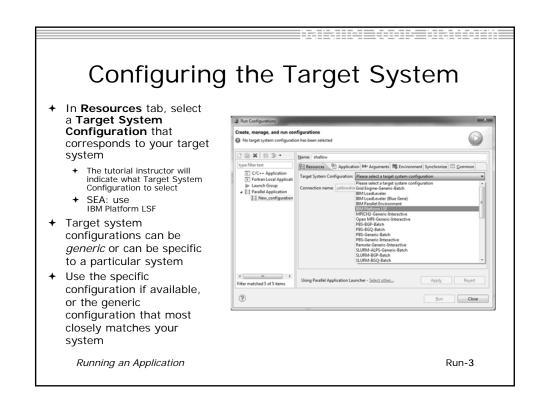

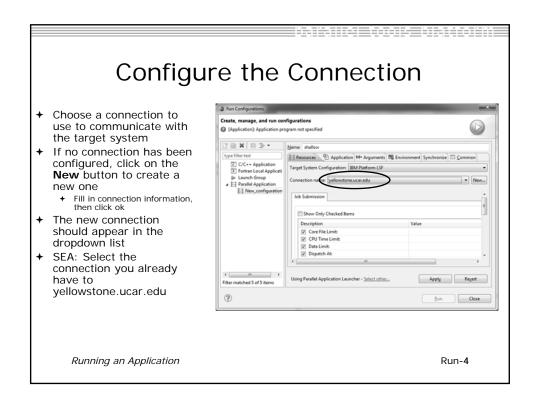

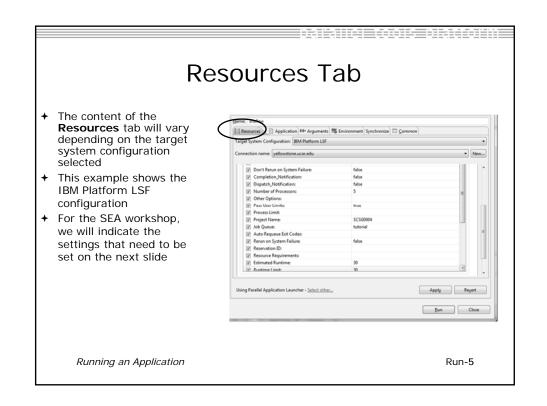

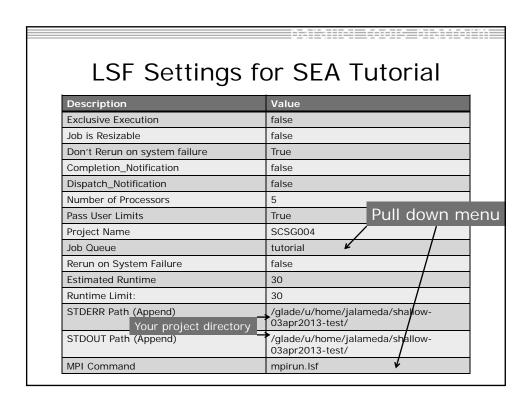

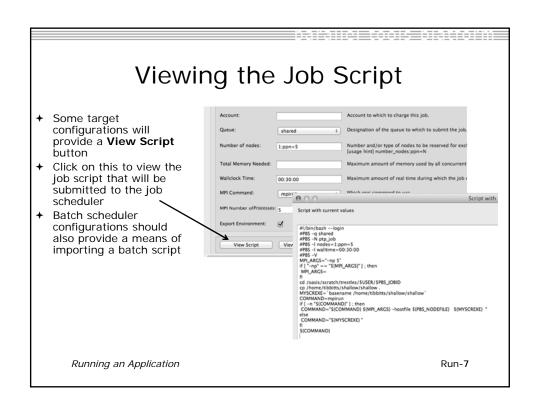

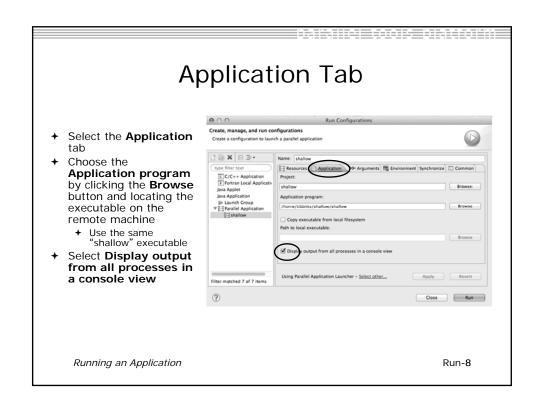

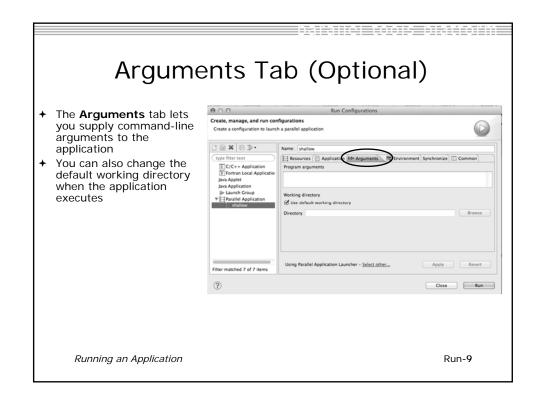

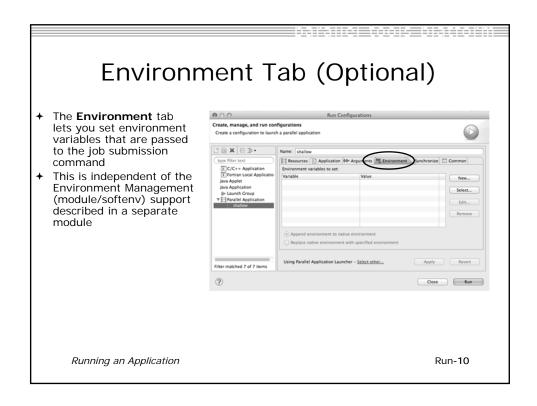

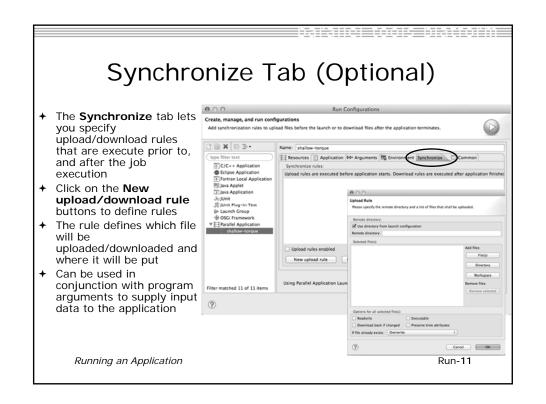

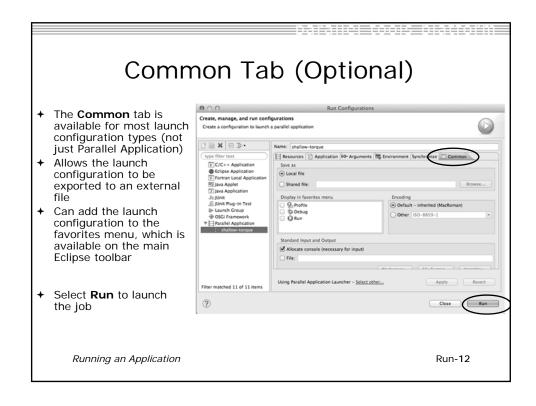

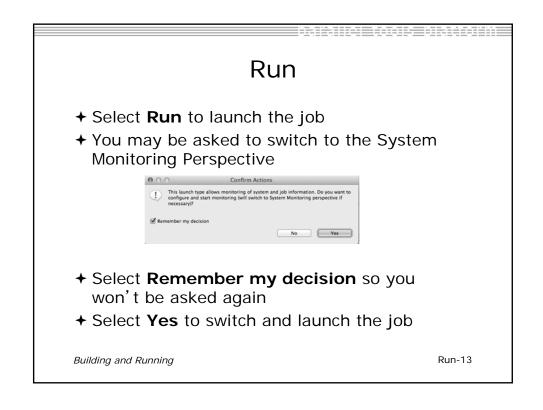

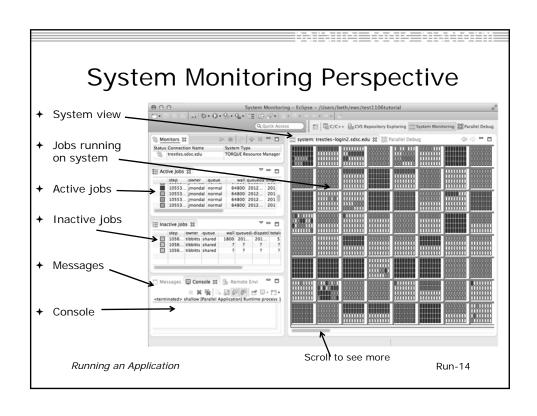

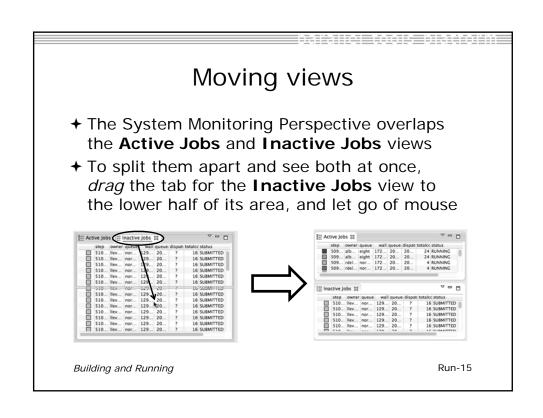

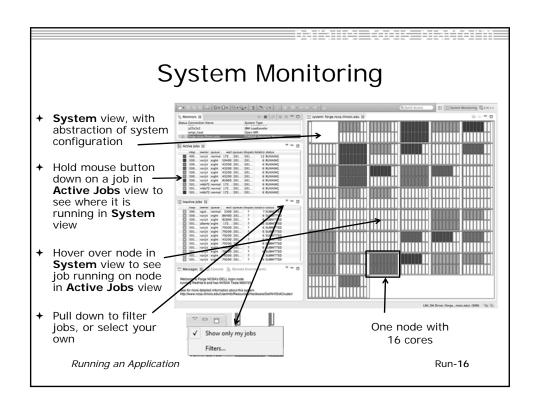

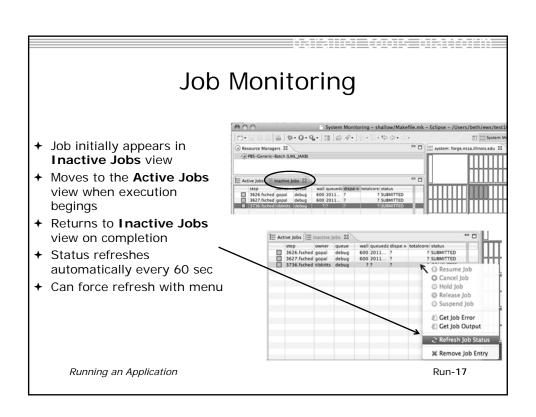

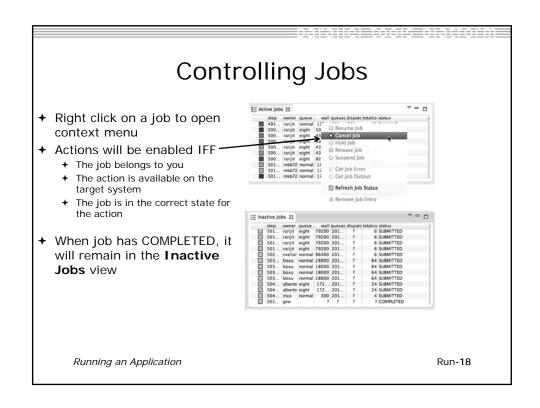

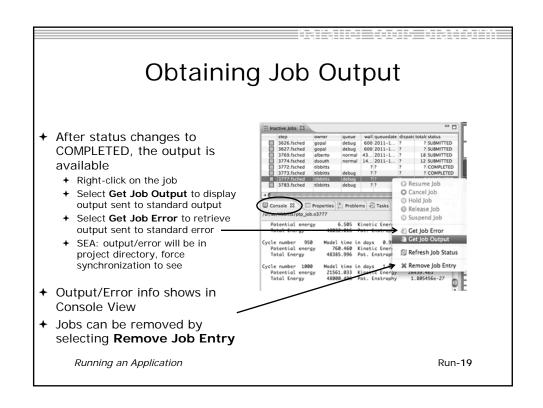

# Add a Monitor

- → You can monitor other systems too
- + In **Monitors** view, select the '+' button to add a monitor ♣ Monitors ₺ ▶ ♦ ♠ □

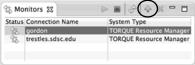

→ Choose monitor type and connection; create a new connection if necessary

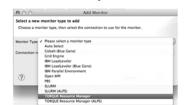

Double click new monitor to start

Run-20

Running an Application

# Exercise

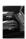

- 1. Start with your 'shallow' project
- 2. Create a run configuration
- 3. Complete the Resources tab
- 4. Select the executable in the Application tab
- 5. Submit the job
- 6. Check the job is visible in the Inactive Jobs view, moves to the Active Jobs view when it starts running (although it may be too quick to show up there), then moves back to the Inactive Jobs view when completed
- 7. View the job output
- 8. Remove the job from the Inactive Jobs view

Running an Application

Run-21

# Fortran

- → Objectives
  - → Learn how to create and convert Fortran projects
  - ★ Learn to use Fortran-specific editing features
  - **→** Learn about Fortran-specific properties/preferences
- → Contents
  - → Fortran projects
  - → Using the Fortran editor
  - **→** Fortran project properties and workbench preferences
- **→** Prerequisites
  - → Basics (for exercises)

Fortran Projects Fortran-0

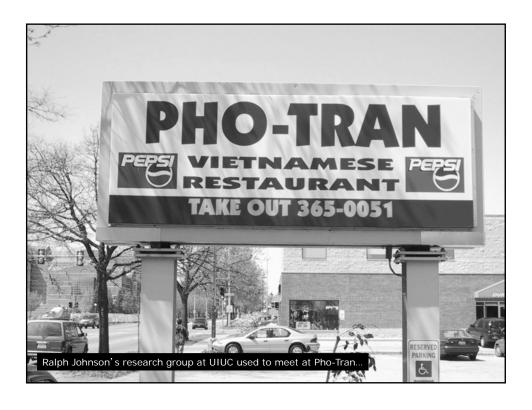

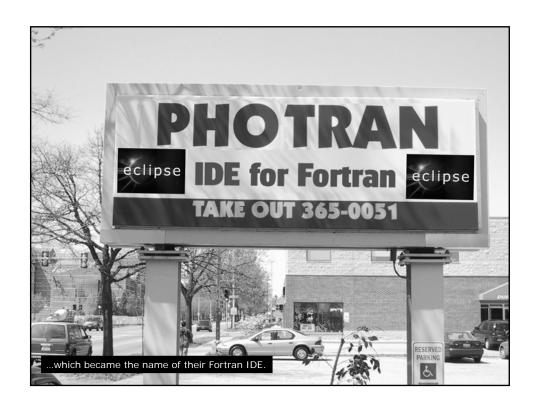

# Configuring Fortran Projects

Fortran Projects

Fortran-3

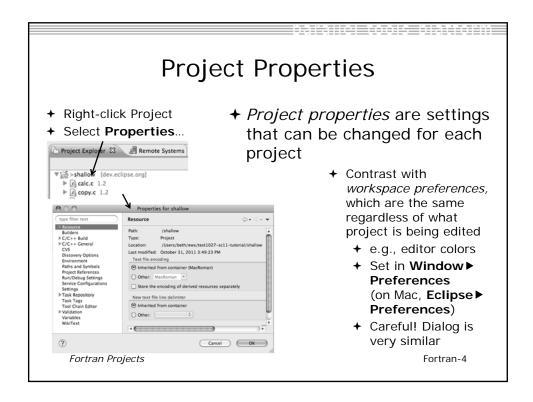

# Converting to a Fortran Project

★ Are there categories labeled Fortran General and Fortran Build in the project properties?

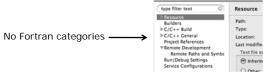

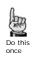

- + If not, the project is not a Fortran Project
  - → Switch to the Fortran Perspective
  - ★ In the Fortran Projects view, right-click on the project, and click Convert to Fortran Project
  - + Don't worry; it's still a C/C++ project, too ▼\$\overline{\pi}\$>shallow
- ★ Every Fortran project is also a C/C++ Project

Fortran Projects Fortran-5

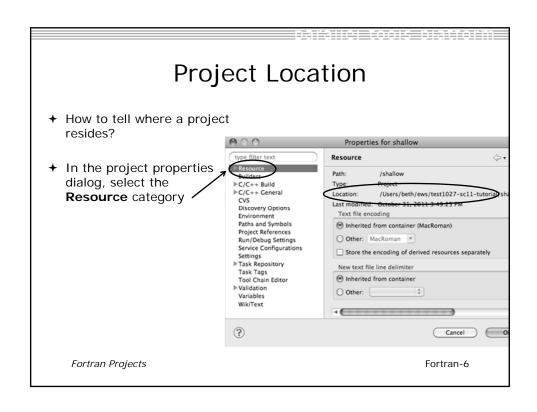

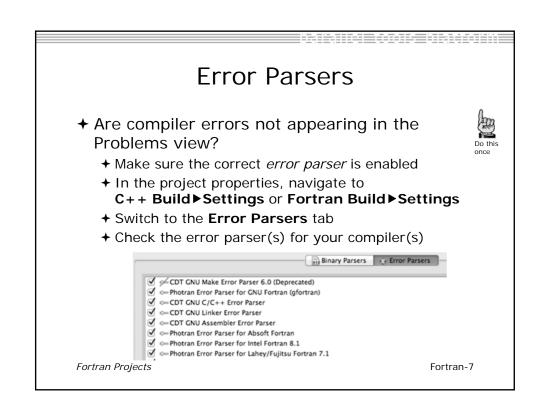

# Fortran Source Form Settings

- → Fortran files are either free form or fixed form; some Fortran files are preprocessed (#define, #ifdef, etc.)
  - → Source form determined by filename extension
  - → Defaults are similar to most Fortran compilers:

```
        Fixed form:
        .f
        .fix
        .for
        .fpp
        .ftn
        .f77

        Free form:
        .f08
        .f03
        .f95
        .f90
        < unpreprocessed</td>

        .F08
        .F03
        .F95
        .F90
        < preprocessed</td>
```

→ Many features will not work if filename extensions are associated with the wrong source form (outline view, content assist, search, refactorings, etc.)

Fortran Projects Fortran-8

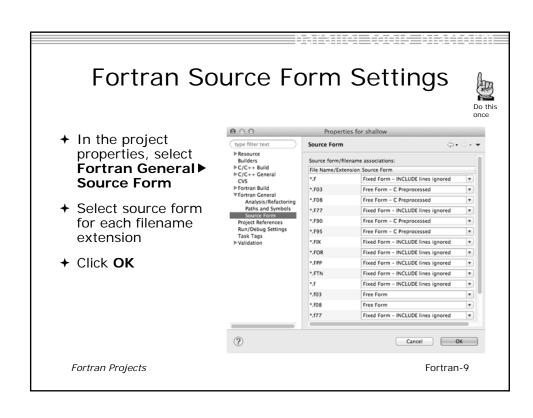

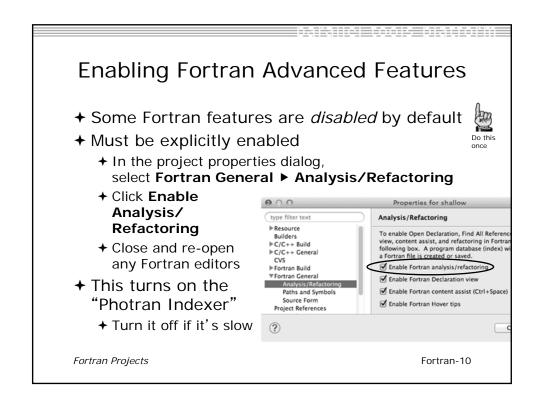

### Exercise

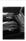

- 1. Convert shallow to a Fortran project
- 2. Make sure errors from the GNU Fortran compiler will be recognized
- Make sure \*.f90 files are treated as "Free Form" which is unpreprocessed
- 4. Make sure search and refactoring will work in Fortran

Fortran Projects

Fortran-11

# **Advanced Editing Code Templates**

Fortran Projects Fortran-12

# $\underset{\text{(C/C++ and Fortran)}}{\text{Code}} \underset{\text{(C/C++ and Fortran)}}{\text{Templates}}$

- → Auto-complete common code patterns
  - → For loops/do loops, if constructs, etc.
  - → Also MPI code templates
- → Included with content assist proposals (when Ctrl-Space is pressed)
  - + E.g., after the last line in tstep.f90, type "sub" and press Ctrl-Space
  - → Press Enter to insert the template

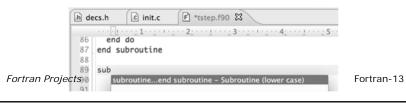

# Code Templates (2)

→ After pressing enter to insert the code template, completion fields are highlighted

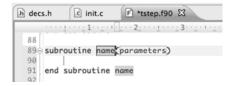

- → Press **Tab** to move between completion fields
- → Changing one instance of a field changes all occurrences

Fortran Projects

Fortran-14

# Exercise

- Open tstep.f90 and retype the last loop nest
  - → Use the code template to complete the do-loops
  - → Use content assist to complete variable names

Fortran Projects

Fortran-15

Custom Code Templates

→ Customize code templates in Window ▶ **Preferences** ▶ Fortran ▶ Templates

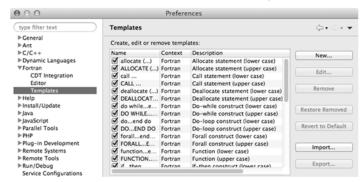

→ Can import/export templates to XML files

Fortran Projects Fortran-16

# Search & Refactoring

- → Objectives
  - → Develop proficiency using Eclipse's textual and language-based search and navigation capabilities
  - → Introduce common automated refactorings
- → Contents
  - + Searching
  - → Refactoring and Transformation
- → Prerequisites
  - **→** Basics
  - → Fortran

Advanced Features

Advanced-0

# Find/Replace within Editor

- → Simple Find within editor buffer
- + Ctrl-F (Mac: Command-F)

Advanced Features

# Mark Occurrences (C/C++ Only) → Double-click on a variable in the CDT editor → All occurrences in the source file are highlighted to make locating the variable easier → Alt-shift-O to turn off (Mac: Alt-Cmd-O) © diag.c ② Alt-shift-O to turn off (Mac: Alt-Cmd-O) © diag.c ③ Alt-float ptot, Retot, enstot, ptime, pmean; Alt-float ptot, Retot, enstot, ptime, pmean; Alt-float ptot, enstot, ptime, pmean; Alt-float ptot, enstot, ptime, pmean; Alt-float ptot, enstot, ptime, pmean; Alt-float ptot, enstot, ptime, pmean; Alt-float ptot, enstot, ptime, pmean; Alt-float ptot, enstot, ptime, pmean; Alt-float ptot, enstot, ptime, pmean; Alt-float ptot, enstot, ptime, pmean; Alt-float ptot, enstot, ptime, pmean; Alt-float ptot, enstot, ptime, ptime, pmean; Alt-float ptot, enstot, ptime, ptime, ptime, ptime, ptime, ptime, ptime, ptime, ptime, ptime, ptime, ptime, ptime, ptime, pt

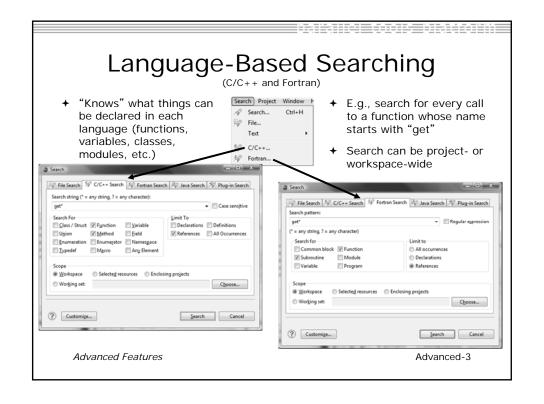

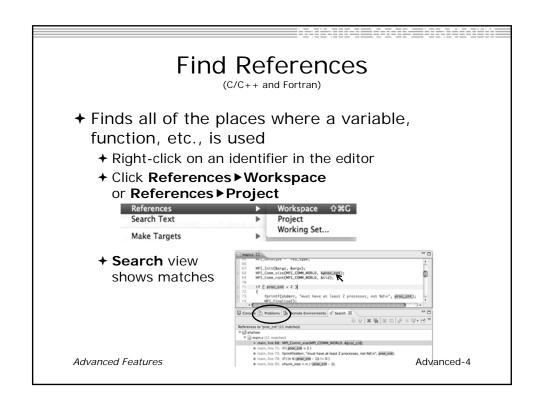

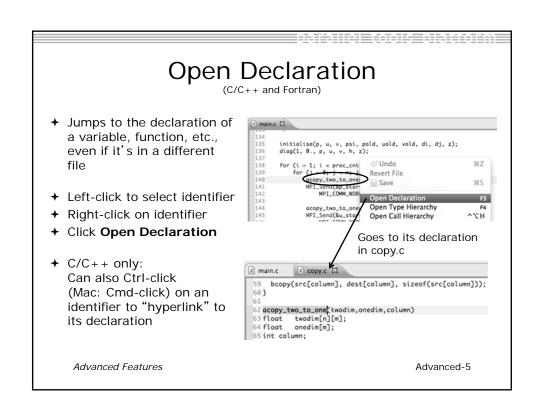

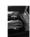

# Search - Try It!

- 1. Find every call to MPI\_Recv in Shallow.
- 2. In worker.c, on line 42, there is a declaration float p[n][m].
  - a) What is  $\mathfrak{m}$  (local? global? function parameter?)
  - b) Where is m defined?
  - c) How many times is m used in the project?
- 3. Find every C function in Shallow whose name contains the word time

Advanced Features Advanced-6

# Refactoring and Transformation

Advanced Features

# Refactoring

(making changes to source code that don't affect the behavior of the program)

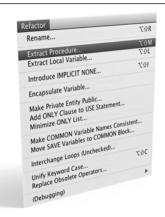

- Refactoring is the research motivation for Photran @ Illinois
  - + Illinois is a leader in refactoring research
  - "Refactoring" was coined in our group (Opdyke & Johnson, 1990)
  - ★ We had the first dissertation... (Opdyke, 1992)
  - ...and built the first refactoring tool... (Roberts, Brant, & Johnson, 1997)
  - ...and first supported the C preprocessor (Garrido, 2005)
  - Photran's agenda: refactorings for HPC, language evolution, refactoring framework

→ Photran 7.0: 31 refactorings

Advanced Features

Advanced-8

# **Refactoring Caveats**

- → Photran can only refactor free form code that is *not* preprocessed
  - → Determined by Source Form settings (recall from earlier that these are configured in Project Properties: Fortran General ► Source Form)

\* Free Form, Preprocessed: .F08 .F03 .F95 .F90

\* Fixed Form: .f .fix .for .fpp .ftn .f77

- → Refactor menu will be empty if
  - Refactoring not enabled in project properties (recall from earlier that it is enabled in Project Properties: Fortran General ► Analysis/Refactoring)
  - → The file in the active editor is fixed form
  - → The file in the active editor is preprocessed

Advanced Features

\_\_\_\_\_

# Rename Refactoring

(also available in Fortran)

- → Changes the name of a variable, function, etc., including every use (change is semantic, not textual, and can be workspace-wide)
- → Only proceeds if the new name will be legal (aware of scoping rules, namespaces, etc.)

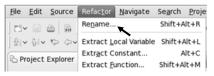

In Java (Murphy-Hill et al., ICSE 2008):

|          | Refactoring             | Uses    | Percentage |
|----------|-------------------------|---------|------------|
|          | Rename                  | 179,871 | 74.8%      |
|          | Extract Local Variable  | 13,523  | 5.6%       |
|          | Move                    | 13,208  | 5.5%       |
|          | Extract Method          | 10,581  | 4.4%       |
|          | Change Method Signature | 4,764   | 2.0%       |
|          | Inline                  | 4,102   | 1.7%       |
| Advanced | Extract Constant        | 3,363   | 1.4%       |
|          | (16 Other Refactorings) | 10,924  | 4.5%       |

- **→** Switch to C/C++ Perspective
- + Open a source file
- In the editor, click on a variable or function name
- → Select menu item
  Refactor ➤ Rename
  - +Or use context menu

→ Enter new name

Advanced-10

# Rename in File

(C/C++ Only)

- → Position the caret over an identifier.
- → Press Ctrl-1
  (Command-1 on Mac).
- Enter a new name.
   Changes are
   propagated within
   the file as you type.

```
306 time_unload(prv,nxt,tu_my_id,
 307
        int prv:
 308
        int nxt;
 309
        int tu_my_id;
 310
        int jstart;
 311
        int jend;
 312
        float dvdt[n][m];
 313 {
        neighbour_send(nxt, tu_my.
 314
 315
        neighbour_receive(prv, tu_
316}
 318 /*
 319 this is a general purpose fun-
 320 */
 321 neighbour_send(ns_neighbour,n:
 322
        int ns_neighbour;
323
        int ns_my_id;
324
        int ns_rec_id;
```

Advanced Features

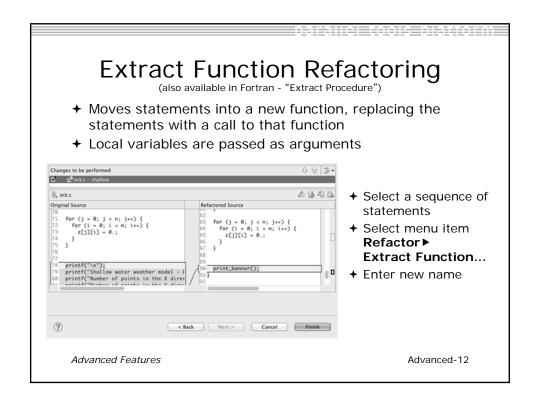

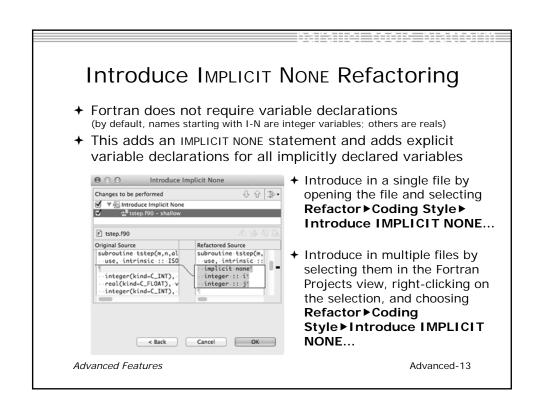

# Loop Transformations (Fortran only)

- **→ Interchange Loops CAUTION**: No check for behavior preservation
  - → Swaps the loop headers in a two-loop nest
  - + Select the loop nest, click menu item Refactor > Do Loop > Interchange Loops (Unchecked)...

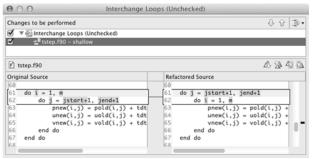

Old version traverses matrices in row-major order Advanced Features

New version traverses in column-major order (better cache performance)Advanced-14

# **Loop Transformations**

(Fortran only)

- + Unroll Loop
- + Select a loop, click **Refactor > Do Loop > Unroll Loop**...

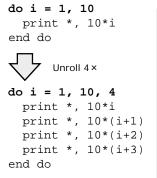

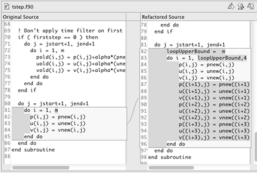

Advanced Features

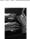

### Refactoring & Transformation -**Exercises**

In tstep.f90...

- 1. In init.c, extract the printf statements at the bottom of the file into a new function called print\_banner
- 2. In worker.c, change the spellings of neighbour\_send and neighbour\_receive to American English
- 3. In tstep.f90, make the (Fortran) tstep subroutine IMPLICIT NONE

Advanced Features

Advanced-16

### NCSA/XSEDE Features

- + Objectives
  - → Install NCSA's GSI auth and XSEDE support plug-ins
  - → Become familiar with the System menu
- → Contents
  - + Capabilities
  - **→** Installation
- → Prerequisites
  - ◆ (none)

Advanced Features: NCSA/XSEDE

NCSA-0

### Additional Plug-ins from NCSA

- → NCSA publishes additional plug-ins can be added onto an existing PTP installation
- → Contribute a System menu to the menu bar with XSEDE- and NCSA-specific commands

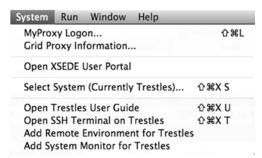

Advanced Features: NCSA/XSEDE

NCSA-1

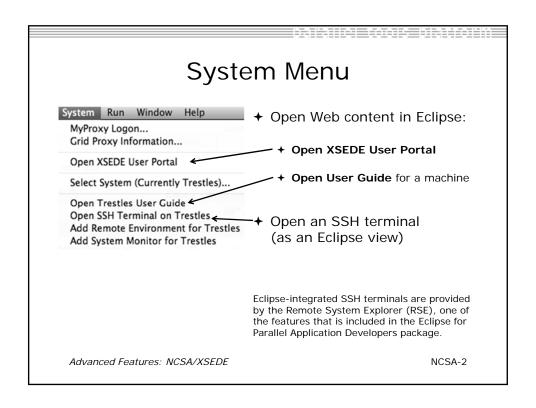

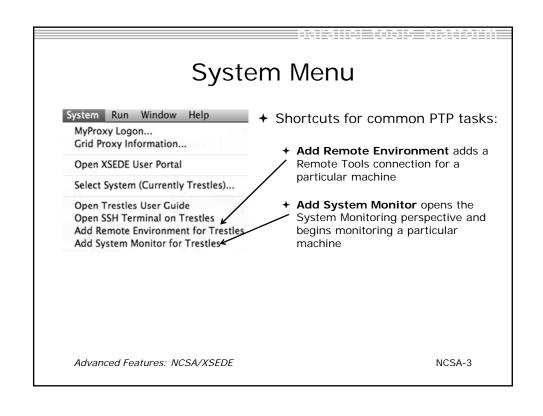

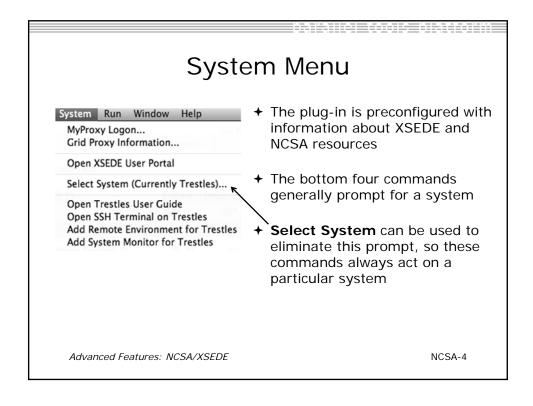

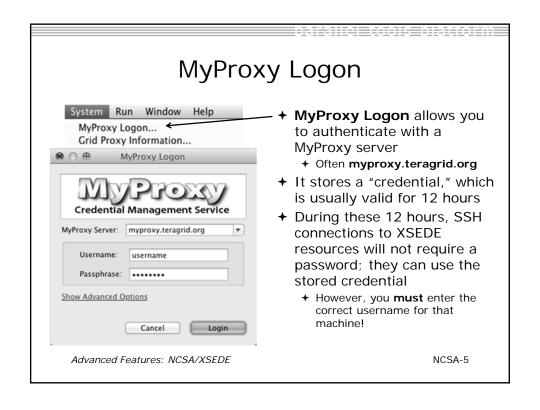

### Installation

- 1. Click Help > Install New Software
- 2. Click Add to open the Add Repository dialog
- 3. In the **Location** field, enter

http://forecaster.ncsa.uiuc.edu/updates/juno

and then click **OK** to close the Add dialog.

- Or, if you copied ncsa-update-size.zip from a USB drive, click Archive, select that file, and click OK.
- 4. Select the following:
  - **→** GSI Authentication and MyProxy Logon Support
  - → NCSA and XSEDE System Support
- 5. Click **Next** and complete the installation

Advanced Features: NCSA/XSEDE

NCSA-6

### Configuring SSH Tunnel

SSH Tunnel Tunnel-0

### Configure the Synchronized Project -SSH tunnel (1)

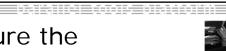

- If your machine access requires ssh access through a frontend/intermediate node, set up an ssh tunnel before configuring the project - from command line or e.g. Windows PuTTY, e.g. ssh -L <port>:<target-host> <userid>@<frontend-host> (For details see <a href="http://wiki.eclipse.org/PTP/FAQ">http://wiki.eclipse.org/PTP/FAQ</a>)
- When you configure the connection for the project
  - + Connection: New...
- The connection will use the port for the ssh tunnel (details on next slide)

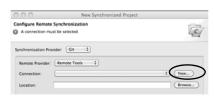

SSH Tunnel Tunnel-1

1

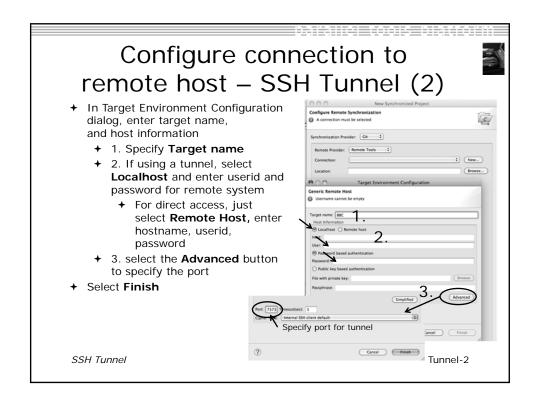

### Parallel Debugging

- **→** Objective
  - → Learn the basics of debugging parallel programs
- **→** Contents
  - → Launching a debug session
  - → The Parallel Debug Perspective
  - → Controlling sets of processes
  - → Controlling individual processes
  - → Parallel Breakpoints
  - → Terminating processes

Parallel Debugging

Debug-0

### **Debugging Setup**

- → Debugging requires interactive access to the application
- ★ Can use any of the -Interactive target configurations
  - ★ Torque-Generic-Interactive
  - → PBS-Generic-Interactive
  - → OpenMPI-Generic-Interactive

Parallel Debugging

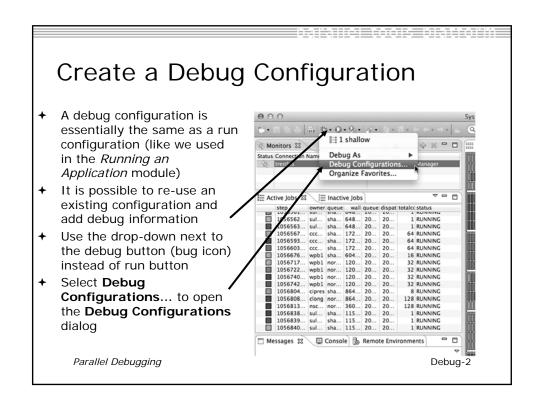

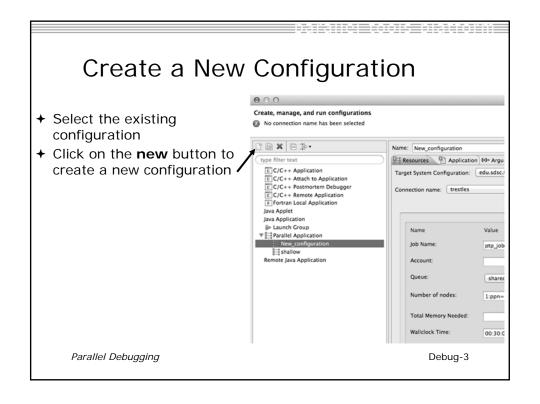

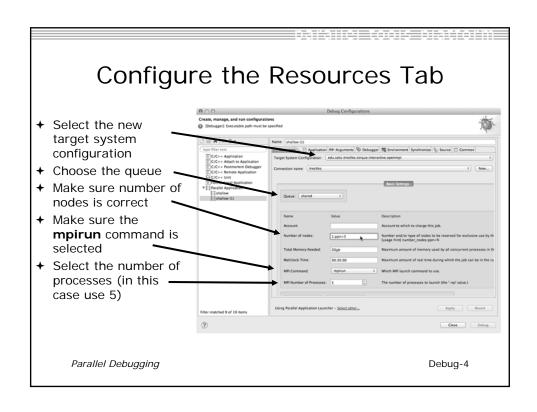

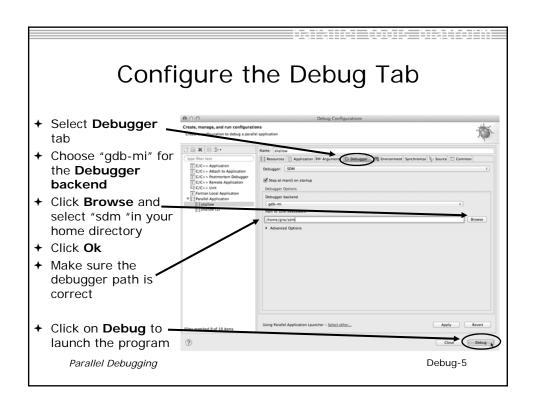

## Exercise 1. Open the debug configuration dialog 2. Create a new configuration 3. Select the edu.sdsc.trestles.torque.interactive.openmpi target configuration 4. Configure the **Debug** tab 4. Queue: shared 4. Number of nodes: 1:ppn=5 4. MPI Command: mpirun 4. MPI Number of Processes: 5 5. Launch the debugger Parallel Debugging Debug-6

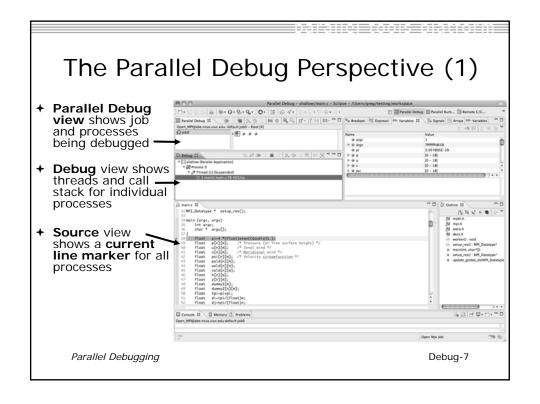

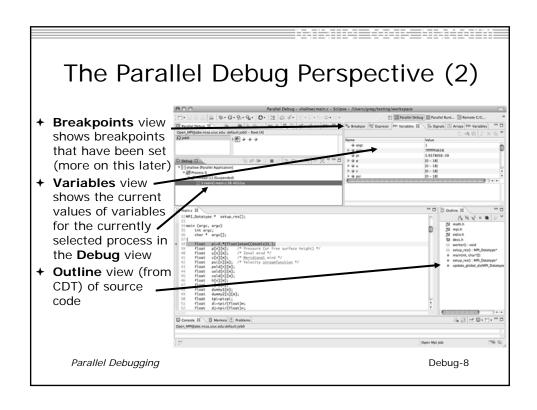

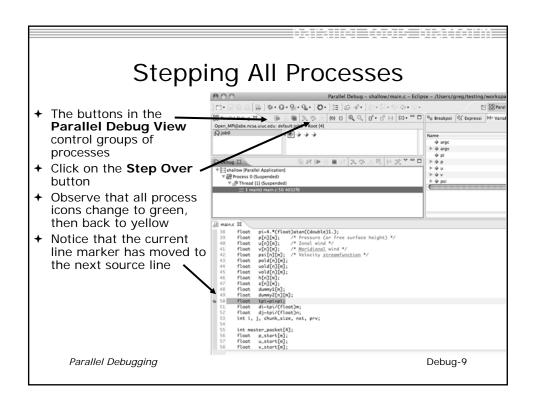

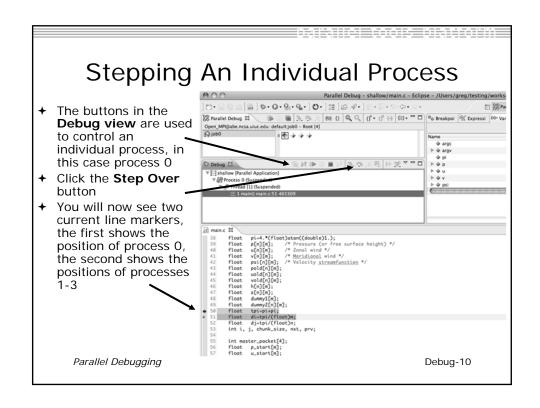

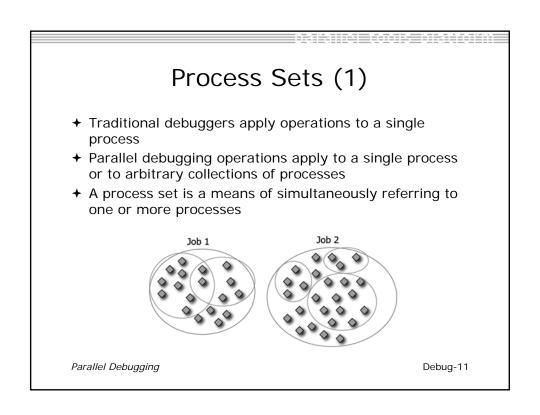

### Process Sets (2)

- When a parallel debug session is first started, all processes are placed in a set, called the Root set
- → Sets are always associated with a single job
- → A job can have any number of process sets
- ★ A set can contain from 1 to the number of processes in a job

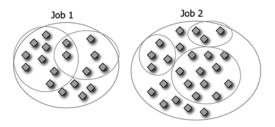

Parallel Debugging Debug-12

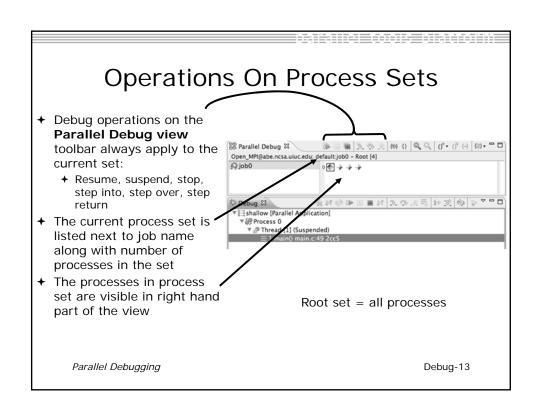

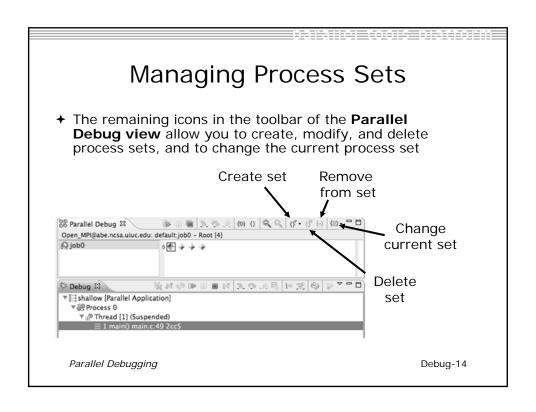

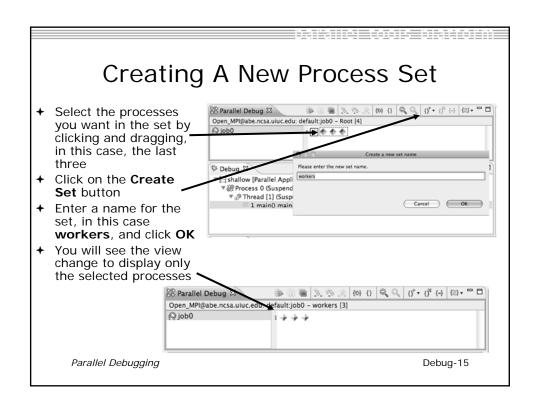

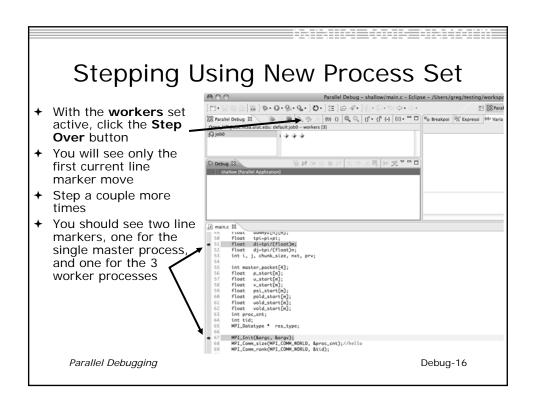

## **Process Registration**

- → Process set commands apply to groups of processes
- → For finer control and more detailed information, a process can be registered and isolated in the **Debug view**
- ★ Registered processes, including their stack traces and threads, appear in the **Debug** view
- ★ Any number of processes can be registered, and processes can be registered or un-registered at any time

Parallel Debugging

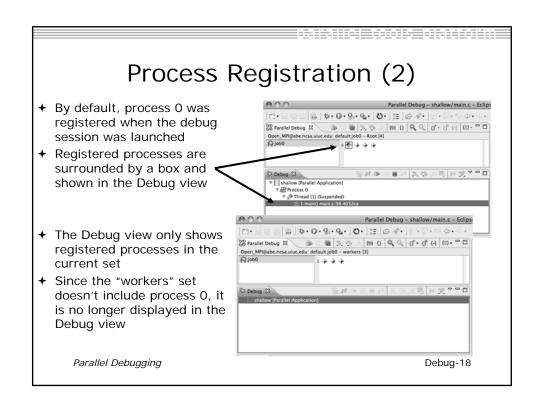

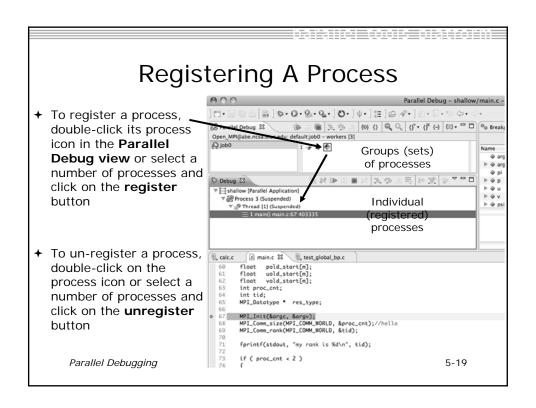

### **Current Line Marker**

- → The current line marker is used to show the current location of suspended processes
- → In traditional programs, there is a single current line marker (the exception to this is multi-threaded programs)
- → In parallel programs, there is a current line marker for every process
- → The PTP debugger shows one current line marker for every group of processes at the same location

Parallel Debugging

Debug-20

### Colors And Markers

- The highlight color depends on the processes suspended at that line:
  - → Blue: All registered process(es)
  - Orange: All unregistered process(es)
  - + Green: Registered or unregistered process with no source line (e.g. suspended in a library routine)
- The marker depends on the type of process stopped at that location
- Hover over marker for more details about the processes suspend at that location

Parallel Debugging

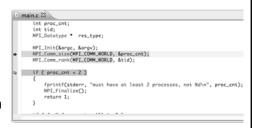

- Multiple processes marker
- Registered process marker
- Un-registered process marker

Multiple markers at this line -Suspended on unregistered process: 2 -Suspended on registered process: 1

### Exercise

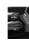

- 1. From the initial debugger session, step all processes until the current line is just after MPI\_Init (line 68)
- Create a process set called "workers" containing processes 1-4
- Step the "worker" processes twice, observe two line markers
- 4. Hover over markers to see properties
- 5. Switch to the "root" set
- 6. Step only process 0 twice so that all processes are now at line 71 (hint use the debug view)

Parallel Debugging

Debug-22

### **Breakpoints**

- → Apply only to processes in the particular set that is active in the Parallel Debug view when the breakpoint is created
- → Breakpoints are colored depending on the active process set and the set the breakpoint applies to:
  - → Green indicates the breakpoint set is the same as the active set.
  - → Blue indicates some processes in the breakpoint set are also in the active set (i.e. the process sets overlap)
  - → Yellow indicates the breakpoint set is different from the active set (i.e. the process sets are disjoint)
- When the job completes, the breakpoints are automatically removed

else{
print:
MPI\_Final

Parallel Debugging

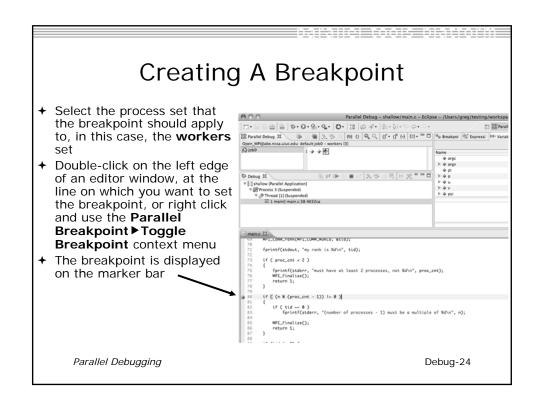

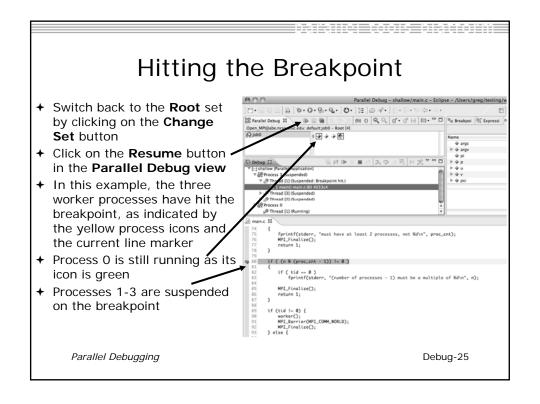

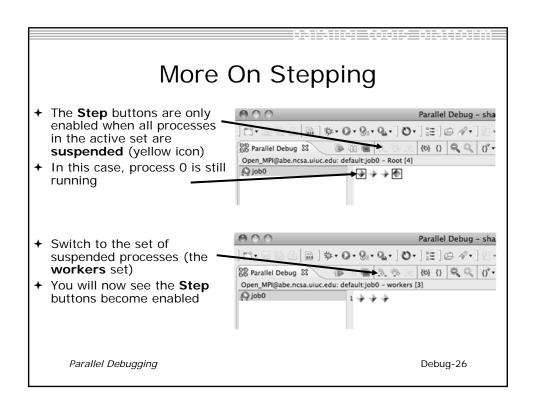

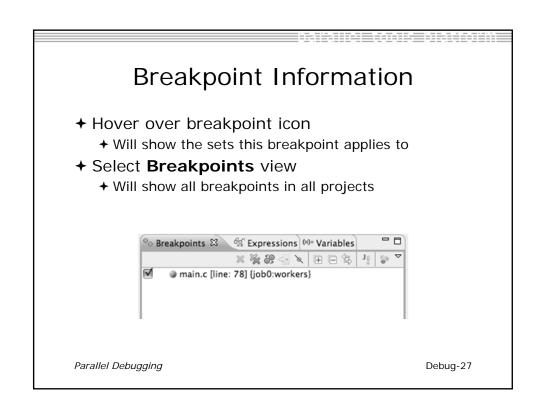

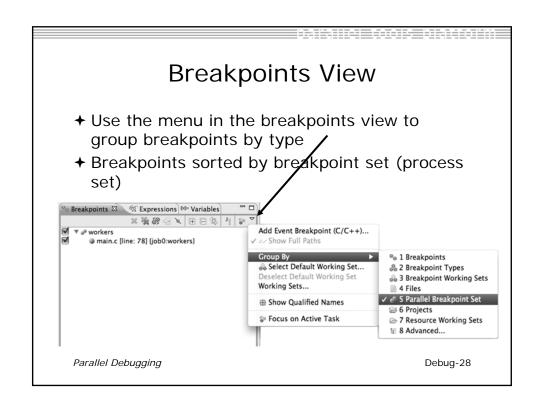

# Global Breakpoints + Apply to all processes and all jobs + Used for gaining control at debugger startup + To create a global breakpoint + First make sure that no jobs are selected (click in white part of jobs view if necessary) + Double-click on the left edge of an editor window + Note that if a job is selected, the breakpoint will apply to the current set if (my\_rank != 0) { /\* create message \*/ sprintf(message, \*Greetin

### Exercise

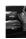

- 1. Select the "worker" process set
- 2. Create a breakpoint by double-clicking on right hand bar at line 88 (worker function)
- 3. Hover over breakpoint to see properties
- 4. Switch to "root" process set
- 5. Observer breakpoint color changes to blue
- 6. Resume all processes
- 7. Observe "worker" processes at breakpoint, and process 0 still running (green icon)
- 8. Switch to "worker" process set
- 9. Step "worker" processes over worker() function
- 10. Observe output from program

Parallel Debugging Debug-30

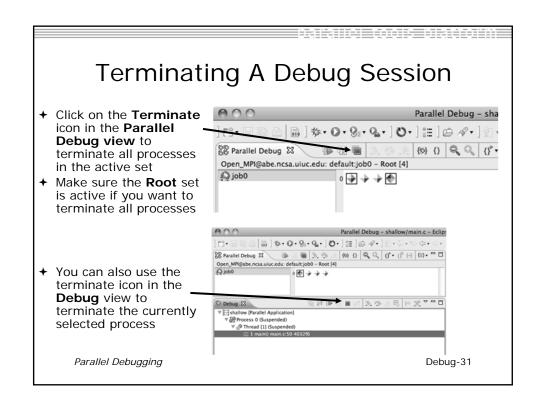

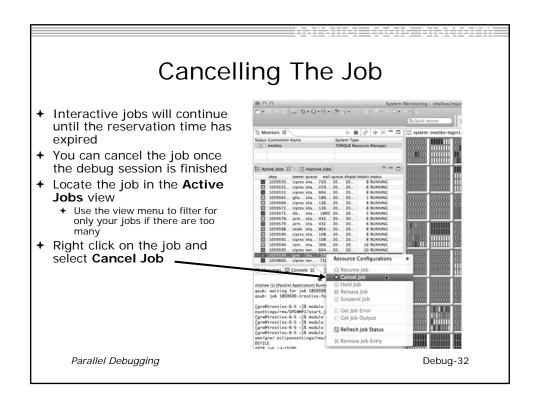

### Exercise

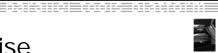

- 1. Switch to the "root" set
- 2. Terminate all processes
- 3. Switch to the System Monitoring perspective
- 4. Right-click on your running job and select Cancel

Parallel Debugging

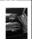

### **Optional Exercise**

- 1. Launch another debug job
- 2. Create a breakpoint at line 71 in main.c
- 3. Resume all processes
- 4. Select the Variables view tab if not already selected
- 5. Observe value of the "tid" variable
- 6. Register one of the worker processes
- 7. Select stack frame of worker process in Debug view
- 8. Observe value of the "tid" variable matches worker process
- 9. Switch to the breakpoints view, change grouping
- 10. Terminate all processes
- 11. Switch to the System Monitoring perspective and cancel the job

Parallel Debugging

## Performance Tuning and Analysis Tools

- → Objective
  - → Become familiar with tools integrated with PTP, to help enhance performance of parallel applications
- + Contents
  - **→** Overview of ETFw and Performance Tools

Performance and Analysis Tools Perf-0

### PTP/External Tools Framework formerly "Performance Tools Framework" Goal: + Reduce the "eclipse plumbing" necessary to integrate tools → Provide integration for instrumentation, measurement, and analysis for a variety of performance tools Dynamic Tool Definitions: Workflows & UI Tools and tool workflows are specified in an XML file Tools are selected and configured in the launch configuration window Output is generated, managed and analyzed as specified in the workflow One-click 'launch' functionality Support for development tools such as TAU, PPW and Adding new tools is much easier than developing a full Eclipse plug-in Performance and Analysis Tools Perf-1

## Performance Tuning and Analysis Tools - TAU

- **→** Objective
  - → Become familiar with tools integrated with PTP, to help enhance performance of parallel applications
- → Contents
  - → Performance Tuning and external tools:
    - ◆PTP External Tools Framework (ETFw), TAU Hands-on exercise using TAU with PTP

TAU TAU-1

### TAU: Tuning and Analysis Utilities

- ★ TAU is a performance evaluation tool
- + It supports parallel profiling and tracing
  - + Profiling shows you how much (total) time was spent in each routine
  - Tracing shows you when the events take place in each process along a timeline
- + TAU uses a package called PDT (Performance Database Toolkit) for automatic instrumentation of the source code
- + Profiling and tracing can measure time as well as hardware performance counters from your CPU (or GPU!)
- → TAU can automatically instrument your source code (routines, loops, I/O, memory, phases, etc.)
- + TAU runs on all HPC platforms and it is free (BSD style license)
- → TAU has instrumentation, measurement and analysis tools
  - → paraprof is TAU's 3D profile browser

TAU TAU-2

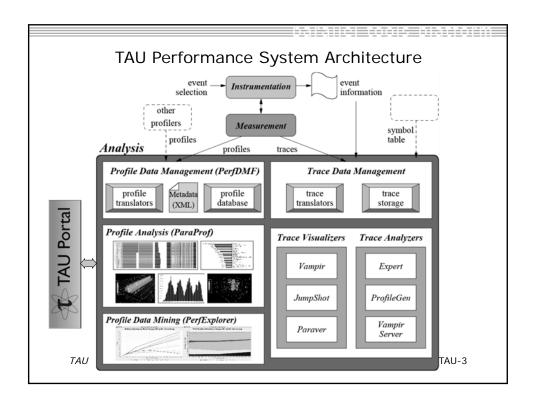

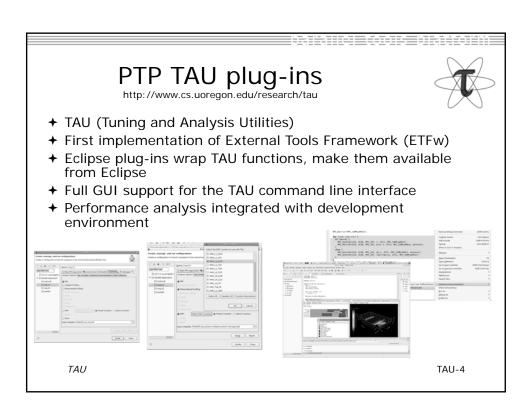

### TAU Integration with PTP

- → TAU: Tuning and Analysis Utilities
  - → Performance data collection and analysis for HPC codes
  - → Numerous features
  - **→** Command line interface
- **→** The TAU Workflow:
  - **→** Instrumentation
  - **→** Execution
  - + Analysis

TAU-5

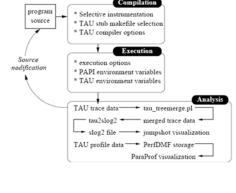

### **TAU PTP Installation**

- → This tutorial assumes that the TAU extensions for PTP are installed – they are not included in the "Eclipse for Parallel Application Developers"
- ★ The installation section (Module 1) shows how to install TAU and other features from the PTP update site – be sure TAU was selected

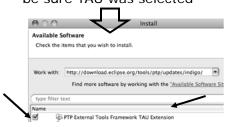

To confirm:

- +Help>Install New Software...
- +Select the link "What is already installed" at the bottom of the dialog

**+**You should see the TAU Extension

Installing TAU Analysis Tools

- → The TAU plugin can use ParaProf for visual analysis and TauDB for organization of profiles
- → To install these utilities on Mac or Linux platforms:
  - Download (browser, curl or wget) tau.uoregon.edu/tautools.tgz
  - → tar -zxf tautools.tgz
  - + cd tautools-2.22b
  - → ./configure
  - → Set path as shown (launch eclipse from this environment)
  - → Run 'taudb\_configure --create-default'
  - → Java WebStart: tau.uoregon.edu/paraprof
- → TAU Installation, downloads and instructions: tau.uoregon.edu

TAU TAU-7

### **Assumptions**

- → Obtain and install TAU\*
  - → Download at tau.uoregon.edu
  - ★ The website includes setup and user guides
- → Set up the \$PATH on the remote machine\*
  - ★ For TAU you should be able to run 'which pprof' on a remote login and see a result from your TAU bin directory
  - → On yellowstone run the following module commands: module load workshop; module load tau
- → Include 'eclipse.inc' in the makefile\*
  - ◆ Create an empty eclipse.inc file in the same directory as the makefile
  - → Place 'include eclipse.inc' in the makefile after regular compiler definitions
  - ◆ ETFw will modify eclipse.inc to set CC/CXX/FC variables
     TAU \* SC tutorial: this has been done for you

### Selective Instrumentation

- → By default tau provides timing data for each subroutine of your application
- → Selective instrumentation allows you to include/exclude code from analysis and control additional analysis features
  - → Include/exclude source files or routines
  - ★ Add timers and phases around routines or arbitrary code
  - + Instrument loops
  - → Note that some instrumentation features require the PDT
- → Right click on calc.c, init.c, diag.c go to the Selective Instrumention option and select Instrument Loops
- → Note the creation of tau.selective (refresh if needed)

TAU TAU-9

### **Begin Profile Configuration**

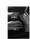

- → The ETFw uses the same run configurations and resource managers as debugging/launching
- → Click on the 'Run' menu or the right side of the Profile button

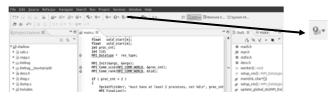

TAU

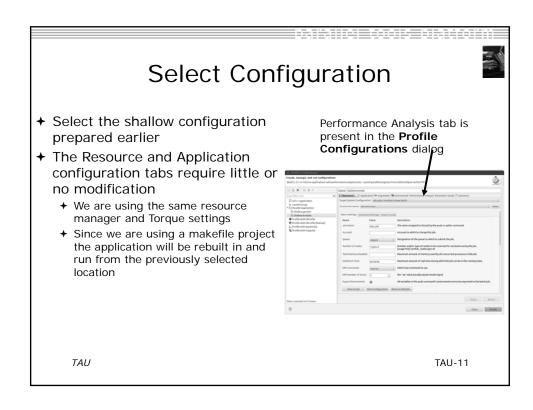

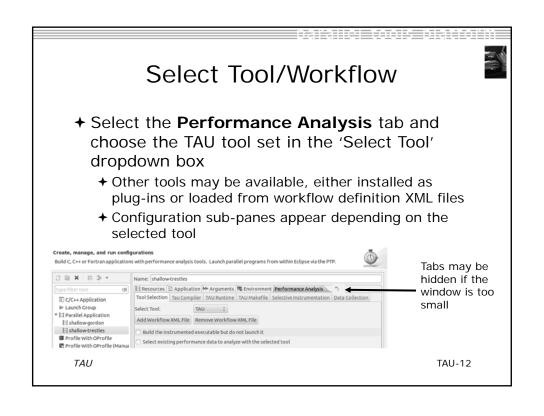

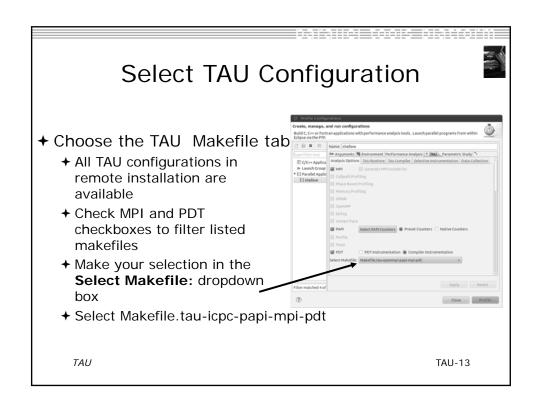

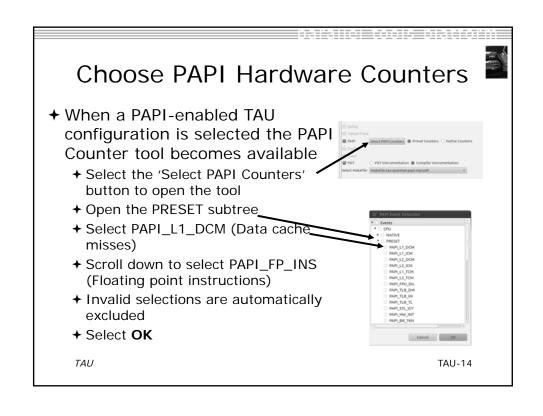

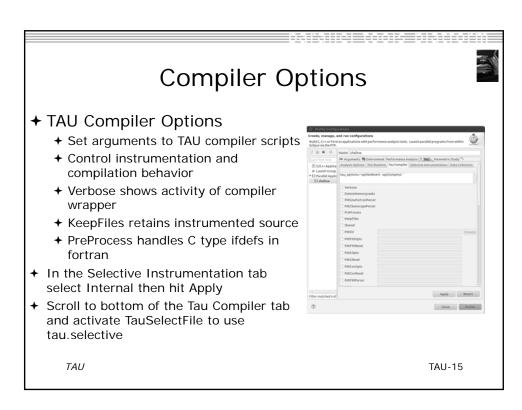

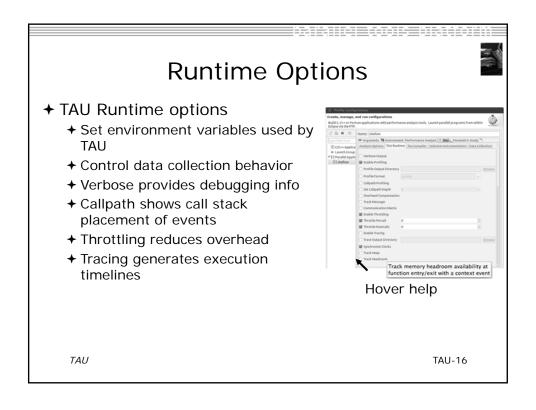

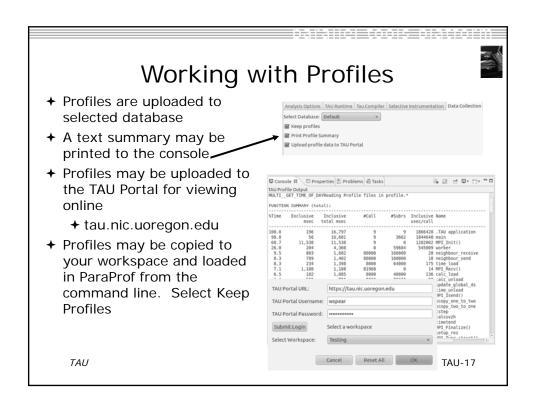

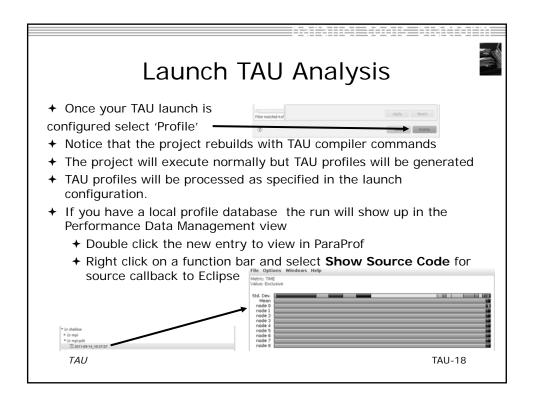

### Paraprof

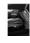

- ◆ Use ParaProf for profile visualization to identify performance hotspots
  - → Inefficient sequential computation
  - + Communication overhead
  - → IO/Memory bottlenecks
  - + Load imbalance
  - → Suboptimal cache performance
- + Compare multiple trials in PerfExplorer to identify performance regressions and scaling issues
- → To use ParaProf, install TAU from tau.uoregon.edu or use Java webstart from tau.uoregon.edu/paraprof

TAU TAU-19

### Exercise

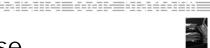

- → Multi-Trial profile comparison
  - 1. Edit the shallow Makefile, adding -O3 to CFLAGS and FFLAGS
  - 2. Rerun the analysis (Run->Profile Configurations. Hit Profile)
  - 3. A second trial, distinguished by a new timestamp, will be generated
    - It will appear in your Performance Data Manager view if a profile database is available
    - Also present in the Profile subdirectory of your project directory
    - If you do not see a Profile directory right click on your project and go to Synchronization->'Sync All Now'
  - 4. Load the two trials in paraprof (on the command line: paraprof /path/to/tauprofile.xml)
  - 5. Open Windows->ParaProf Manager
  - 6. Expand your database down to reveal all trials
  - 7. Right click on each trial and click 'Add Mean to Comparison Window' to visualize the two trials side by side TAII

## **GEM**

### Graphical Explorer of MPI Programs

GEM-O

### GEM Graphical Explorer of MPI Programs

- → Dynamic verification for MPI C/C++ that detects:
  - → Deadlocks
  - → MPI object leaks (e.g. communicators, requests, datatypes)
  - → Functionally irrelevant barriers
  - → Local assertion violations
  - → MPI Send/Recv Type Mismatches
- → Offers rigorous coverage guarantees
  - **→** Complete nondeterministic coverage for MPI (MPI\_ANY\_SOURCE)
  - + Determines relevant interleavings, replaying as necessary
  - ★Examines communication / synchronization behaviors

GEM-1

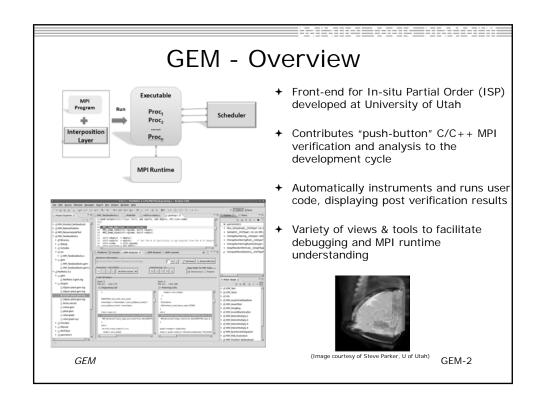

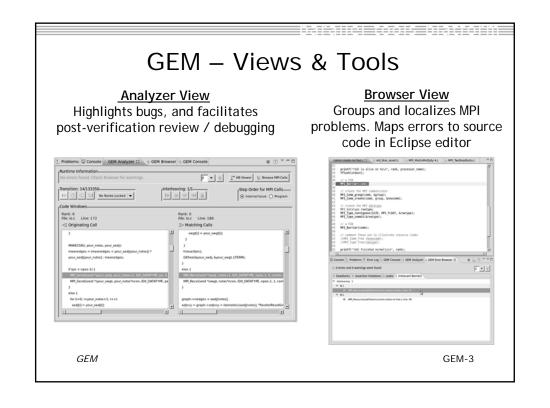

GEM - Views & Tools (cont.)

#### **Happens-Before Viewer**

Shows required orderings and communication matches (currently an external tool - not supported in remote and synchronized projects)

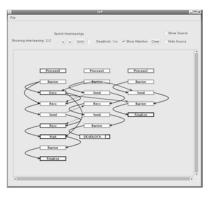

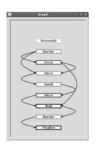

GEM-4

for CEM

### Plugins for GEM

GEM can be extended to import and analyze MPI projects from the popular MPI programming book:

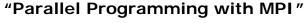

by Peter Pacheco

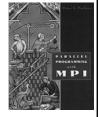

- → Pacheco plugin was developed at University of Utah (not part of PTP) with full permission by the book's author
- + An excellent way to learn MPI using PTP/GEM
- + Update Site: <a href="http://www.cs.utah.edu/formal\_verification/Pacheco/">http://www.cs.utah.edu/formal\_verification/Pacheco/</a>
- + Prerequisite: PTP 6.0 with GEM installed

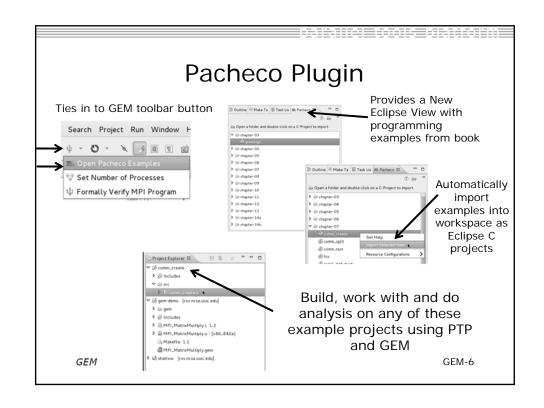

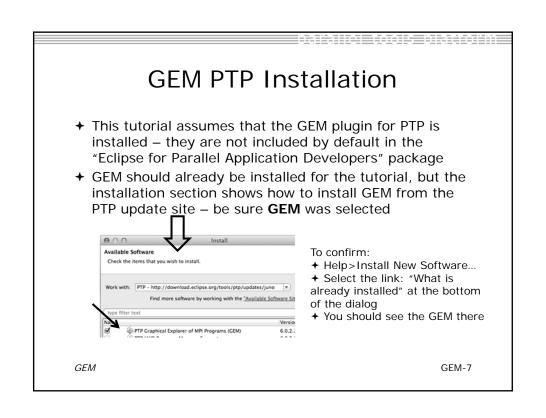

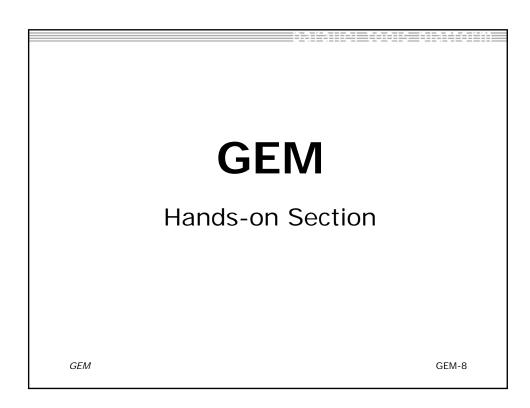

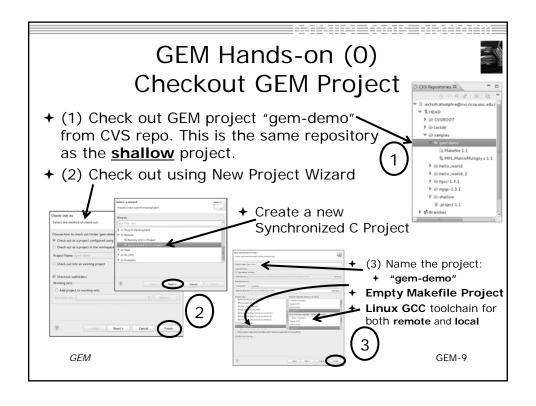

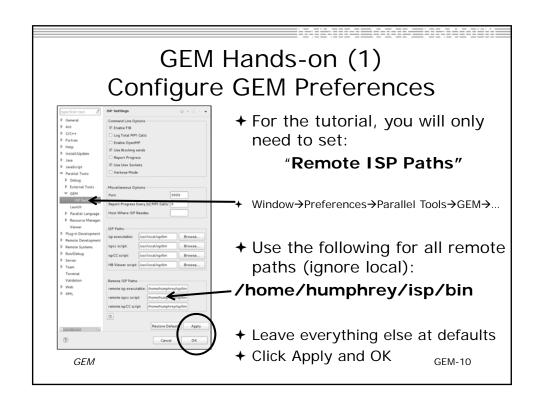

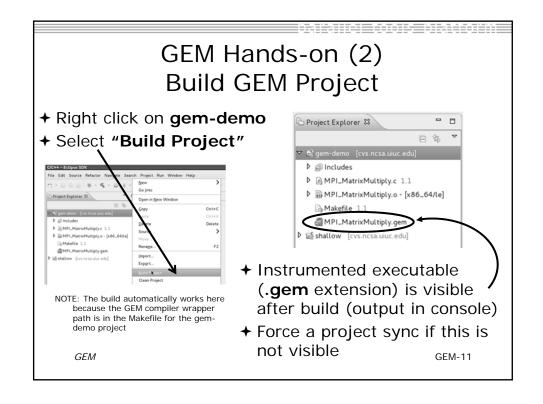

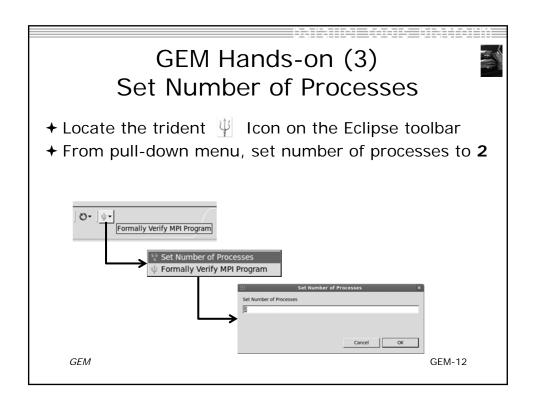

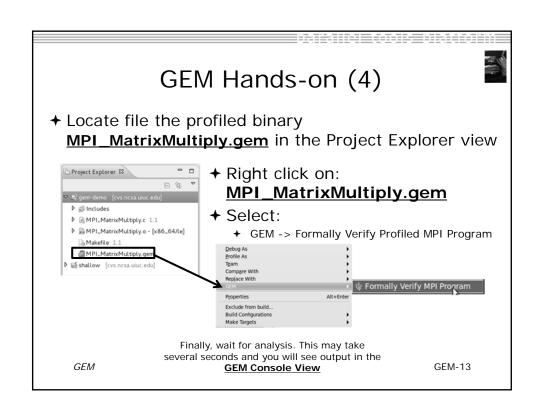

### GEM Hands-on (5)

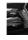

- → Notice that three new Eclipse views have opened:
  - **→** See next slide if your views are not positioned correctly

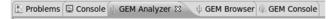

→ In the <u>GEM Analyzer View</u> (in focus by default), notice there was a deadlock detected. No subsequent errors or warning will be flagged until this is fixed

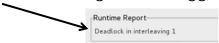

- → We can localize and fix this issue using:
  - + GEM Analyzer View or the GEM Browser View
  - ★ In this example, we will use the Analyzer View and the transition navigation buttons

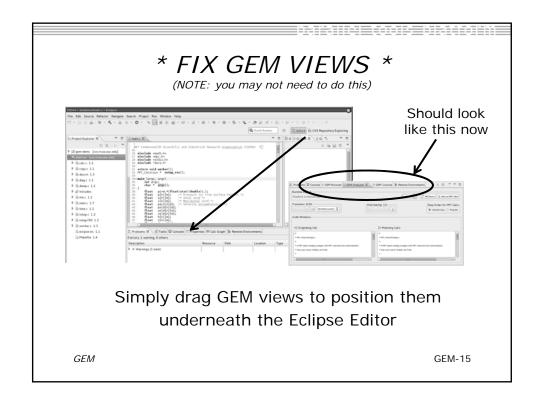

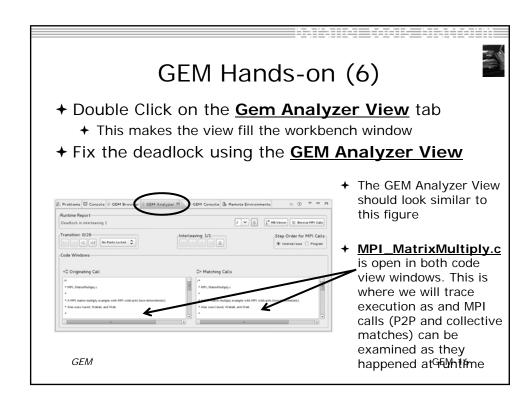

#### GEM Hands-on (7) → Under Step Order for MPI Calls, select Internal Issue Order. This is the order in which GEM issues the intercepted MPI calls to the MPI runtime Step Order for MPI Calls-+ Using the **Transition Group**, we will step through the single interleaving discovered by GEM using the navigation buttons. Transition: 0/20776 First Transition 0 01 No Ranks Locked ▼ Focus on a specific rank Previous Transition Last Transition Next Transition GFMGFM-17

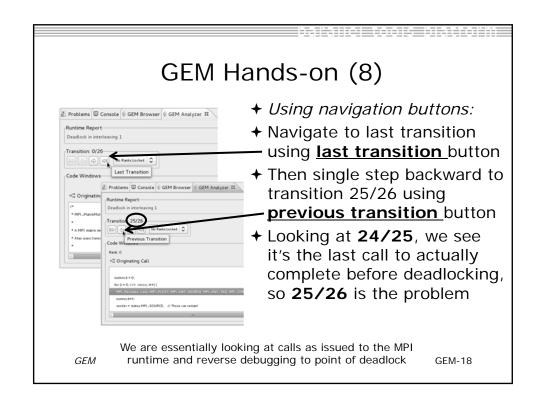

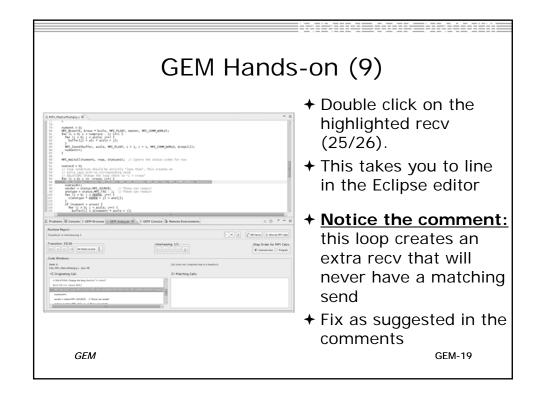

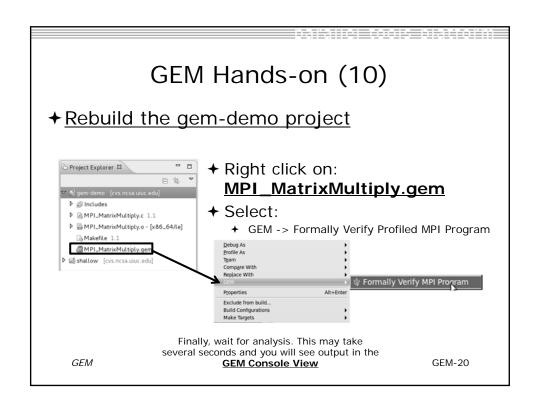

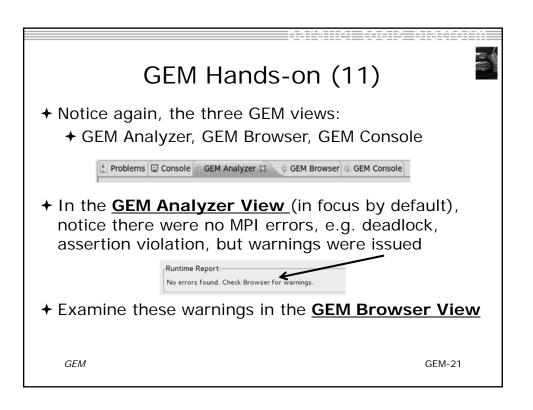

### GEM Hands-on (12)

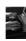

→ Click on the tab for the GEM Browser View

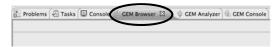

- → Notice GEM has found two types of warnings:
  - → Functionally Irrelevant Barriers (unnecessary synchronization)
  - → Resource Leaks (allocated MPI data types and communicators not freed)

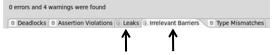

→ GEM maps these warnings (and errors) to the offending line of source code within the Eclipse editor

GEM-22

### GEM Hands-on (13)

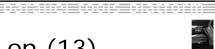

- + Click on Irrelevant Barriers tab
- ★ Expand the <u>Interleaving 1</u> tree
- + Click on the FIB line

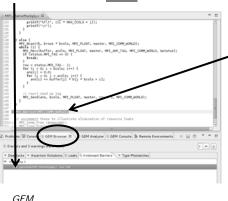

- Notice you are taken to the corresponding line in the Eclipse Editor
- This MPI\_Barrier() call is "functionally irrelevant" and can be safely removed without changing program behavior
- We'll investigate this further in the exercise section at the end of this section

GEM-23

### GEM Hands-on (14)

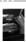

### **NOTE**

Fixing these warnings is left as an exercise at the end of this section

GEM GEM-24

### GEM Hands-on (15)

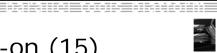

- → Briefly examine the GEM help plugin
- → GEM Help also walks through the Managed-Build, PI-C example created by the new MPI project wizard
  - → Help -> Help Contents -> PTP -> GEM

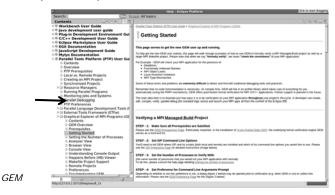

GEM-25

### Reference Slides

- → NOTE: The following slides are not part of the presentation or hands-on section
- → They are meant to be used as further reference and to provide more detailed information on:
  - → GEM setup, configuration and preference pages
  - → Using GEM views
  - → Help contribution
  - → Troubleshooting
  - **→** GEM Success stories

GEM GEM-26

#### **ISP Installation**

- → ISP itself must be installed prior to using GEM.
  - → Download ISP at <a href="http://www.cs.utah.edu/fv/ISP">http://www.cs.utah.edu/fv/ISP</a>
- → Make sure libtool, automake and autoconf are installed.
- **→** Just untar isp-0.3.1.tar.gz into a tmp directory:
  - → Configure and install
    - ★ ./configure -prefix=/my/preferred/install/location
    - + make
    - → make install
      - ★ This installs binaries and necessary scripts

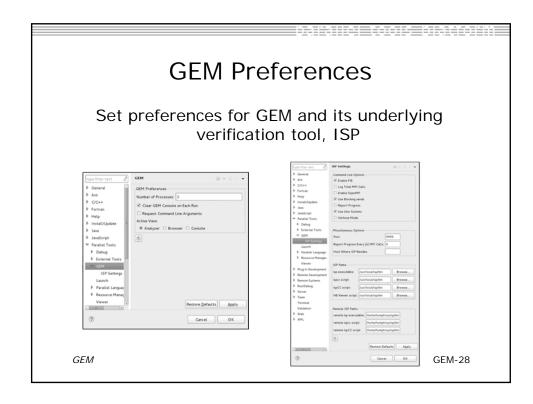

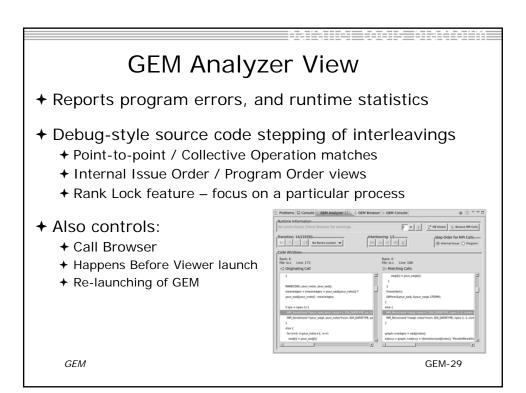

### 

GEM-30

GEM

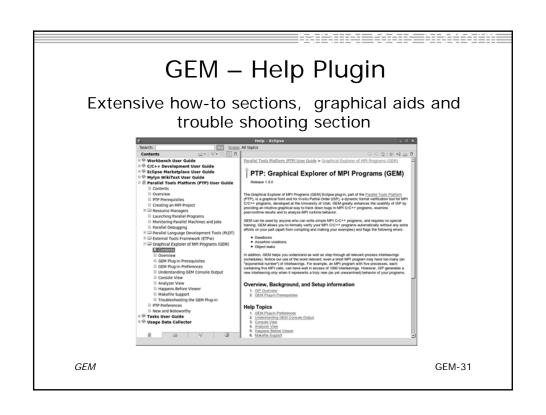

#### **GEM/ISP Success Stories**

- → Umpire Tests
  - → http://www.cs.utah.edu/fv/ISP-Tests
  - → Documents bugs missed by tests, caught by ISP
- → MADRE (EuroPVM/MPI 2007)
  - → Previously documented deadlock detected
- → N-Body Simulation Code
  - ◆ Previously unknown resource leak caught during EuroPVM/MPI 2009 tutorial!
- → Large Case Studies
  - ParMETIS, MPI-BLAST, IRS (Sequoia Benchmark), and a few SPEC-MPI benchmarks could be handled
- → Full Tutorial including LiveDVD ISO available
  - → Visit http://www.cs.utah.edu/fv/GEM

GEM-32

### 

### Exercise (1) – Fix MPI Warnings

- Comment out the MPI\_Barrier call on line 152 of MPI\_MatrixMultiply.c
- 2. Uncomment lines 155 & 156 of the same source file. These last two lines are the corresponding "free" for the MPI communicator that was created and also the MPI datatype that was committed
- 3. Build the GEM project again to incorporate these changes into the profiled executable
- 4. Re-run GEM and check that there are in fact no errors or warnings

### Exercise (2) – Multiple Interleavings

- 1. Re-run GEM on the gem-demo project using "3" processes
- 2. How many Interleavings does GEM report?
- 3. Use the Interleaving navigation buttons to explore this. You can reference GEM help for the documentation on Interleaving navigation buttons, or simply click the help icon in the GEM Analyzer View to quickly navigate to specific help with the GEM Analyzer View

### Gcov and gprof support in linux tools

- → Objective
  - → Learn how to use Eclipse-based interfaces to GNU tools Gcov and Gprof
- → Contents
  - → Build with "-pg" for gprof profiling
  - → Build with "-ftest-coverage -fprofile-arcs" for gcov
  - → Run gcov to determine code coverage which parts of your program are logically getting exercised
  - → Run gprof to determined which parts of your program are taking most of the execution time

Linux Tools Linux-0

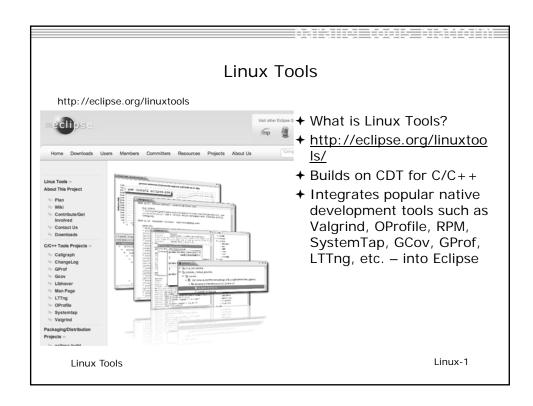

1

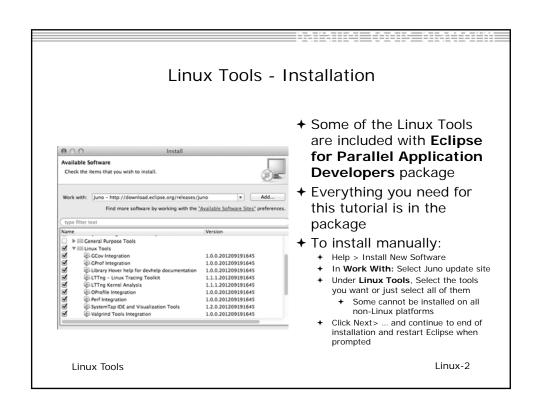

#### Linux Tools - usage

- ★ With a synchronized project, you only need linuxtools available on the remote system. (Even the Windows client can view the gprof and gcov output files.)
- + Compiler flags
  - + -pg to profile with gprof for the GNU compilers
  - → -ftest-coverage -fprofile-arcs for gcov support
    - + It's ok to use both at the same time at low optimization settings
- ★ Re-run the application
- ★ With synchronized projects, remember to re-sync to retrieve the resultant files
- † gprof -s shallow gmon\_shallow.\* : creates a summary profile (gmon.sum) from MPI programs with a profile per rank

Linux Tools Linux-3

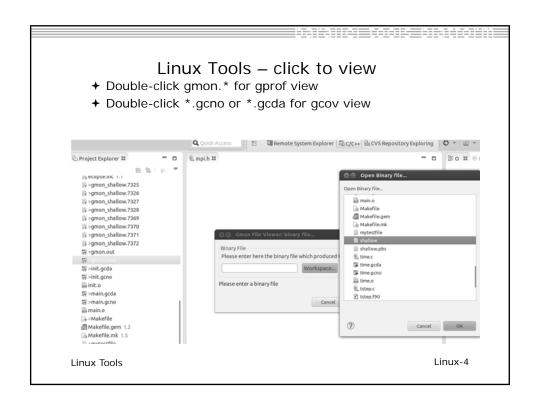

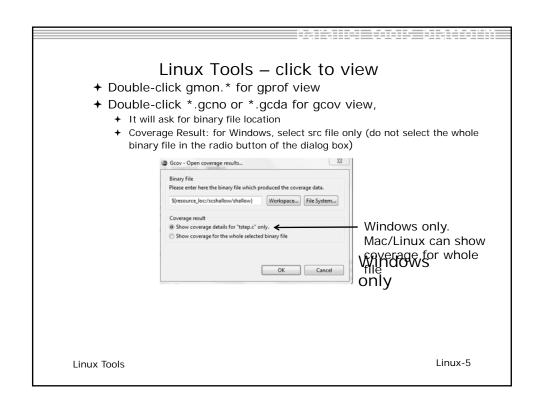

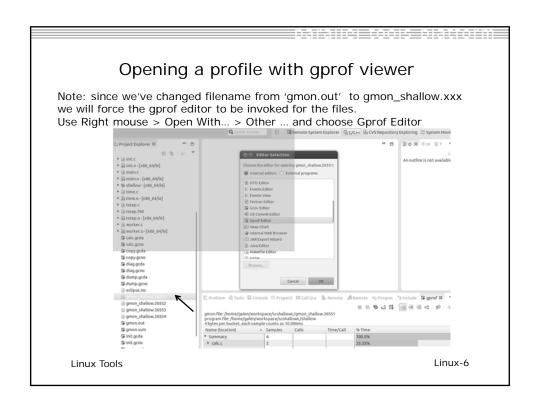

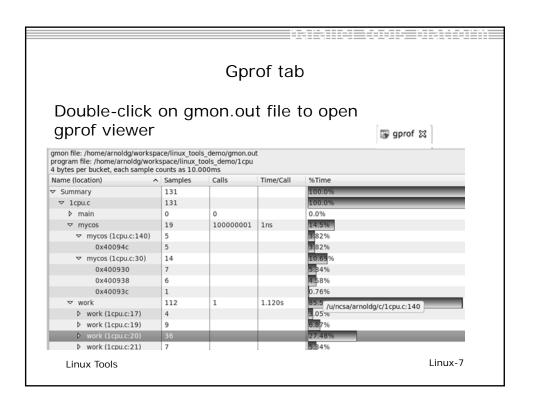

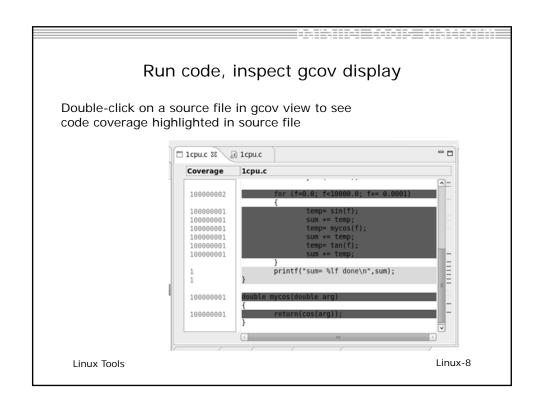

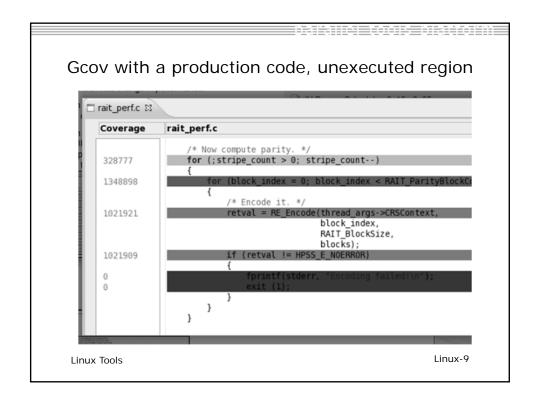

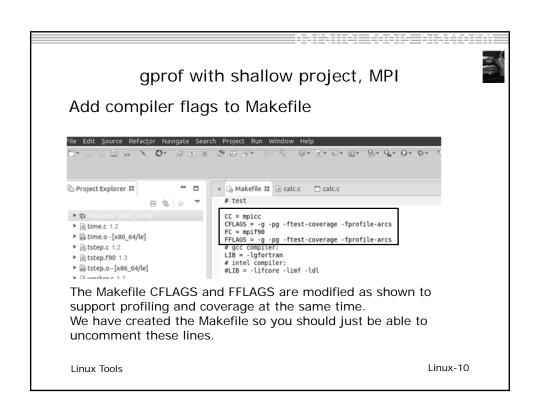

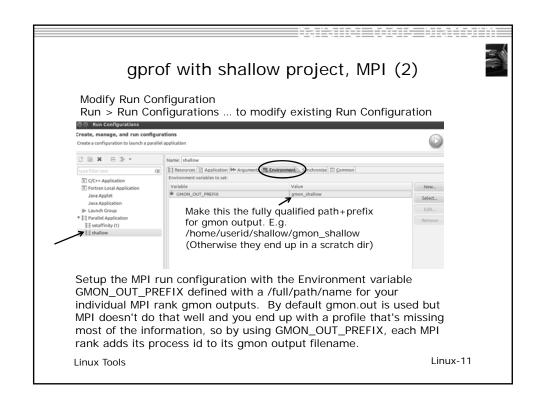

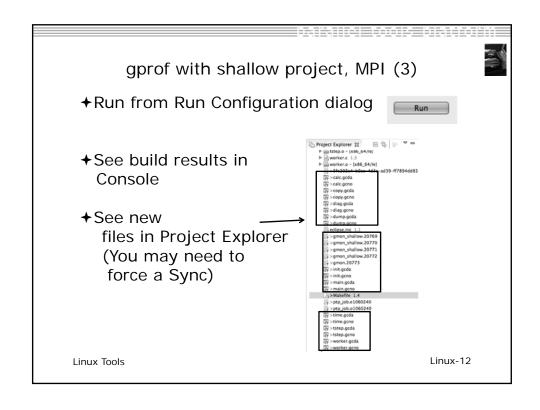

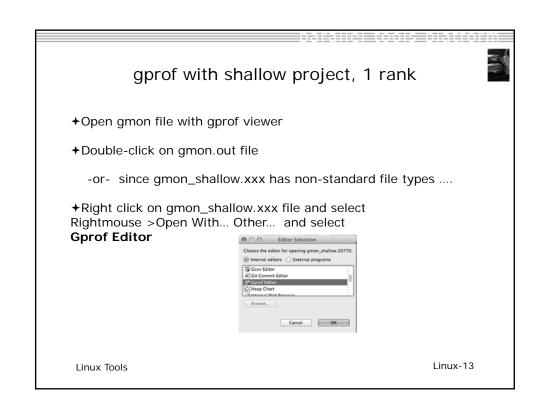

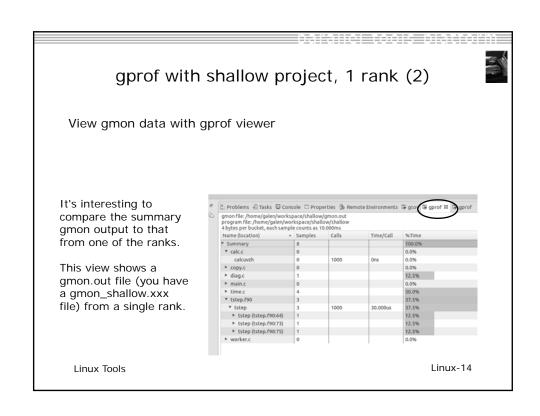

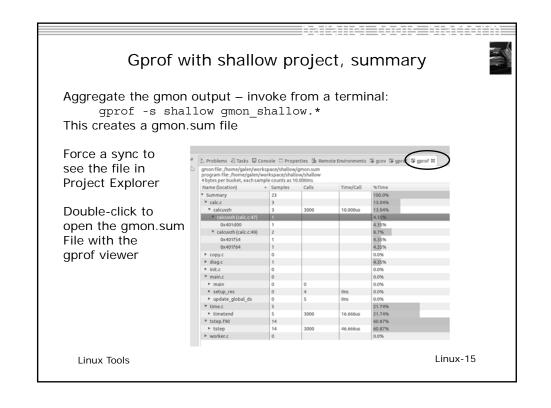

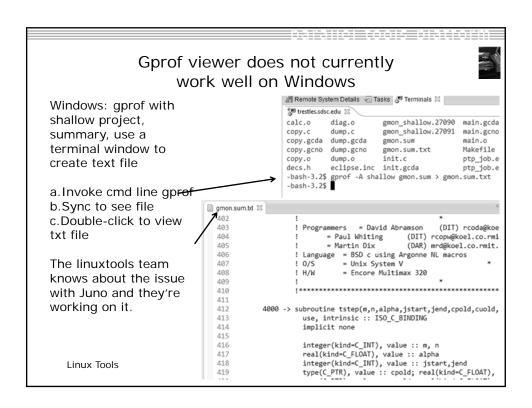

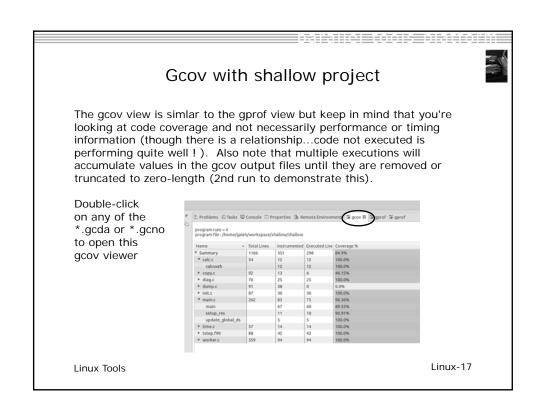

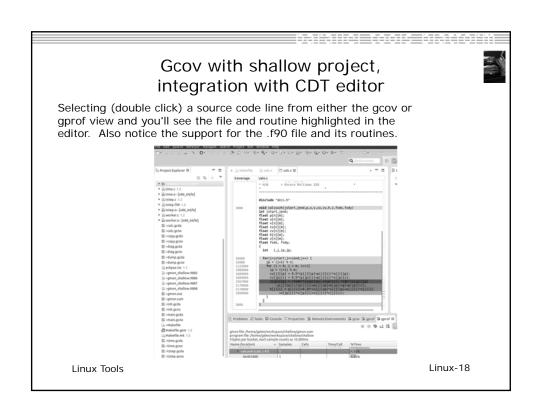

### Exercise

Follow directions in previous slides to

- 1. Add the compiler flags to Makefile
- 2. Modify run configuration as described (add gmon prefix), and Run
- 3. View gmon and gcov files with gprof and gcov viewers

Linux Tools Linux-19

### **Optional Exercise**

- 1) Run the shallow application with gcov compiler flags enabled.
- a) Re-sync with Sync Active Now under Synchronization
- b) View the tstep.gcno file and note the count, then repeat 1)a-b, have the counts changed?
- 2) Compare the tstep.f90 loops at lines 61, 70, 80 in the gprof and gcov displays .
- a) Change the Makefile to use -O3 with FFLAGS and clean/rebuild/rerun
- b) gprof –s shallow gmon\_shallow.273\* [your most recent gmon\_ files from the run you just finished ]
- c) Re-sync the project
- d) Does the gprof view of gmon.sum still exactly match up with the gcov display? If not, what happened to the missing loop(s)?

Linux Tools Linux-20

### WRF & Eclipse

- → Objective
  - → To learn how to work with the Weather Research and Forecasting (WRF) code with Eclipse
- **→** Contents
  - → Import WRF from local directory and make into synchronized project
  - → Checkout WRF from CVS repository, and make into synchronized project
  - → Interactive configure script execution
  - → Driving makefile from Eclipse

Installation Install-0

### **WRF Scenarios**

- → Case A: User downloads tarball from WRF download site
- → Case B: User checks out WRF from source repository
- + Quirks
  - → WRF uses a user-interactive configure script to get things going
  - → But, can drive make after configure script is initially run

WRF WRF-1

1

### Things to watch for

- → Beware of "helpful" archive programs deciding what is ascii, binary when extracting WRF from its archive
  - + Especially on windows
- ★ Execute bits do not seem to be set on scripts
  - → Trying to understand the source of this issue
- ◆ One scenario not shown (but very possible) is to move the archive to the remote machine, extract, and then synchronize the source from the remote machine
- → Binary filters for synchronization could be very important

WRF-2

## Case A: WRF on local filesystem

- Assuming you have the source download unpacked on your local filesystem...
- → Create new, empty project
- **→** File>New>C Project
  - → Makefile project, empty project
  - + Linux GCC
  - → Project name
- → Finish

Installation

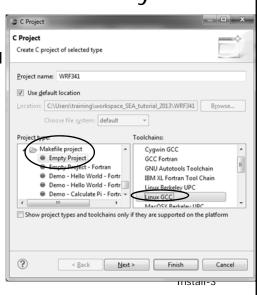

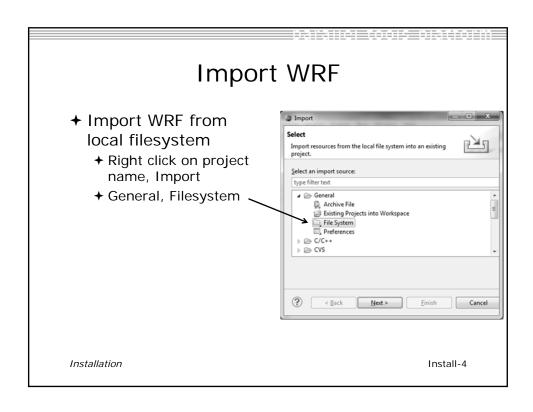

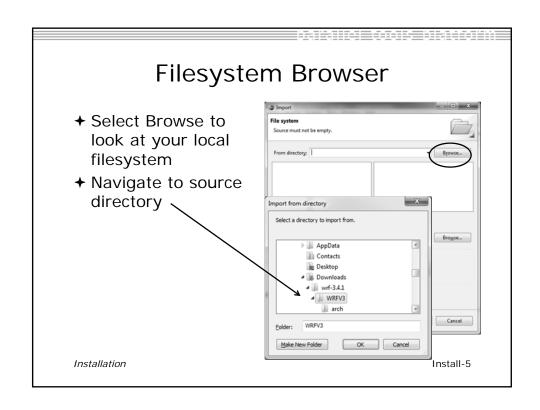

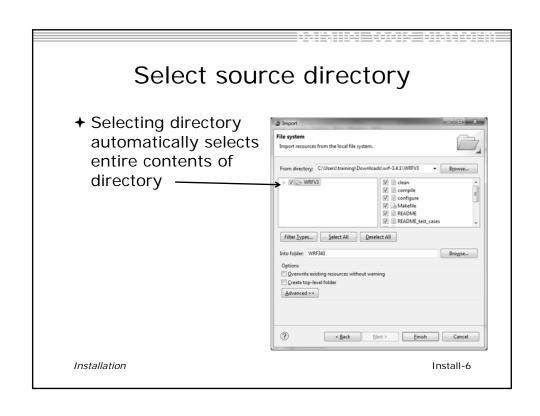

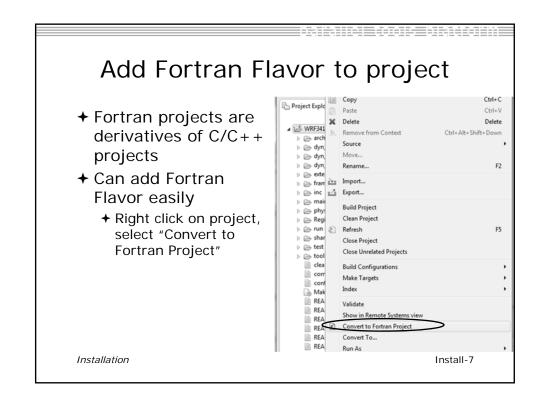

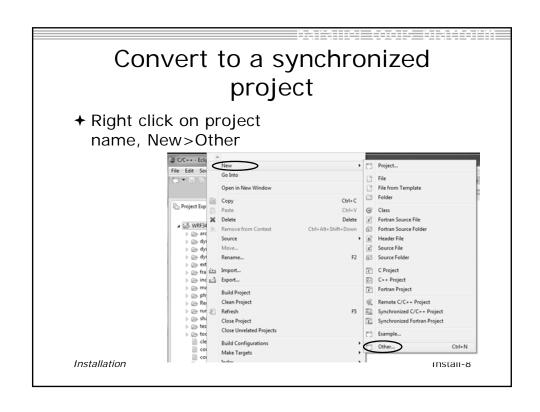

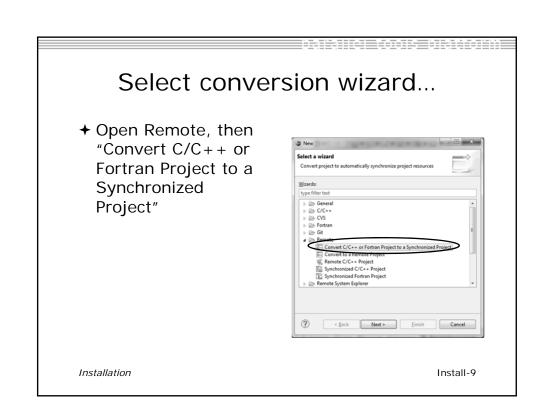

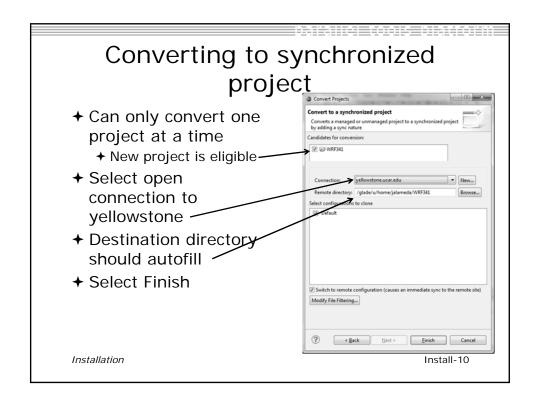

### Case A complete

- → We have successfully imported source from our filesystem, and pushed it to yellowstone
- → Next, we'll try checking out the code from CVS

WRF WRF-11

# Case B: Checking WRF out from CVS

- → Notes
  - → I checked WRF into CVS from Eclipse
    - ◆If you check in WRF in from a synchronized project, cannot "remake" the checked out code into a synchronized project
  - → Hence, the code in the repository is not from a synchronized project
    - ◆But it is an Eclipse project, which changes things a bit from the earlier tutorial exercises

WRF-12

### Back to CVS repository exploring

- → Change to the CVS Repository Exploring Perspective
- → Using previous pserver connection, Open Head, select WRF341\_2

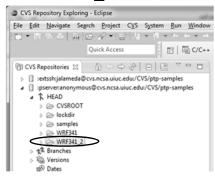

WRF

WRF-13

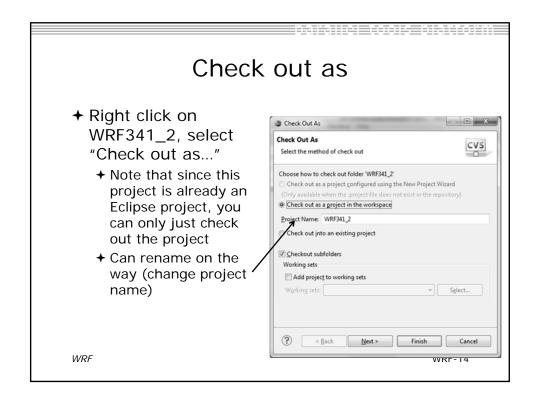

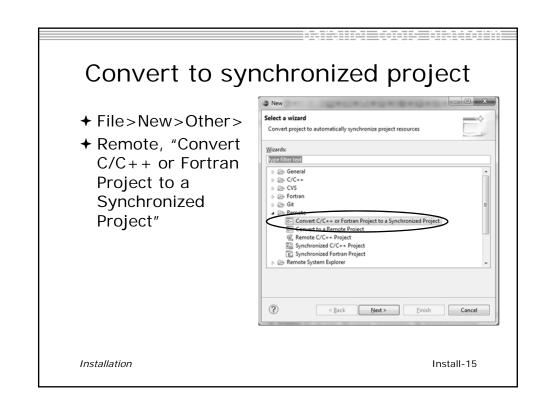

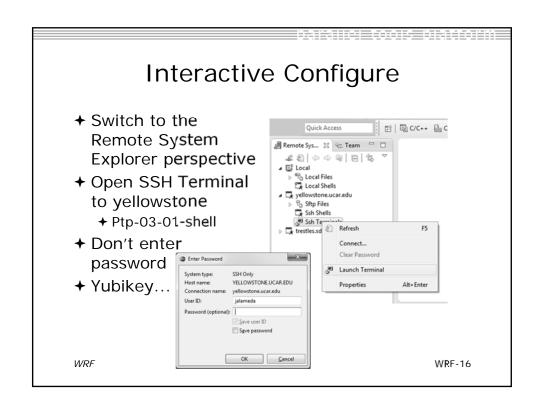

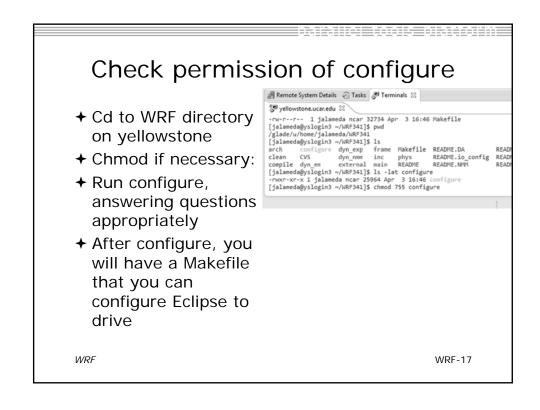

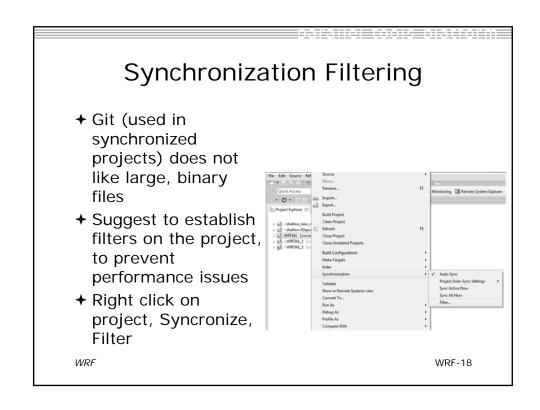

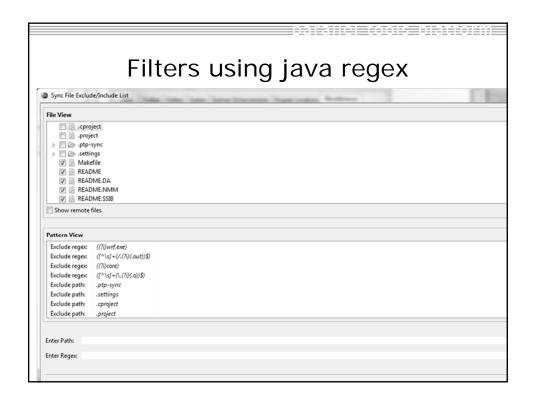

# Java Regex reference

- → If not familiar with Java regex, this helped me:
- <u>http://www.mkyong.com/regular-expressions/10-java-regular-expression-examples-you-should-know/</u>

WRF-20

#### Exercise

- → Create a WRF synchronized project
- → Set up some synchronization filters for your synchonized project
- → Run configure script
- → Make WRF from Eclipse
- → Make run configuration for WRF

WRF WRF-21

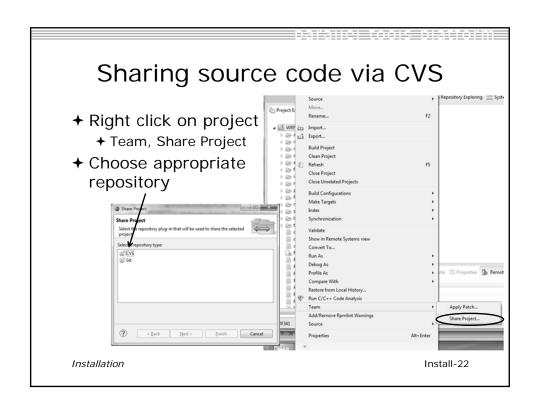

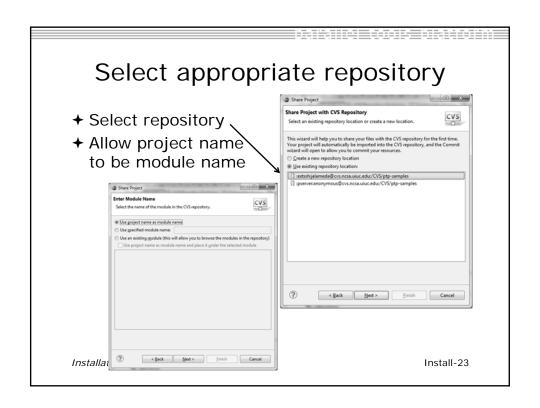

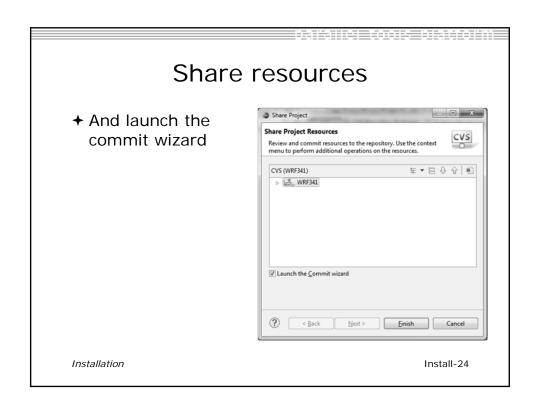

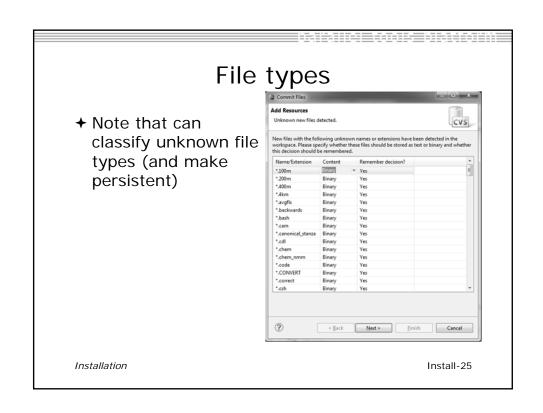

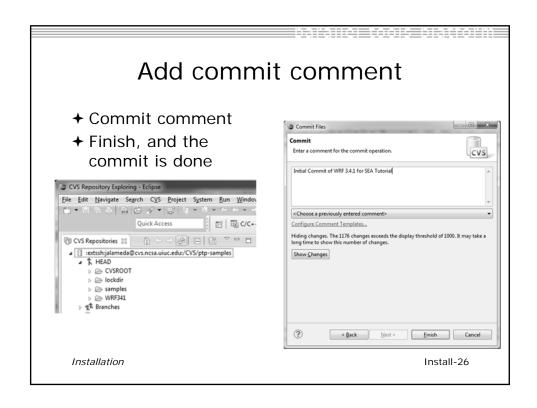

## **Tutorial Wrap-up**

- **→** Objective
  - → How to find more information on PTP
  - → Learn about other tools related to PTP
  - **→** See PTP upcoming features
- **→** Contents
  - → Links to other tools, including performance tools
  - → Planned features for new versions of PTP
  - → Additional documentation
  - → How to get involved

Tutorial Wrap Up

WrapUp-0

### **Useful Eclipse Tools**

- → Linux Tools (autotools, valgrind, Oprofile, Gprof)
  - → <a href="http://eclipse.org/linuxtools">http://eclipse.org/linuxtools</a> (part of Parallel package)
- **→** Python
  - + http://pydev.org
- ★Ruby
  - → http://www.aptana.com/products/radrails
- ◆ Perl
  - http://www.epic-ide.org
- → VI bindings
  - → Vrapper (open source) http://vrapper.sourceforge.net
  - → viPlugin (commercial) http://www.viplugin.com

Tutorial Wrap Up

WrapUp-1

#### Online Information

- → Information about PTP
  - + PTP online help
    - +http://help.eclipse.org
  - → Main web site for downloads, documentation, etc.
    - http://eclipse.org/ptp
  - → Wiki for designs, planning, meetings, etc.
    - ♦http://wiki.eclipse.org/PTP
- → Information about Photran
  - → Main web site for downloads, documentation, etc.
    - ♦http://eclipse.org/photran

Tutorial Wrap Up WrapUp-2

# **Mailing Lists**

- → User Mailing Lists
  - **→** PTP
    - → http://dev.eclipse.org/mailman/listinfo/ptp-user
  - → Photran
    - → http://dev.eclipse.org/mailman/listinfo/photran
  - → Major announcements (new releases, etc.) low volume
    - + http://dev.eclipse.org/mailman/listinfo/ptp-announce
- → Developer Mailing Lists
  - → Developer discussions higher volume
    - → <a href="http://dev.eclipse.org/mailman/listinfo/ptp-dev">http://dev.eclipse.org/mailman/listinfo/ptp-dev</a>

Tutorial Wrap Up

WrapUp-3

## Getting Involved

- → See http://eclipse.org/ptp
- → Read the developer documentation on the wiki
  - → http://wiki.eclipse.org/PTP
- → Join the mailing lists
- ★ Attend the monthly developer meetings
  - + Conf Call Monthly: Second Tuesday, 1:00 pm ET
  - → Details on the PTP wiki
- ★ Attend the monthly user meetings
  - + Teleconf Monthly: 4th Wednesday, 1:00 pm ET
  - → Details on the PTP wiki

Tutorial Wrap Up

WrapUp-4

### PTP Tutorial Wrap-Up

- → PTP Tutorial @ XSEDE13
  - + July 22, 2013; San Diego, CA
  - → https://www.xsede.org/web/xsede13
- → Please complete feedback forms
  - → Our paper feedback form (last 2 pages of handout)
- → Your feedback is valuable!

Thanks for attending We hope you found it useful

Tutorial Wrap Up

WrapUp-5

# SEA2013: April 4-5, 2013 A Unified Environment for the Development and Tutorial Feedback Performance Tuning of Parallel Scientific Applications

Thank you for attending our tutorial/workshop. As a part of an on-going effort to improve the utility and usability of the tools we are developing, we are asking attendees to answer the following questions. Note that all answers are anonymous. *Comments are welcome anywhere*.

| 1. Eclipse - how                               | useful does Eclips                         | se in general seem to                       | you? (CIRCLE O        | NE)                   |
|------------------------------------------------|--------------------------------------------|---------------------------------------------|-----------------------|-----------------------|
| 1                                              | 2                                          | 3                                           | 4                     | 5                     |
| very useful                                    |                                            | Neutral                                     |                       | very useless          |
| <b>2. PTP:</b> How use                         | eful does the function                     | onality represented l                       | by this tool seem to  | you?                  |
| 1                                              | 2                                          | 3                                           | 4                     | 5                     |
| very useful                                    |                                            | Neutral                                     |                       | very useless          |
| • •                                            | • •                                        | productivity by usin<br>k you may achieve b | •                     |                       |
| <b>3. Usability</b> : Hov                      | w <b>usable</b> do you thi                 | ink the tools are wit                       | h their current inter | face?                 |
| 1                                              | 2                                          | 3                                           | 4                     | 5                     |
| very usable                                    |                                            | Neutral                                     |                       | very <b>un</b> usable |
| Was there anything                             | ng in particular tha                       | t you found confusion                       | ng or counterintuiti  | ve? If so, what?      |
| 4. Other tools? What other tools productivity? | would you like to s                        | see developed that w                        | ould have a large i   | mpact on your own     |
|                                                | would you like to s<br>he applications you | see developed that w<br>work on?            | ould have a large i   | mpact on the          |
| 5. Tutorial prese                              | entation                                   |                                             |                       |                       |
| How useful was t                               | the <b>content</b> of the v                | workshop to your cu                         | rrent position?       |                       |
| 1                                              | 2                                          | 3                                           | 4                     | 5                     |
| very useful                                    |                                            | neutral                                     |                       | very useless          |
| How well <b>presen</b>                         | ted was the inform                         | nation?                                     |                       |                       |
| 1                                              | 2                                          | 3                                           | 4                     | 5                     |
| excellent                                      | good                                       | satisfactory                                | not so good           | unacceptable          |
| How well did the                               | instructors handle                         | e questions?                                |                       |                       |
| 1                                              | 2                                          | 3                                           | 4                     | 5                     |
| excellent                                      | good                                       | satisfactory                                | not so good           | unacceptable          |

# SEA2013: April 4-5, 2013 A Unified Environment for the Development and Tutorial Feedback Performance Tuning of Parallel Scientific Applications

| Is there other material you would have liked to have had presented? If so, what?                                                                                                    |
|----------------------------------------------------------------------------------------------------|
| Is there material you think should be deleted? If so, what?                                                                                                    |
| 6. Your Background:                                                                                                    |
| How many years experience do you have in the IT industry? In HPC?                                                                                                    |
| List languages in which you have written significant programs:                                                                                                    |
| Do you currently use an IDE (Integrated Development Environment, e.g. Eclipse)? If not, why?                                                                                                    |
| If you've used Eclipse in the past, what has it helped you with? Has it helped you accomplish any science results?                                                                                                   |
| If you have not used Eclipse in the past, what do you see that it could help you with? Do you think it may help you achieve any new science results faster, perhaps by helping make your development more efficient? |
| What is your current job role?                                                                                                    |
| Can you describe the major application(s) you are working on now?                                                                                                    |
| Can you describe what you see as the major bottlenecks to increased productivity where you work?                                                                                                    |
| Are there any other relevant comments you want to share?                                                                                                    |
|                                                                                                    |
| (Optional) Name:Email:                                                                                                    |